<span id="page-0-0"></span>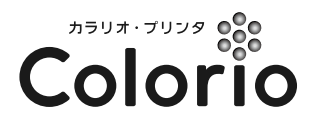

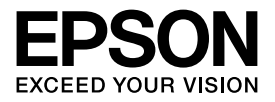

**3**

**41**

#### インクジェットプリンタ(複合機)

# **EP-901F/EP-901A** 準備ガイド

# ~はじめにお読みください~

本製品を使用可能な状態にするまでの手順を説明 しています。ご使用の前には必ず『操作ガイド』- 「製品使用上のご注意」をお読みください。

# トおうちプリント

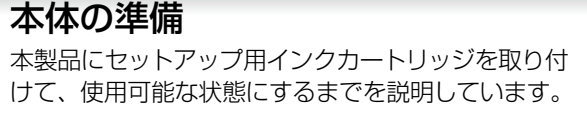

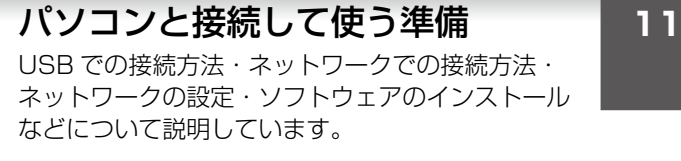

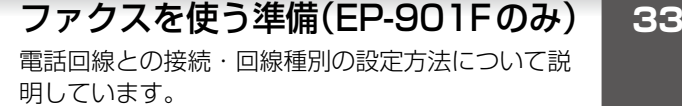

デジタルテレビと接続して使う準備 デジタルテレビとの接続・インターネット定期接続 **37**

の設定方法について説明しています。

# 困ったときは(トラブル対処方法)

ネットワーク設定時のトラブルの対処方法について 説明しています。

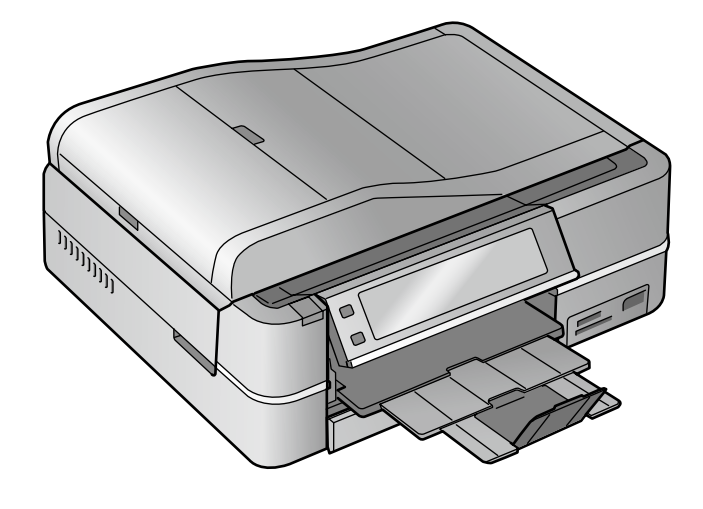

本書は製品の近くに置いてご活用ください。––

### Windows の標記

- Microsoft® Windows® 2000 operating system 日本語版
- • Microsoft® Windows® XP operating system 日本語版
- Microsoft® Windows Vista® operating system 日本語版

本書中では、上記の OS(オペレーティングシステム) をそれぞれ「Windows 2000」「Windows XP」 「Windows Vista」と表記しています。 また、これらの総称として「Windows」を使用してい ます。

### Mac OS の標記

本製品は、Mac OS X v10.3.9 以降に対応しています。 本書中では、上記を「Mac OS X」と表記しています。

### 商標

Apple、Mac、Macintosh、Mac OS、Bonjour は、 米国およびその他の国で登録された Apple Inc. の商標 です。

Microsoft、Windows、Windows Vista は、米国 Microsoft Corporation の米国およびその他の国におけ る登録商標です。

Aoss™は株式会社バッファローの商標です。

EPSON Scan はセイコーエプソン株式会社の商標です。 EPSON Scan is based in part on the work of the Independent JPEG Group.

その他の製品名は各社の商標または登録商標です。

### 知的財産権

This product incorporates intellectual property owned by Microsoft Corporation and cannot be made, used, sold, offered for sale,imported, or distributed without a license from Microsoft Corporation. Making, using selling, offering for sale, importing or distributing such technology outside of this product is prohibited without a license from Microsoft Corporation. We don't grant any such license rights. To obtain license rights from Microsoft, Customer must contact Microsoft at the following web address: IPLG@ microsoft.com, and reference 'WCN License.'

参考訳(本訳文は参考目的に作成したものであり、詳細 は上記原文をご確認ください。上記原文と本訳文との間 に矛盾がある場合、上記原文の内容が優先します。) 本製品にはマイクロソフトコーポレーションが所有する 知的財産権が組み込まれており、マイクロソフトコーポ レーションの許諾なしに本製品を製作、販売、輸入また は頒布等を行うことはできません。マイクロソフトコー ポレーションの許諾なしに本製品以外に当該技術を利用、 輸入または頒布等を行うことは禁止されています。当社 はこれらの権利に関して一切利用許諾は行いません。マ イクロソフトコーポレーションより当該利用許諾を受 けるには、お客様はマイクロソフトコーポレーションの WEB サイト(IPLG@microsoft.com)にアクセスし、 "WCN License" を参照してください。

#### ご注意

- 本書の内容の一部または全部を無断転載することを禁 止します。
- • 本書の内容は将来予告なしに変更することがあります。
- • 本書の内容にご不明な点や誤り、記載漏れなど、お気 付きの点がありましたら弊社までご連絡ください。
- • 運用した結果の影響については前項に関わらず責任を 負いかねますのでご了承ください。
- • 本製品が、本書の記載に従わずに取り扱われたり、不適 当に使用されたり、弊社および弊社指定以外の、第三者 によって修理や変更されたことなどに起因して生じた 障害等の責任は負いかねますのでご了承ください。

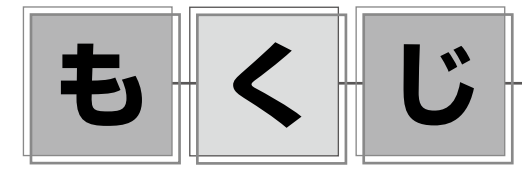

**[準備の流れ・・・・・・・・・・・・・・・・・・・・・・・・・・・・・・・・・](#page-0-0) 2**

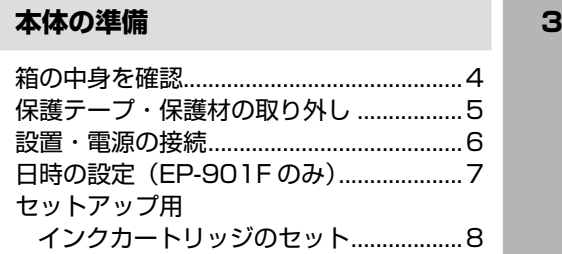

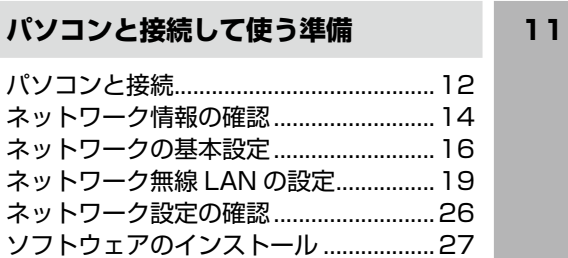

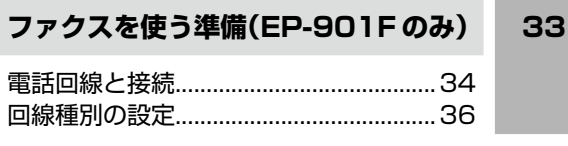

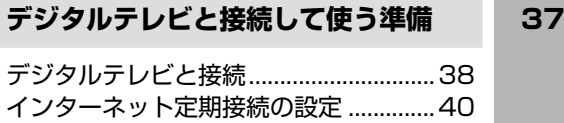

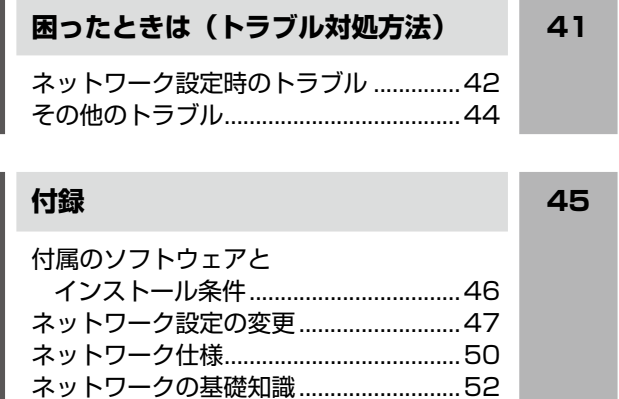

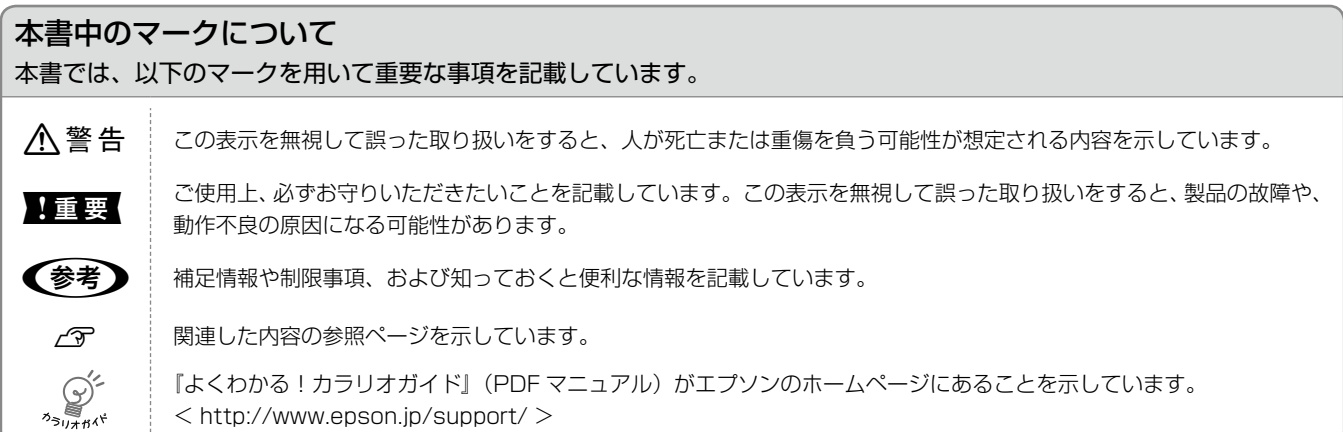

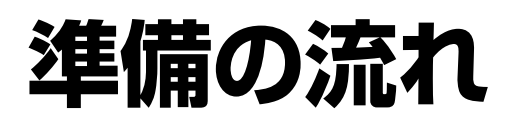

本製品を使用可能な状態にするまでに必要な作業は以下の通りです。

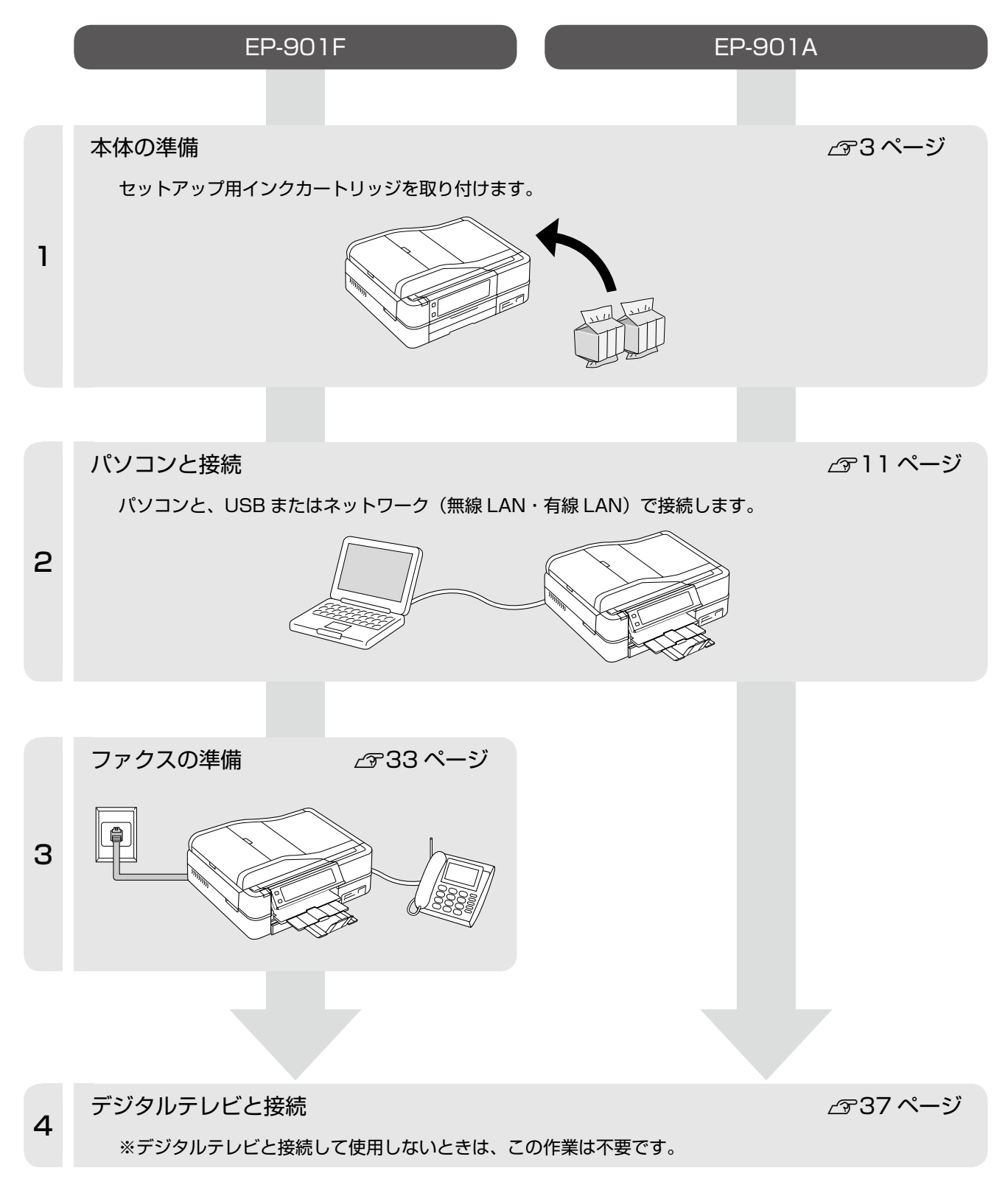

# 本体の準備

この章では、本製品にインクカートリッジを取り付けて、使用可能な状態にするまで を説明しています。

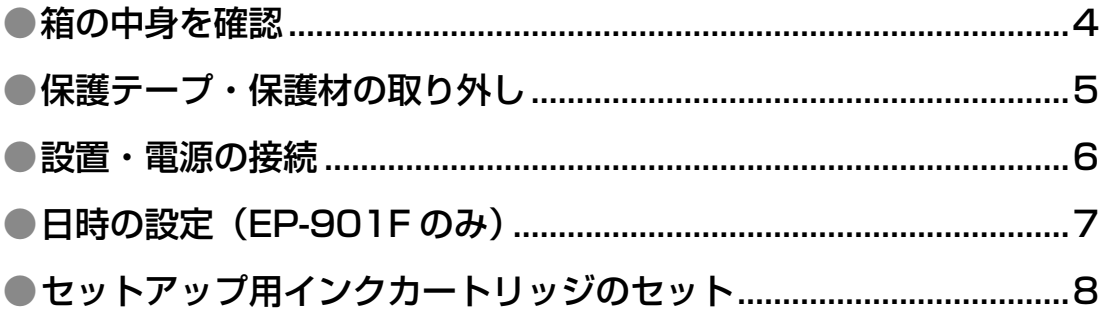

# <span id="page-5-0"></span>**箱の中身を確認**

本製品を箱から取り出して、中身を確認します。 万一、不足や損傷しているものがあるときは、お買い上げの販売店にご連絡ください。

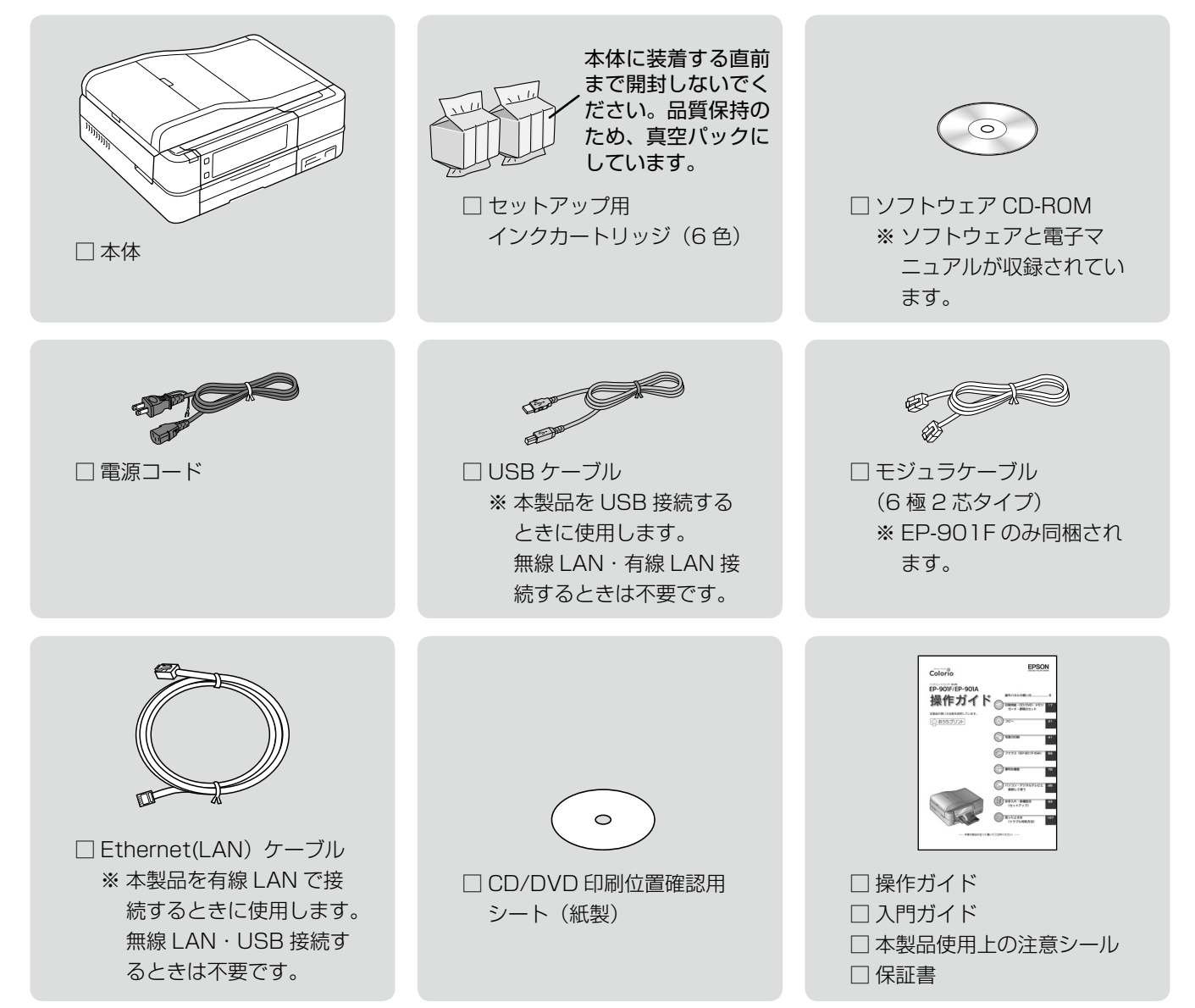

<span id="page-6-0"></span>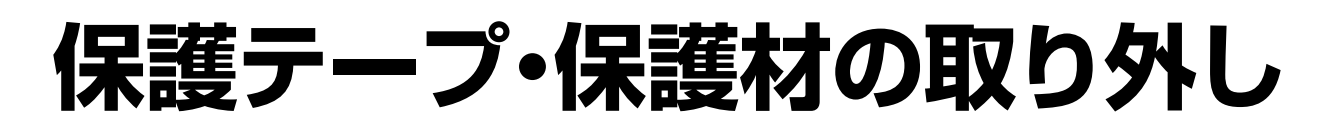

保護テープや保護材をすべて取り外します。 プリントヘッドを固定している保護材は引っ越しや修理な

どの輸送時に必要となりますので、本製品内部に保管して おいてください。

#### **A**警告

スキャナユニットの開閉の際には、指などを挟まない ように注意してください。特に、スキャナユニットの 背面には手を近付けないようにしてください。

#### -!重要-

- スキャナユニットの開閉は、原稿カバーを閉じた状 態で行ってください。
- スキャナユニットを開く際には、原稿カバーの上に 物を置かないでください。
- 製品の内部は、操作部分(グレーで示した部分)以 外には手を触れないでください。

# A 保護テープや保護材をすべて取り外します。

本製品内部の保護材・保護テープも忘れずに取り外 してください。

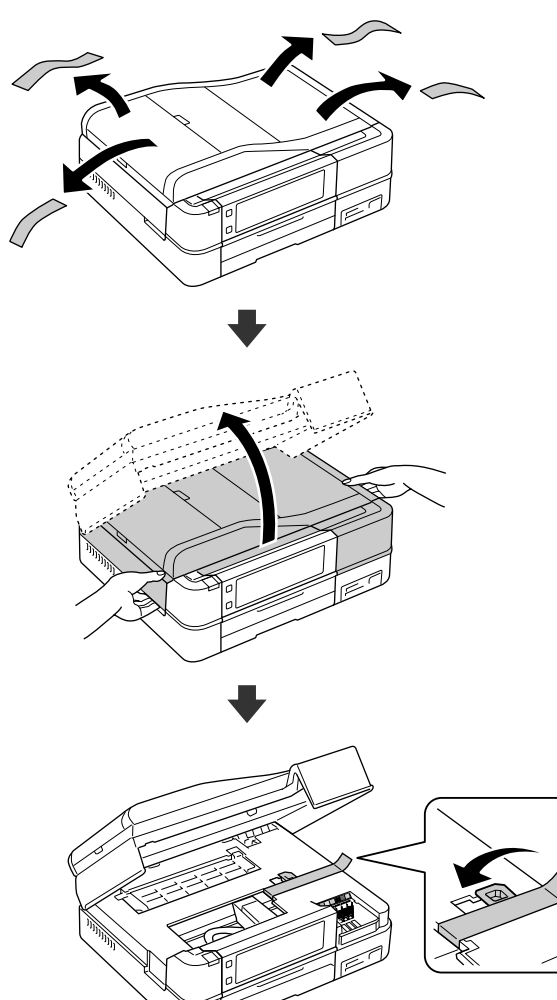

2 プリントヘッドを固定していた保護材を取り 外し、本製品内部に保管します。

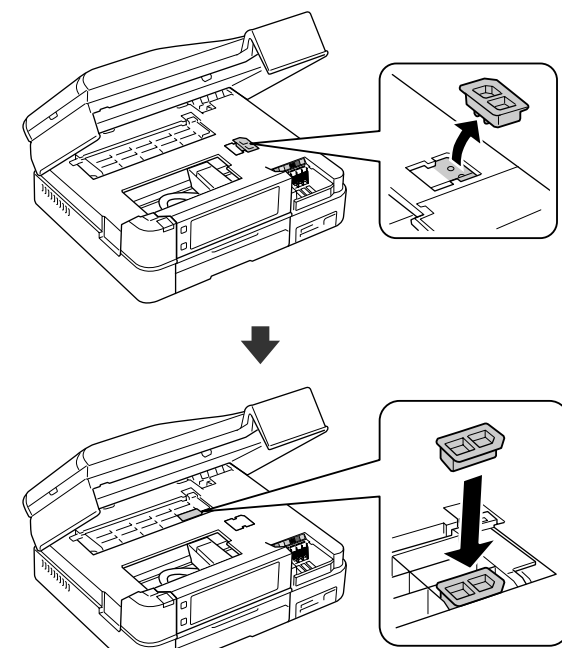

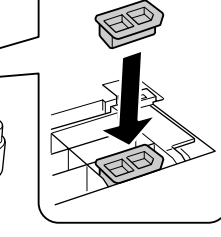

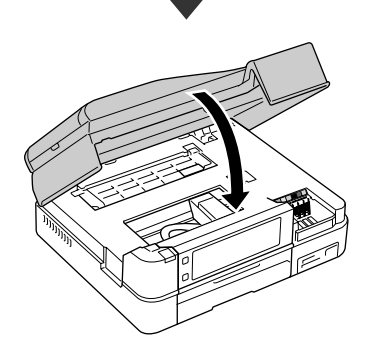

以上で、操作は終了です。

# <span id="page-7-0"></span>**設置・電源の接続**

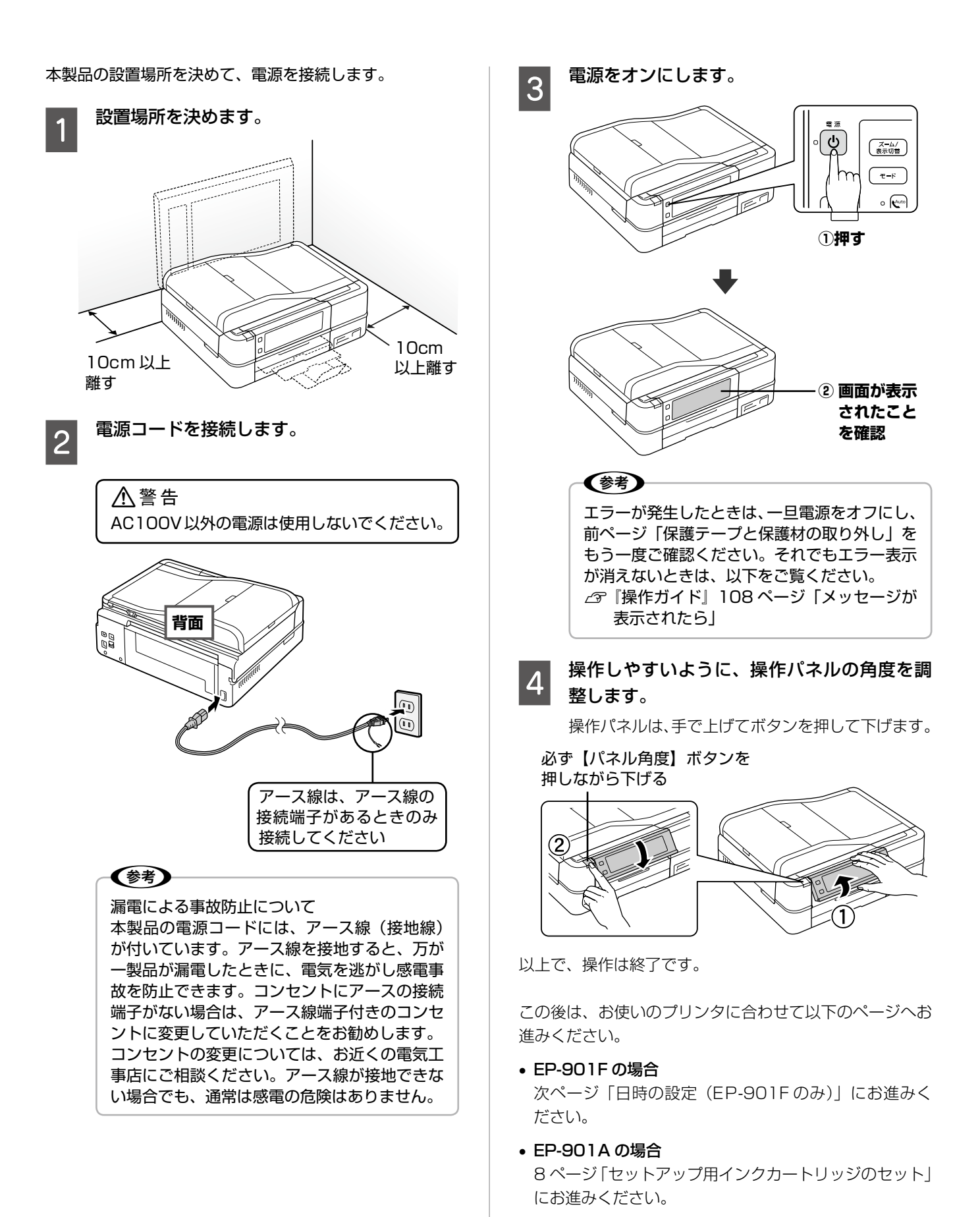

# <span id="page-8-0"></span>**日時の設定(EP-901F のみ)**

EP-901Fでは、ファクス使用時に必要な日時を設定します。

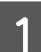

# A 日付の表示形式を選択します。

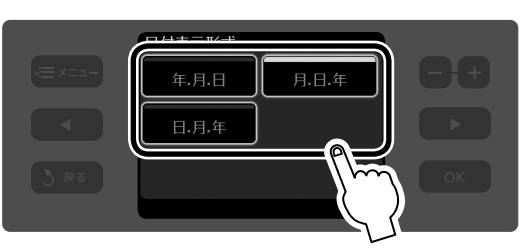

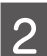

# 2 日付を設定します。

【 4】か【 ▶】をタッチして変更箇所にカーソルを 合わせ、数字をタッチして変更します。 すべて設定できたら【OK】をタッチします。

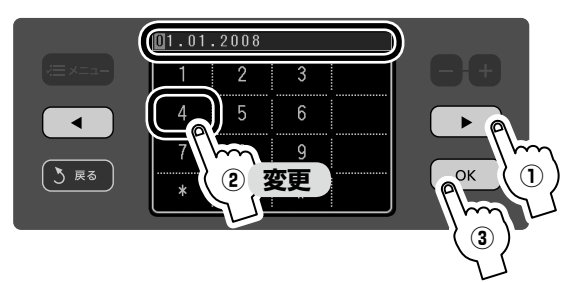

# 5 時刻の表示形式を選択します。

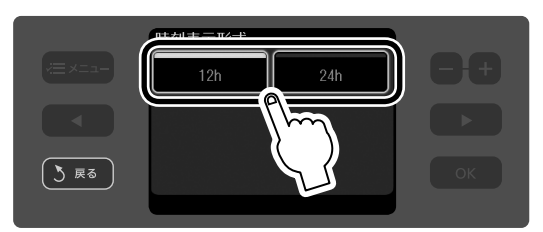

# **4 時刻を設定します。**

【 4】か【 ▶】をタッチして変更箇所にカーソルを 合わせ、数字をタッチして変更します。 12 時間表示のときは、AM・PM も選択します。 すべて設定できたら【OK】をタッチします。

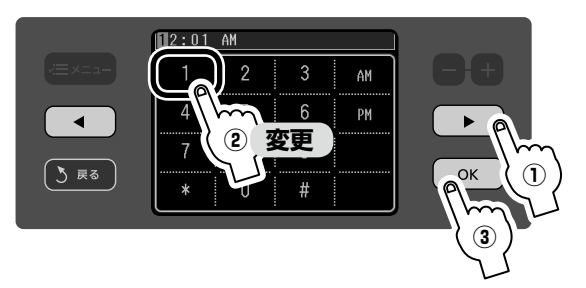

本体の準備

(参考) 設定した日時は停電などによりずれることがあ ります。そのようなときは【モード】-[セッ トアップ] - [プリンタの基本設定] - 【 》] -[日付 / 時刻設定]の順にタッチして手順 1の 画面を表示し、設定し直してください。

以上で、操作は終了です。

<span id="page-9-0"></span>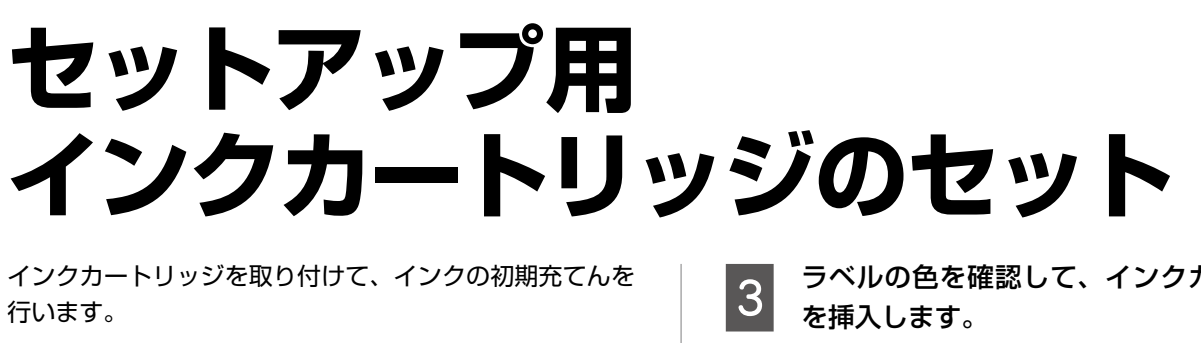

### 大量要一

初回は必ずセットアップ用インクカートリッジをご使 用ください。

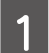

■■■ 付属のセットアップ用インクカートリッジを袋<br>■■ から取り出し、黄色いフィルムをはがします。

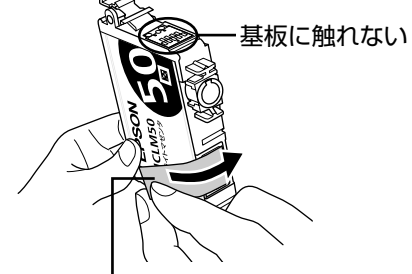

黄色いフィルムのみをはがす (他のフィルムやラベルははがさない)

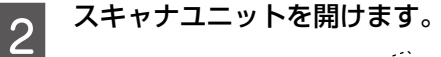

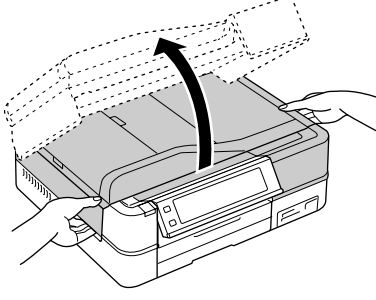

**3 ラベルの色を確認して、インクカートリッジ**<br>3 <del>トほ</del>ュ」キオ

インクカートリッジをしっかりと押し込みます。

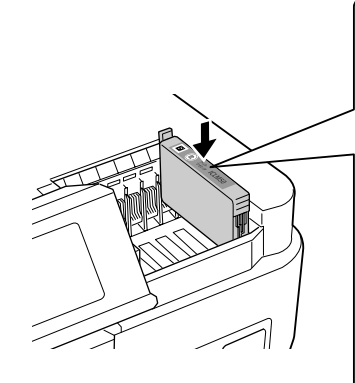

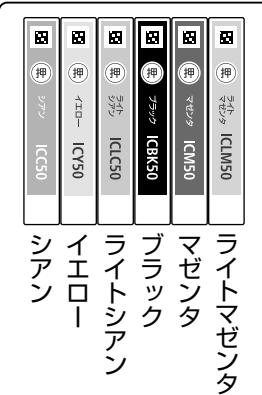

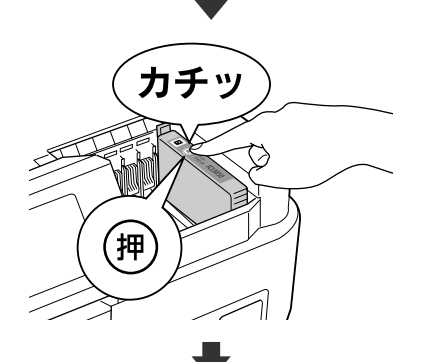

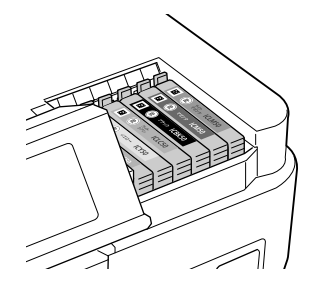

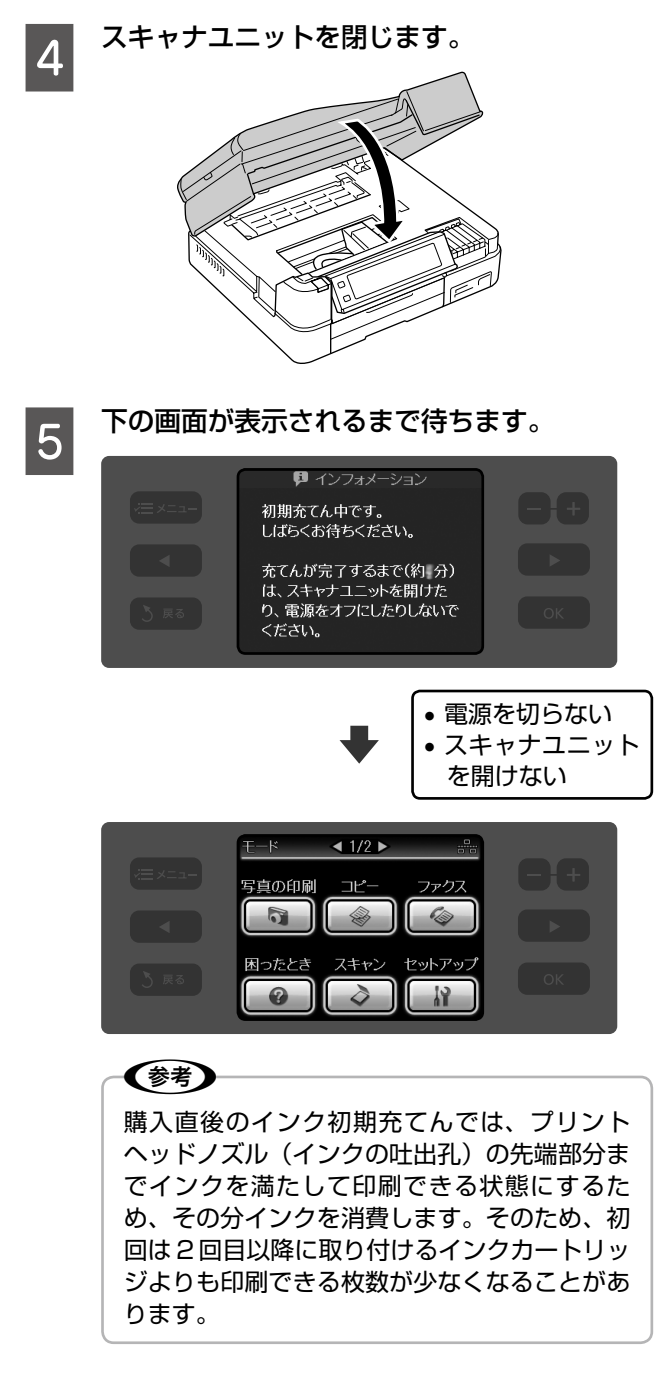

以上で、操作は終了です。

# **MEMO**

# パソコンと接続して 使う準備

この章では、本製品をパソコンと接続して使うための準備について説明しています。

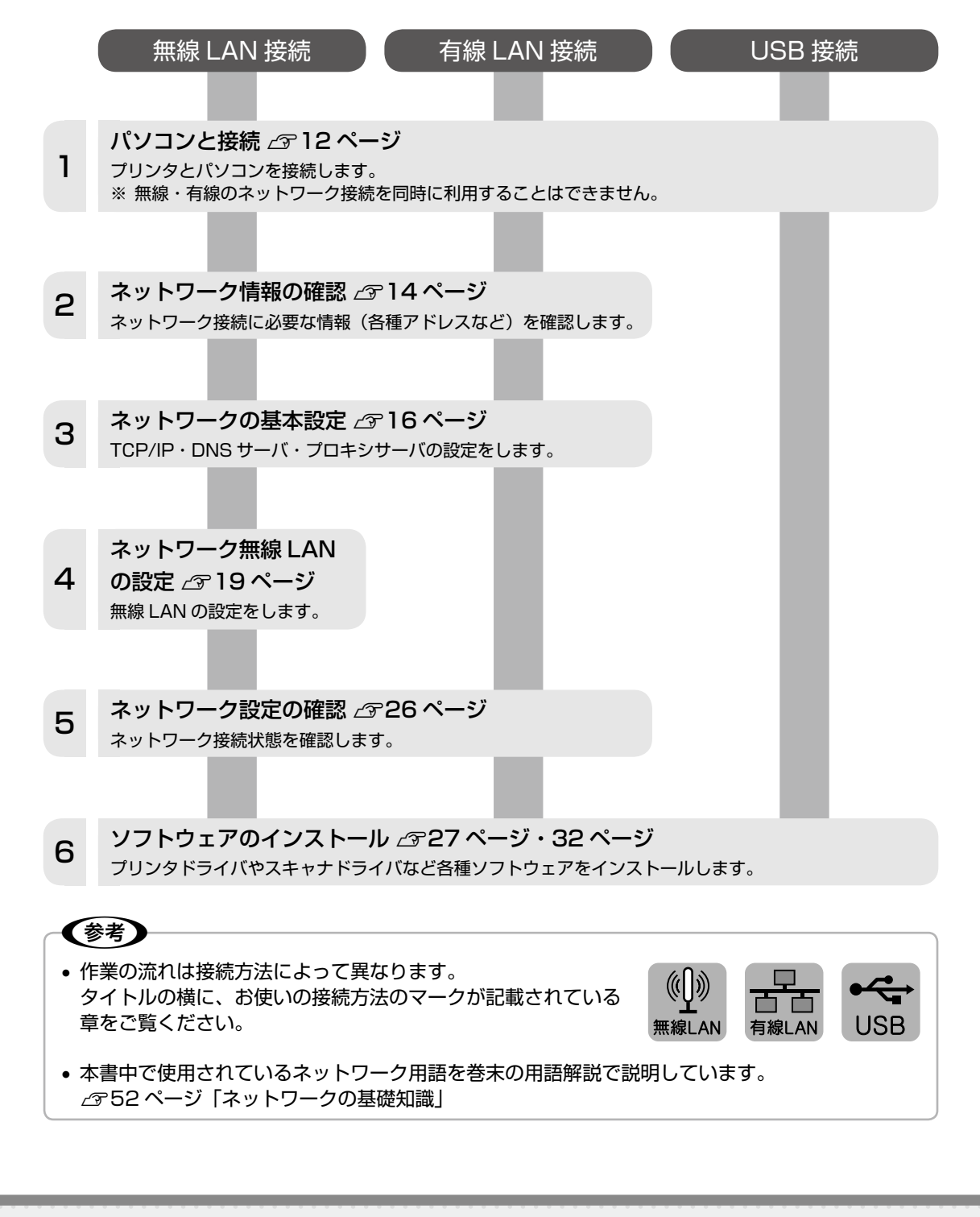

# **パソコンと接続**

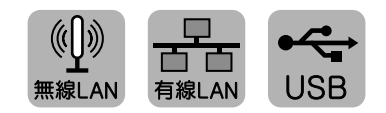

本製品は、パソコンと USB またはネットワーク (無線 LAN・有線 LAN)接続できます。 お使いのパソコンの環境を確認して、接続方法を選択してください。

### (参考)

無線・有線のネットワーク接続を同時に利用することはできません。

### 無線 LAN 接続

アクセスポイントを経由する無線 LAN (インフラストラクチャモード) 環境に接続できます。以下の環境が整っているか 確認してください。

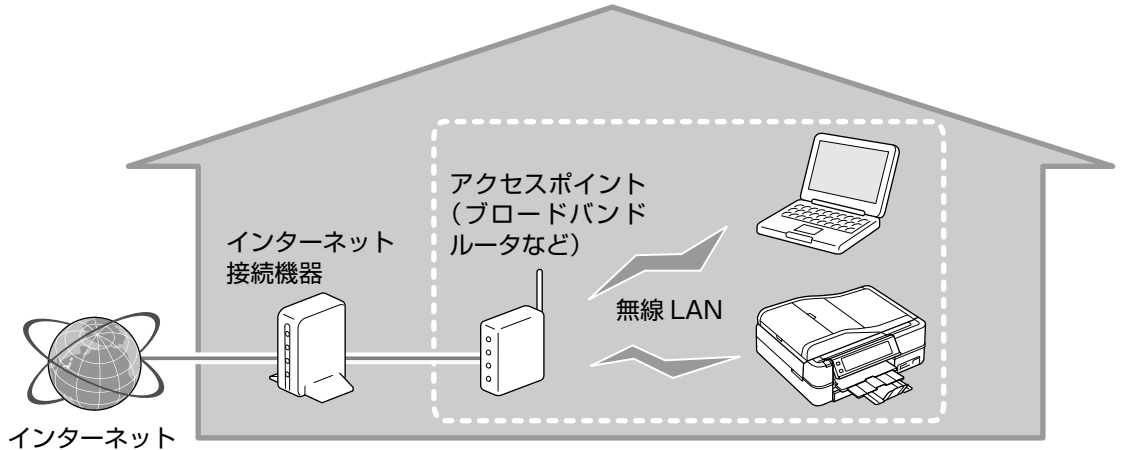

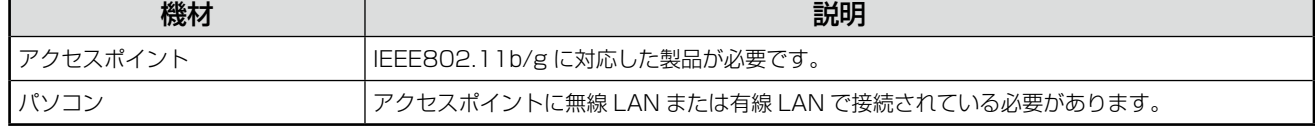

### (参考)

アクセスポイントを経由せずに無線 LAN デバイス同士で接続するアドホックモードでも使用できます。アドホック モードでの使用方法は、以下をご覧ください。 N『パソコンでの印刷・スキャンガイド』(電子マニュアル)

無線 LAN の環境を確認したら、ネットワーク設定に必要な情報を確認してください。 N 14 ページ「ネットワーク情報の確認」

# 有線 LAN 接続

本製品に付属の LAN ケーブルを使用して、本製品をネットワークに接続してください。

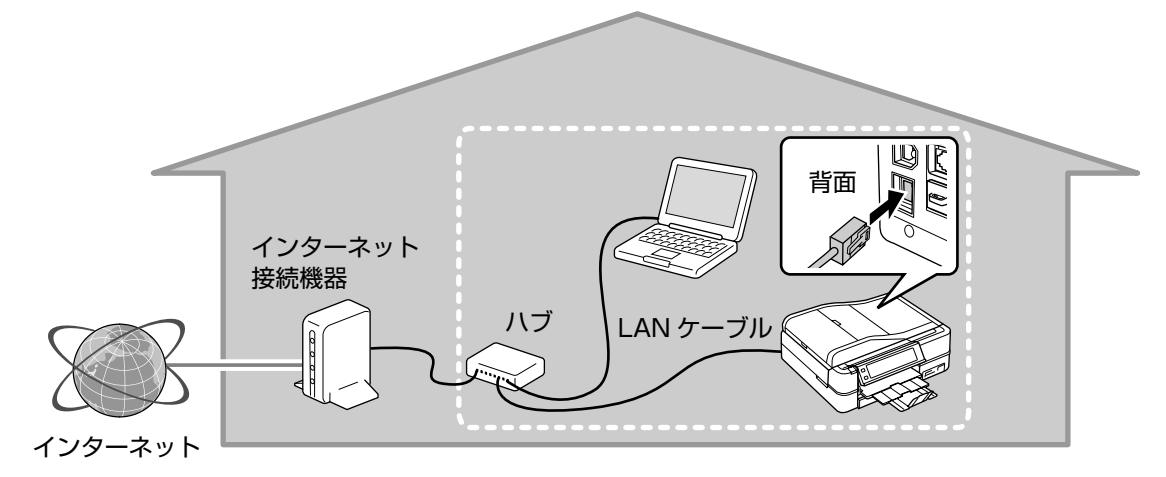

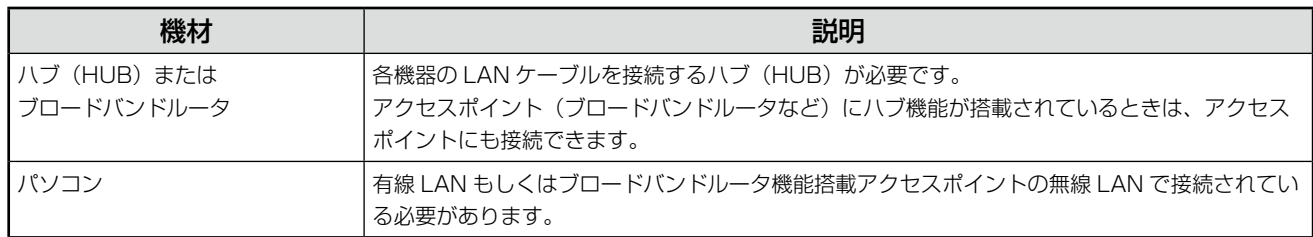

接続したら、ネットワーク設定に必要な情報を確認してください。 N 14 ページ「ネットワーク情報の確認」

### USB 接続

本製品に付属の USB ケーブルを使用して、本製品とパソコンを接続してください。

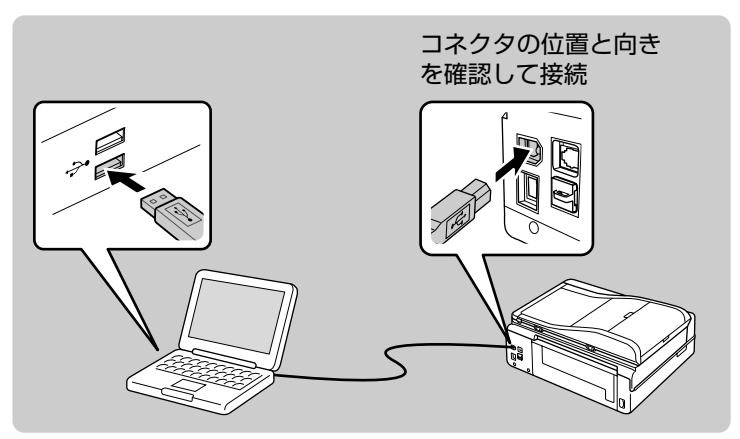

接続したら、ソフトウェアをインストールしてください。 **2** 32 ページ「USB 接続時のインストール」

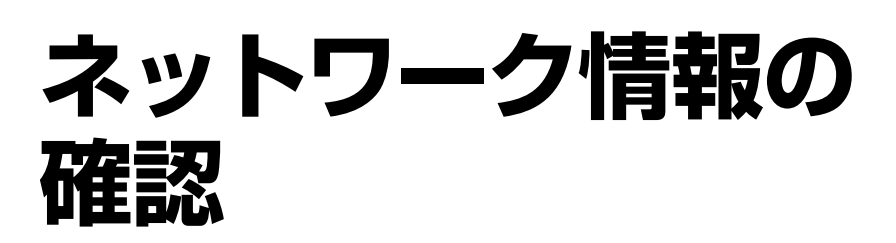

**無線LAN** 

本製品をネットワークに接続するために必要な情報を、確認してメモします。

### 無線 LAN 環境に接続するときに必要な情報

無線 LAN 環境に接続するときは、アクセスポイントの取扱説明書をご覧になって、以下の項目を確認してください。なお、 AOSS 機能または WPS 機能を使用してセキュリティを自動設定するときは、以下の項目の確認は不要です。

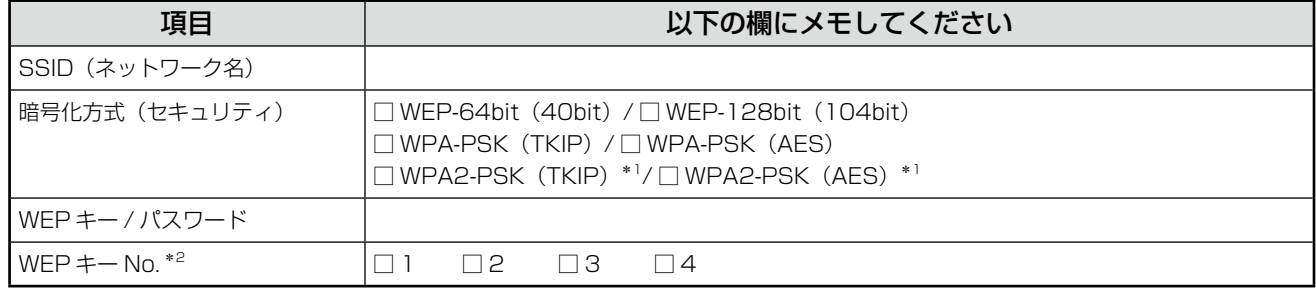

\* 1: 本製品やアプリケーションソフトの設定画面では、WPA-PSK(TKIP)/WPA-PSK(AES)を選択してください。

<sup>\* 2:「1」</sup>以外を選択したときは EpsonNet Config で設定

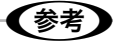

- アクセスポイント(ブロードバンドルータなど)の設定によっては、通信できる機器を制限する MAC アドレスフィ ルタリングを設定しているときがあります。そのときは、操作パネルの [ネットワーク情報確認]で MAC アドレス を確認し、アクセスポイントに登録して、通信を許可しておいてください。詳しくは、アクセスポイントの取扱説明 書をご覧ください。 N26 ページ「ネットワーク設定の確認」
- ネットワークに Apple AirMac ベースステーションが設定され、WEP HEX や WEP ASCII 以外のパスワードを使 用してネットワークにアクセスするときには、該当する WEP キーを入力する必要があります。詳しくは、Apple AirMac ベースステーションの取扱説明書をご覧ください。

### IP アドレスを手動設定するときに必要な情報

IP アドレスなどを手動で設定するときは、以下の項目を確認してください。 DHCP 機能を使用して IP アドレスを自動的に割り当てるときは、以下の項目の確認は不要です。

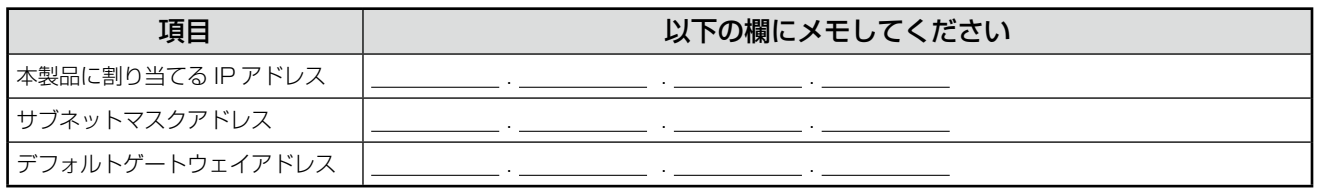

### (参考) デフォルトゲートウェイは、アクセスポイントの「LAN 側の IP アドレス」を設定してください。

# デジタルテレビと接続して印刷サービスを利用するときに必要な情報

本製品をデジタルテレビに接続して、データ放送の情報やインターネット上のコンテンツを印刷することができます。 インターネット環境に接続するために必要な情報を確認してください。

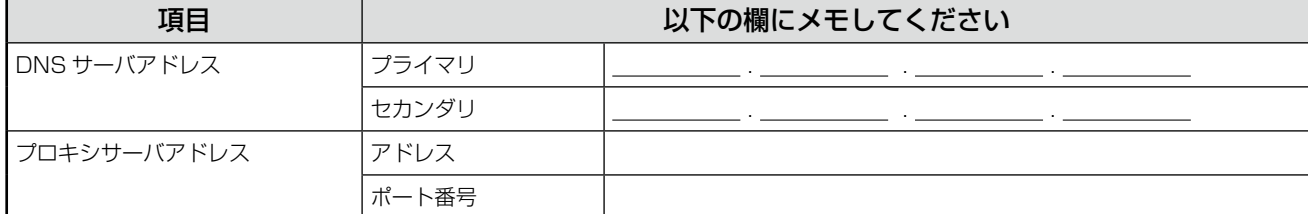

### 〈参考〉

お使いのインターネット接続環境によって、接続に必要なアドレスの種類が異なります。すでにインターネットに接 続している機器の設定やプロバイダから配布されている資料などを確認してください。

次に、操作パネルで本製品のネットワーク設定をしてください。 次ページへお進みください。

# **ネットワークの 基本設定**

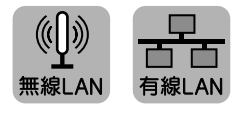

ネットワーク接続に必要な、プリンタ名・TCP/IP・DNS サーバ・プロキシサーバの設定をします。

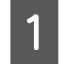

本製品の電源がオンになっていることを確認 します。

### 一!重要一

- 操作パネルの設定中に電源をオフにしたりコ ンセントを抜いたりしないでください。本製 品が正常に動作しなくなるおそれがあります。
- メモリカードアクセス中にネットワーク設定 をすると、アクセスが中断されることがあり ます。

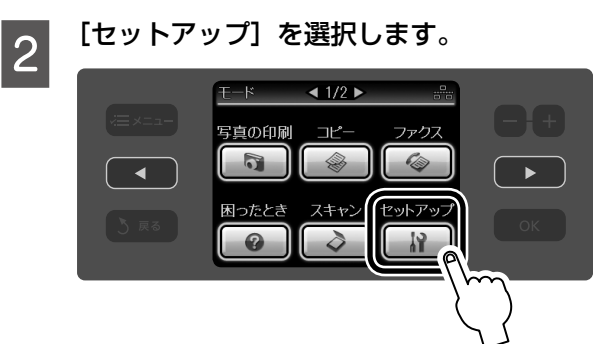

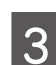

**● 3 【 4】か【 ▷】をタッチして画面を切り替え、**<br>● 3 「さットワーク設定】を選択します [ネットワーク設定]を選択します。

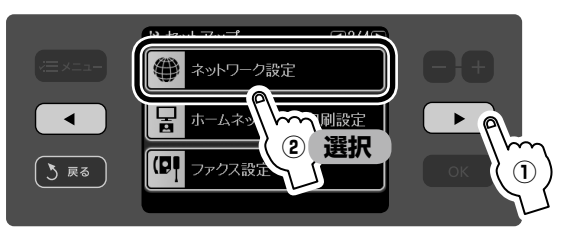

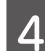

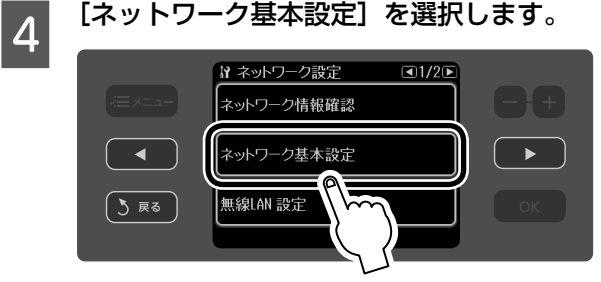

**[5] 画面のメッセージを確認して、[はい] を選択**<br>[5] <sub>1.ナナ</sub> します。

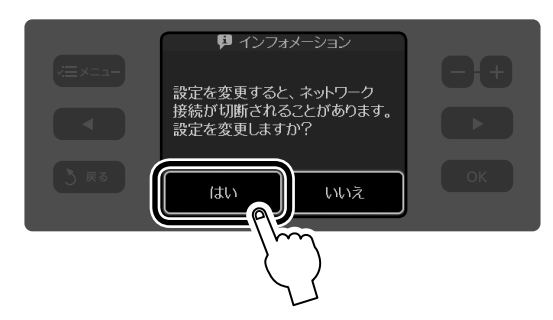

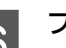

6 プリンタ名を確認します。

プリンタ名は、ネットワーク上で本製品にアクセス または識別する際に必要な情報です。

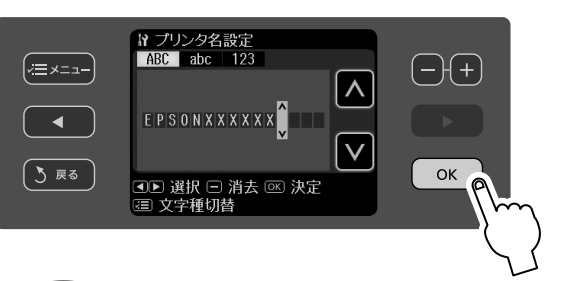

### (参考)

初期設定は「EPSONXXXXXX」(X は MAC アドレスの下6桁)になっています。 プリン タ名を変更するときは、文字を入力し直します。 N 18 ページ「プリンタ名の変更」

# ┃つ TCP/IP を設定します。<br>┃つ ̄ ̄ ̄ ̄

ここでは「自動設定] を選択します。 お使いのアクセスポイントやブロードバンドルー タに搭載の DHCP サーバによる IP アドレス自動 取得機能を有効にしているときは、[自動設定]を 選択すると簡単に設定できます。

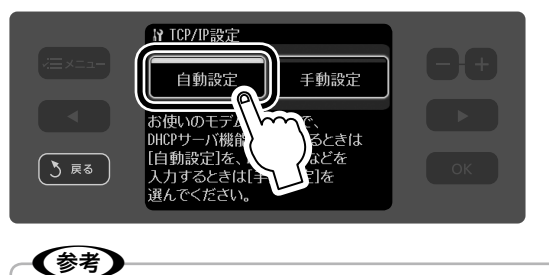

本製品に固有の IP アドレスを割り当てるとき は、[手動設定]を選択して、[IP アドレス]・[サ ブネットマスク]・[デフォルトゲートウェイ] のアドレスを入力します。 N 18 ページ「TCP/IP の手動設定」

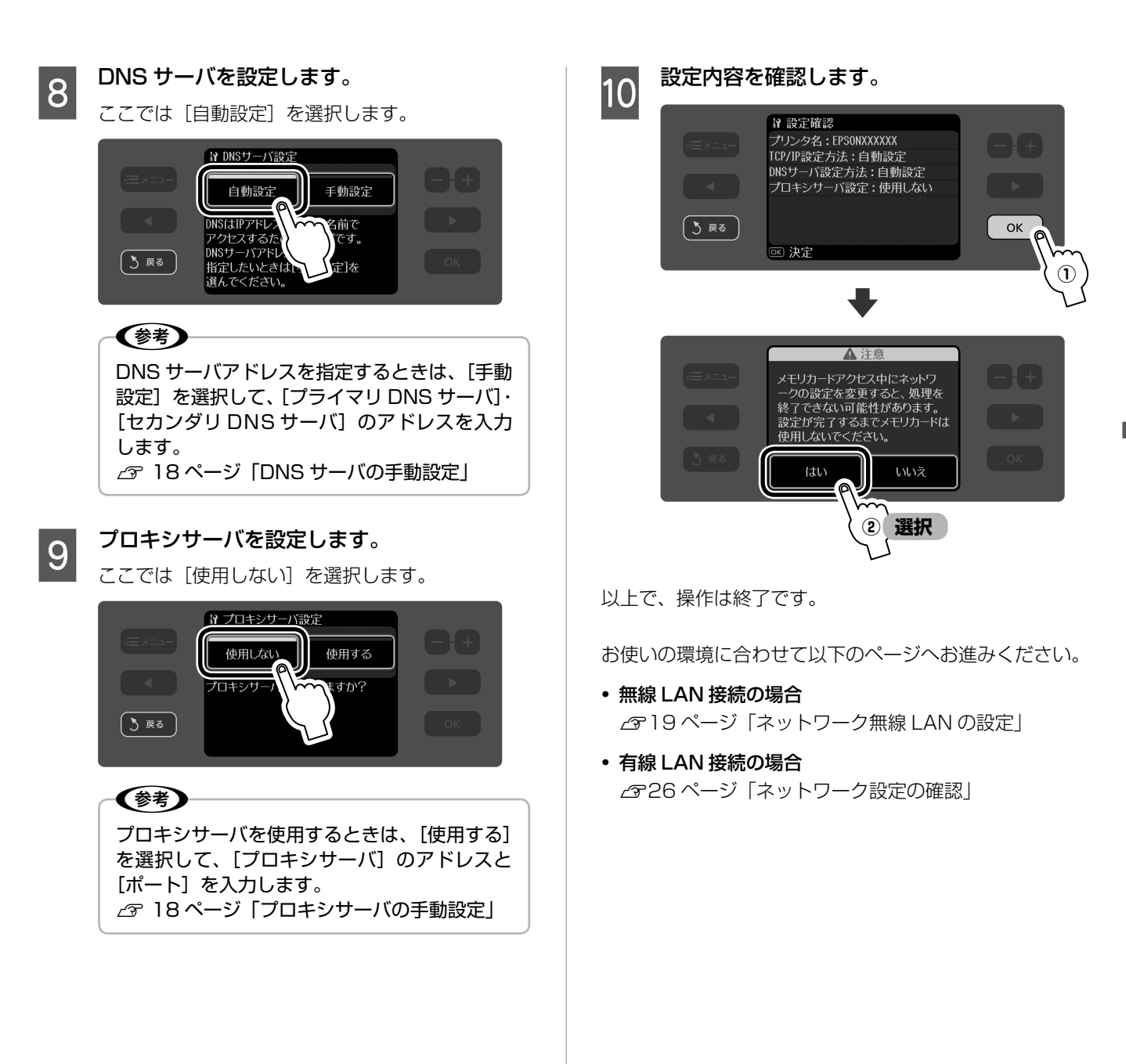

### ネットワーク情報の手動設定

### プリンタ名の変更

プリンタ名を変更するときは、16ページの手順 6 で文字 を入力し直します。

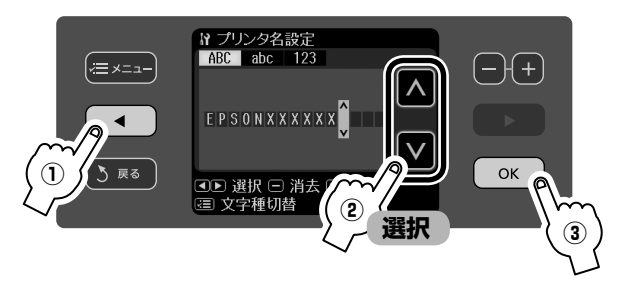

※ 文字種(大文字・小文字・数字)を変更したいときは【メ ニュー】をタッチします。文字を消去したいときは【-】 をタッチします。

### TCP/IP の手動設定

TCP/IP を手動で設定するときは、16 ページの手順 7 で [手動設定]を選択して、[IP アドレス]・[サブネットマス ク]・[デフォルトゲートウェイ]のアドレスを入力します。

### < IP アドレス>

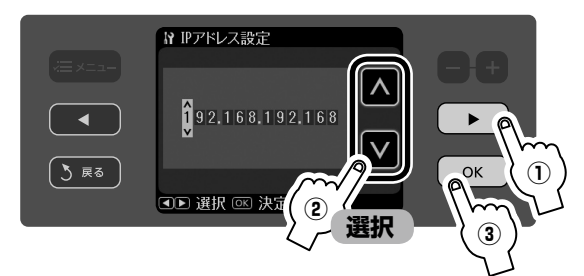

<サブネットマスク>

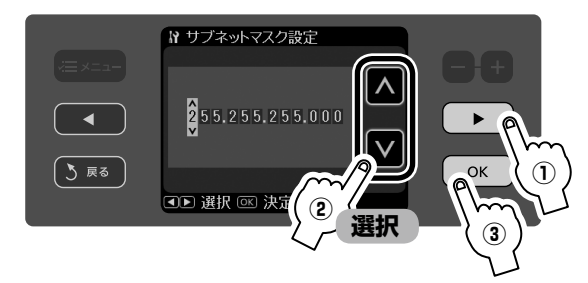

### <デフォルトゲートウェイ>

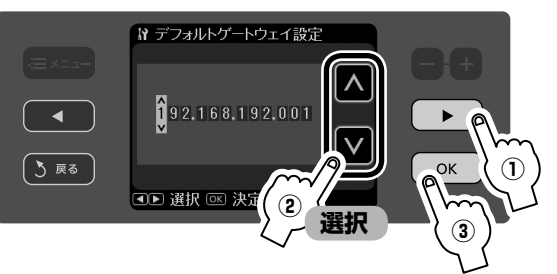

### DNS サーバの手動設定

DNS サーバを手動で設定するときは、17 ページの手順 8 で [手動設定] を選択して、[プライマリ DNS サーバ]· [セカンダリ DNS サーバ]のアドレスを入力します。

#### <プライマリ DNS サーバ>

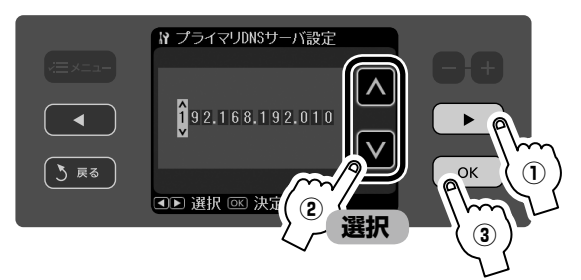

#### <セカンダリ DNS サーバ>

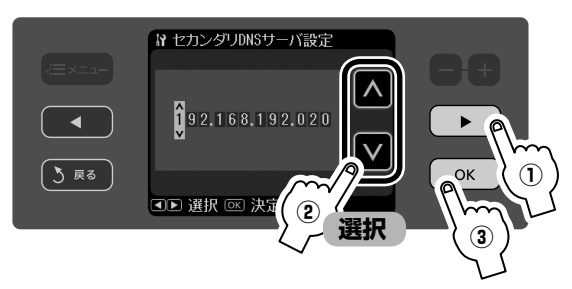

### プロキシサーバの手動設定

プロキシサーバを使用するときは、17 ページの手順 9 で [使用する]を選択して、[プロキシサーバ]のアドレスと [ポート]を入力します。

#### <プロキシサーバ>

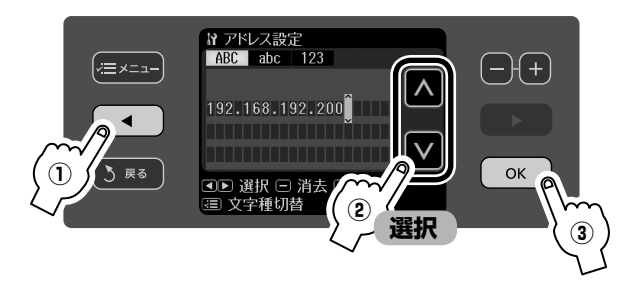

※ 文字種 (大文字·小文字·数字) を変更したいときは【メ ニュー】をタッチします。文字を消去したいときは【-】 をタッチします。

### <ポート>

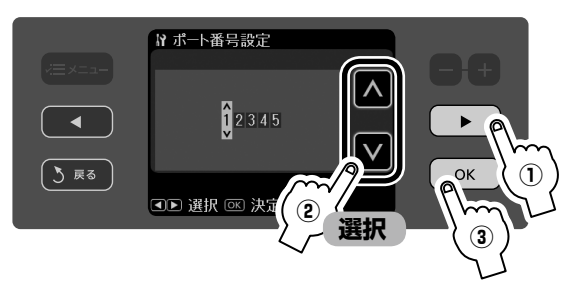

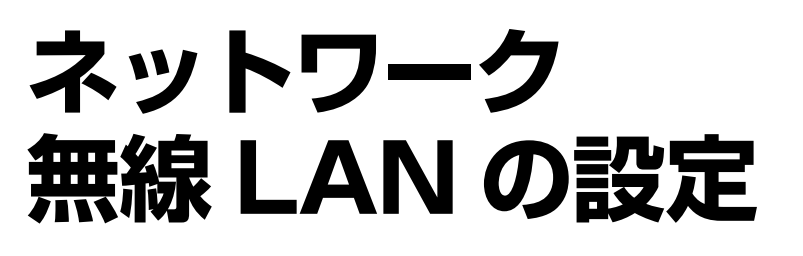

無線 LAN のセキュリティを設定して、アクセスポイント に接続します。

本製品は、以下の方法で無線 LAN の設定ができます。

### ■ AOSS 機能で無線 LAN を自動設定

お手持ちのアクセスポイントが株式会社バッファロー製品 で AOSS 機能に対応しているときは、セキュリティを自 動で設定できます。

 $\Delta$  本ページ 「AOSS 無線 LAN 自動設定」

### ■ WPS(Wi-Fi Protected Setup)機能で無線 LAN を自動設定

お持ちのアクセスポイントが WPS(Wi-Fi Protected Setup)規格に対応しているときは、セキュリティを自動 で設定できます。

N 21 ページ「WPS 無線 LAN 自動設定」

### ■ 無線 LAN を手動で設定

14 ページでメモをとった無線 LAN のセキュリティを手 動で設定します。 N 24 ページ「無線 LAN 手動設定」

### 【重要-

- 無線 LAN を使用するときは、WEP または WPA などのセキュリティを設定してください。セキュリ ティで保護されていないネットワークでは、不特定 の第三者の無線傍受などにより、お客様のデータが 漏洩するおそれがあります。
- 操作パネルの設定中に電源をオフにしたりコンセン トを抜いたりしないでください。本製品が正常に動 作しなくなるおそれがあります。
- メモリカードアクセス中にネットワーク設定をする と、アクセスが中断されることがあります。
- 無線 LAN 設定を[有効]にすると、有線 LAN で は使用できません。

### 〈参考〉

本製品は WCN (Windows Connect Now) 機能で も設定できます。詳しくは、以下をご覧ください。 N『パソコンでの印刷・スキャンガイド』(電子マニュ アル)

### $\left(\!\left(\!\left(\vert\right.\vert\right)\!\right)$ 無線LAN

## AOSS 無線 LAN 自動設定

お手持ちのアクセスポイントが株式会社バッファロー製品 で AOSS 機能に対応しているときに、セキュリティを自 動設定できます。

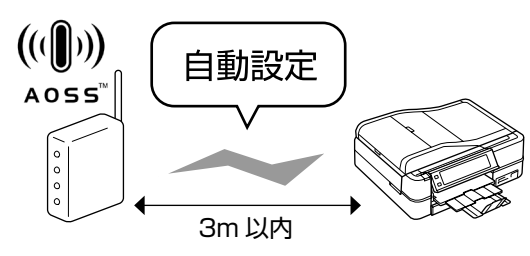

■ イ アクセスポイントの電源がオンになっていて、<br>■ 通信可能な状態になっていることを確認します。

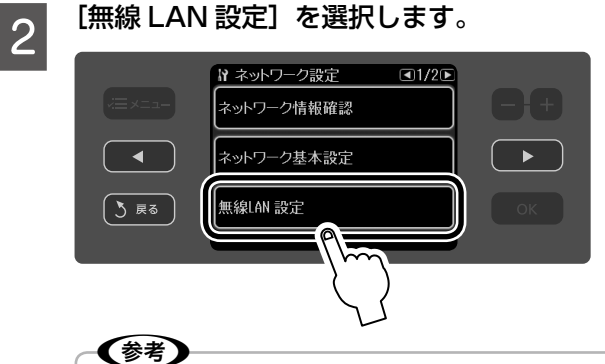

上の画面になっていないときは、【モード】-[セットアップ] - 【 》】-[ネットワーク設定] の順にタッチします。

- **3 画面のメッセージを確認して、[はい] を選択** します。
	-

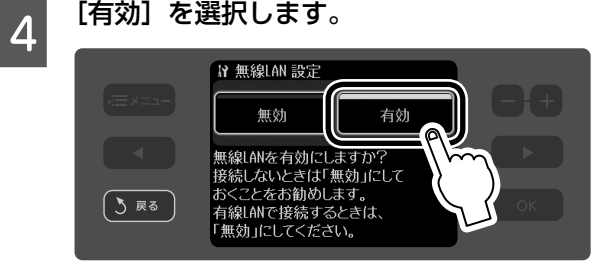

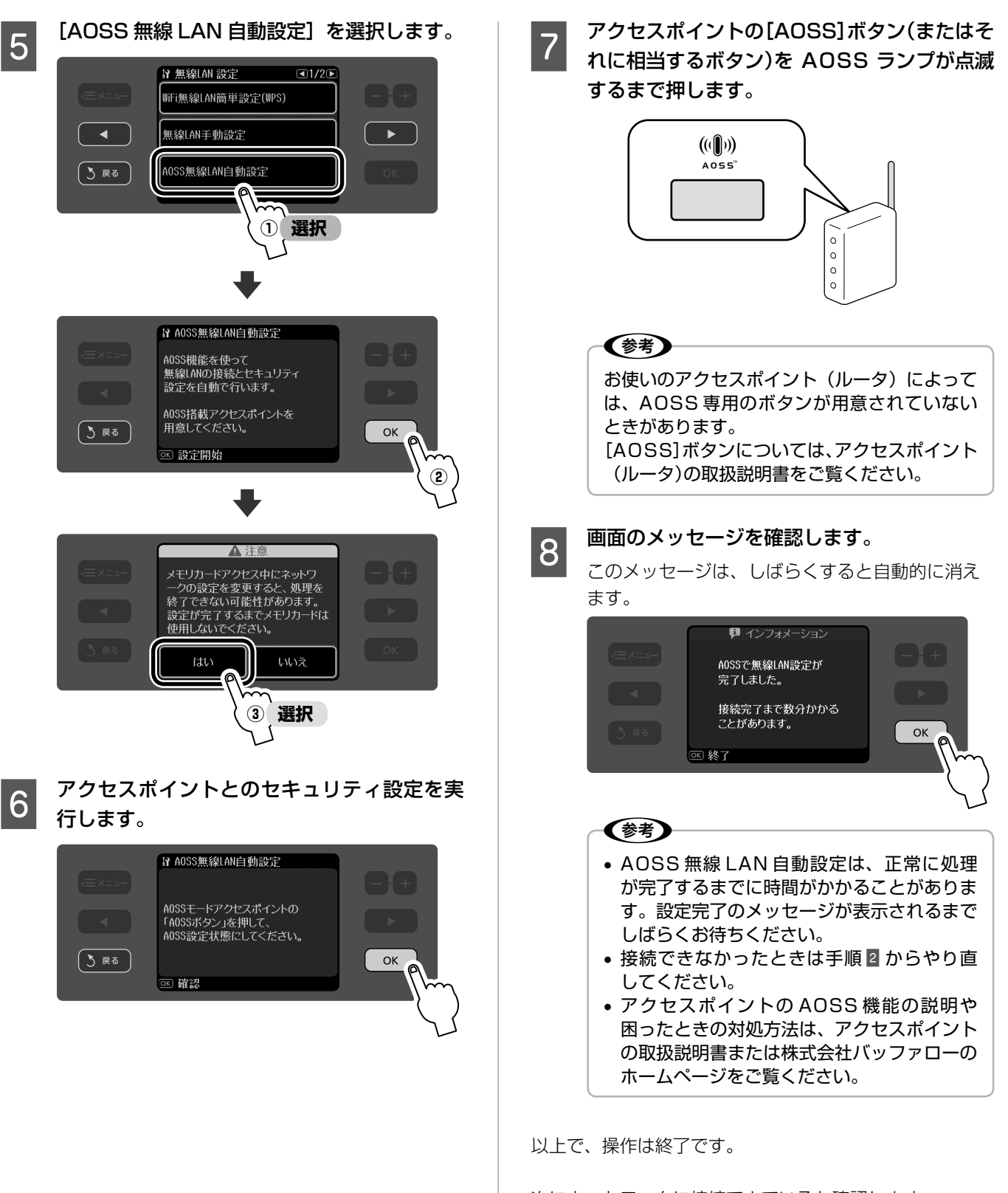

次にネットワークに接続できているか確認します。 N 26 ページ「ネットワーク設定の確認」

## WPS 無線 LAN 自動設定

お手持ちのアクセスポイントが WPS 機能に対応している ときに、セキュリティを自動設定できます。

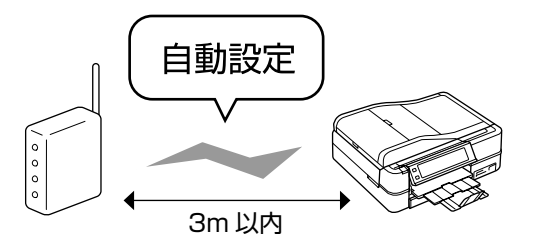

①無線 LAN の有効化

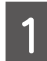

■■■■アクセスポイントの電源がオンになっていて、<br>■■■■通信可能な状態になっていることを確認します。

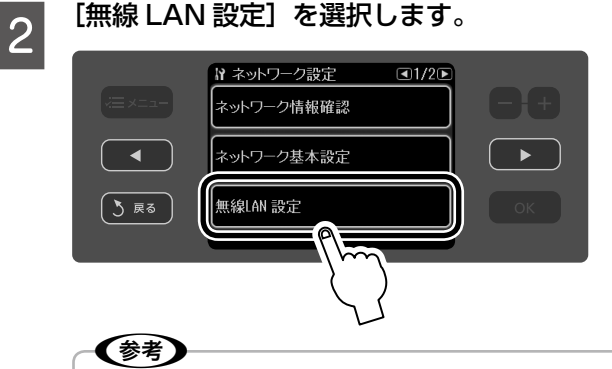

上の画面になっていないときは、【モード】-[セットアップ] - 【 ▶ 】 - [ネットワーク設定] の順にタッチします。

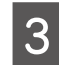

**3 画面のメッセージを確認して、[はい]を選択** します。

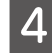

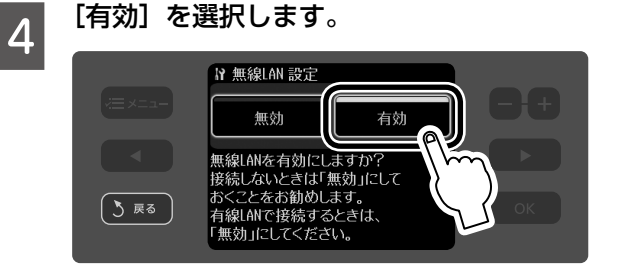

### ② WPS による無線 LAN の自動設定

プッシュボタン方式と PIN コード方式によって設定手順 が異なります。

### 〈参考〉

- WPS 無線 LAN 自動設定は、正常に処理が完了する までに時間がかかることがあります。設定完了のメッ セージが表示されるまでしばらくお待ちください。
- アクセスポイントの WPS 機能の説明や困ったとき の対処方法は、アクセスポイントの取扱説明書をご 覧ください。

### プッシュボタン方式の場合

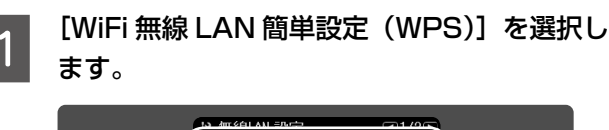

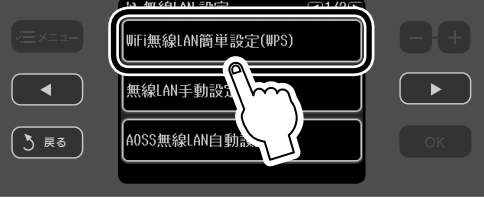

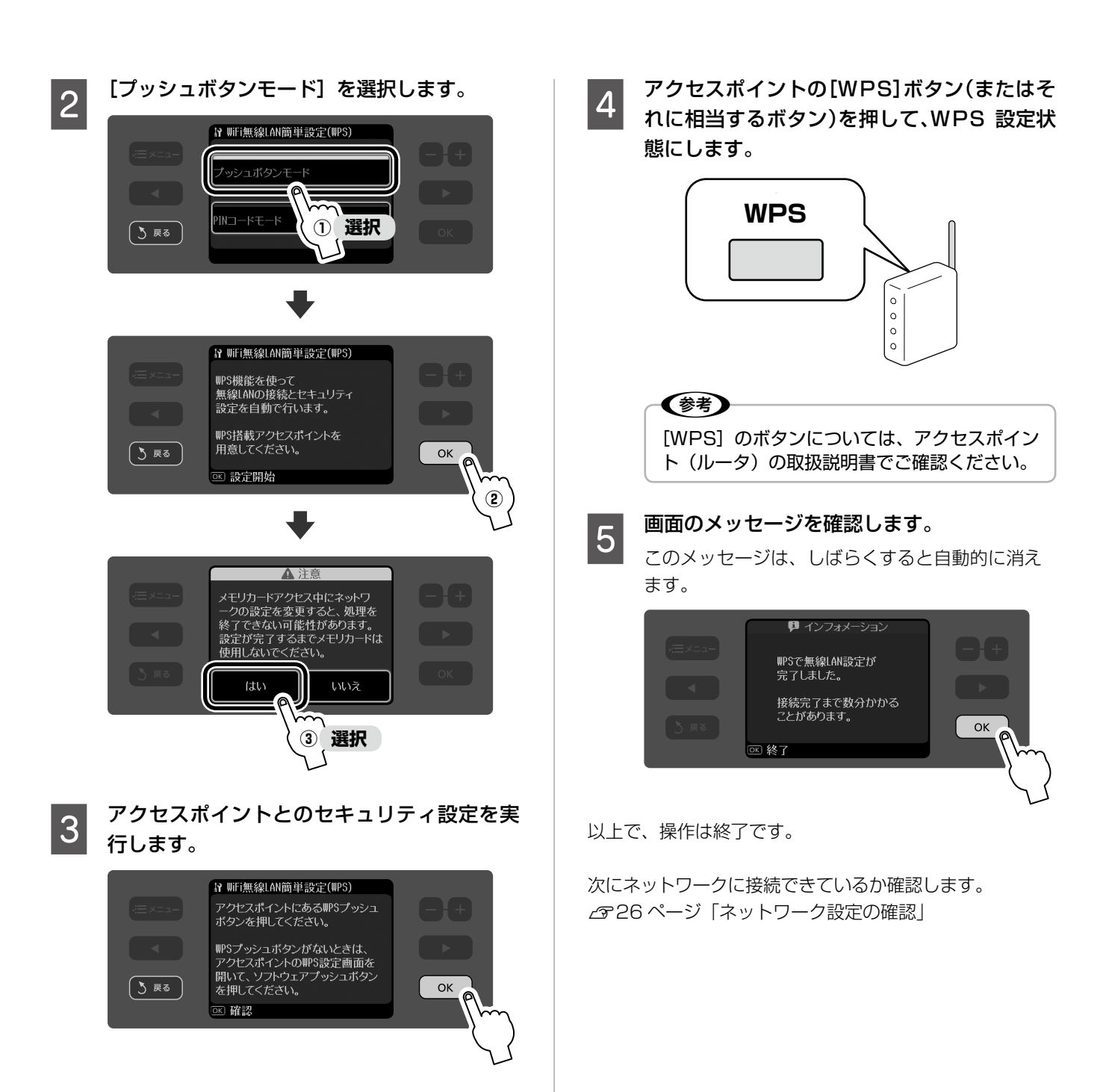

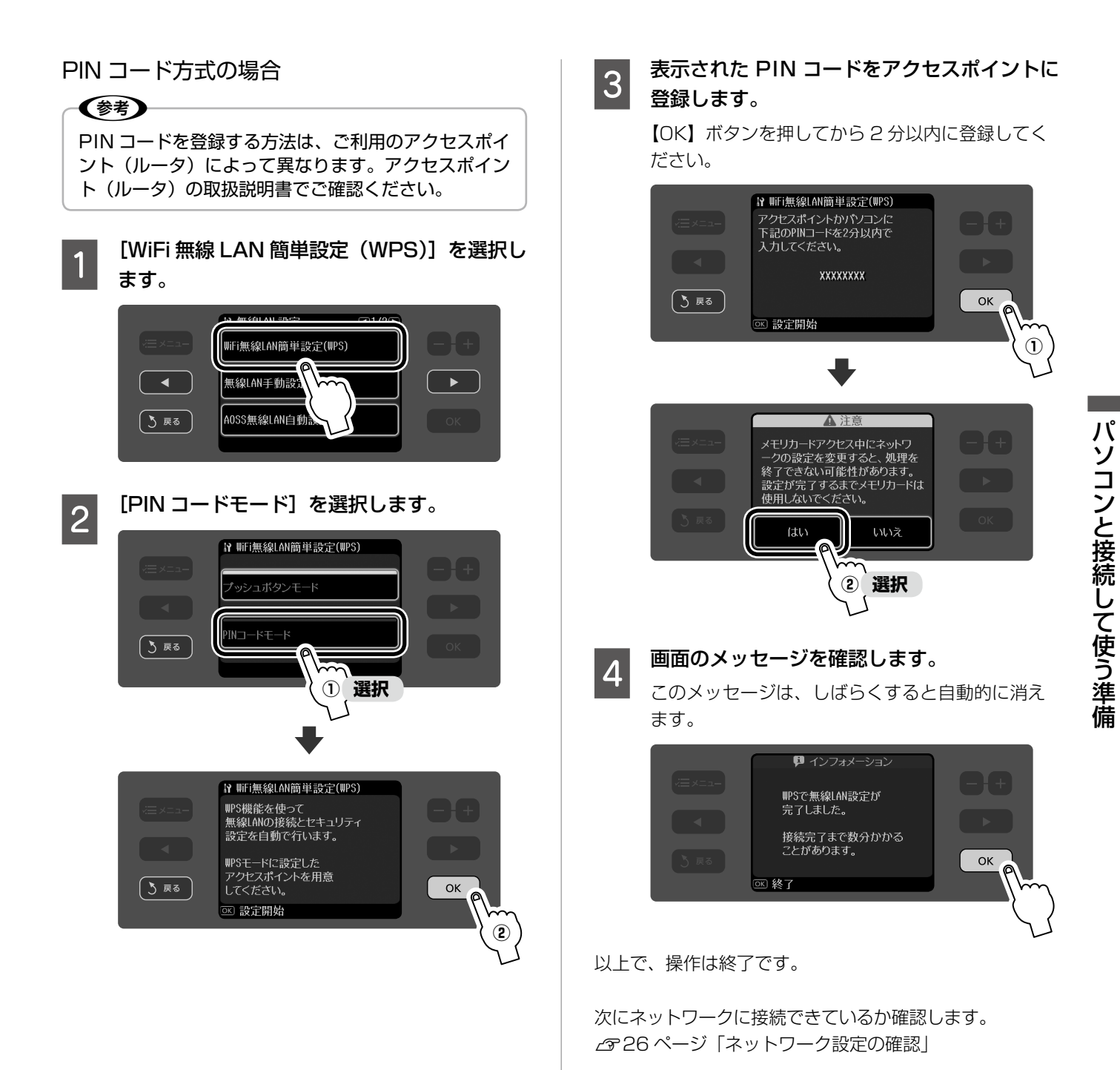

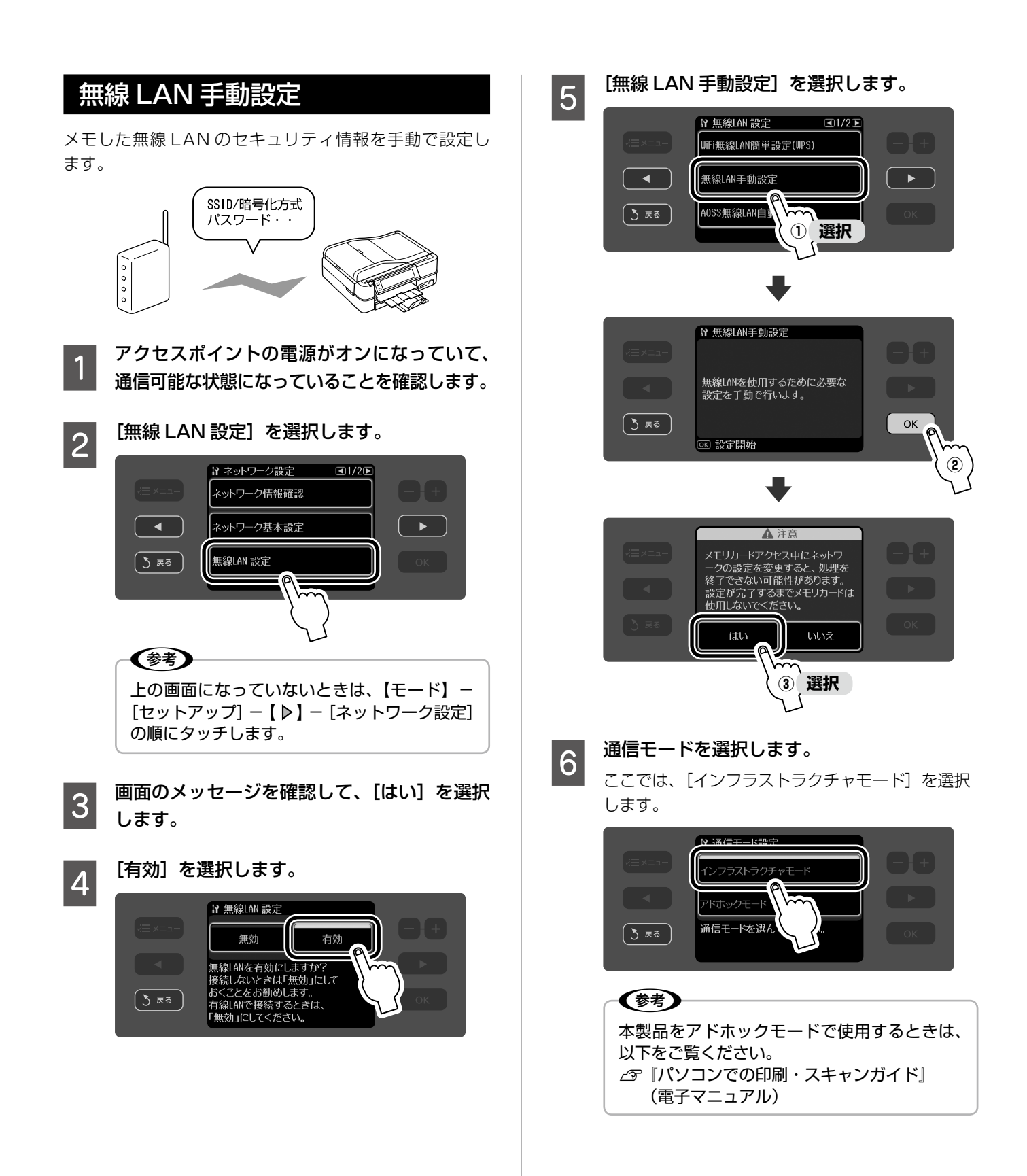

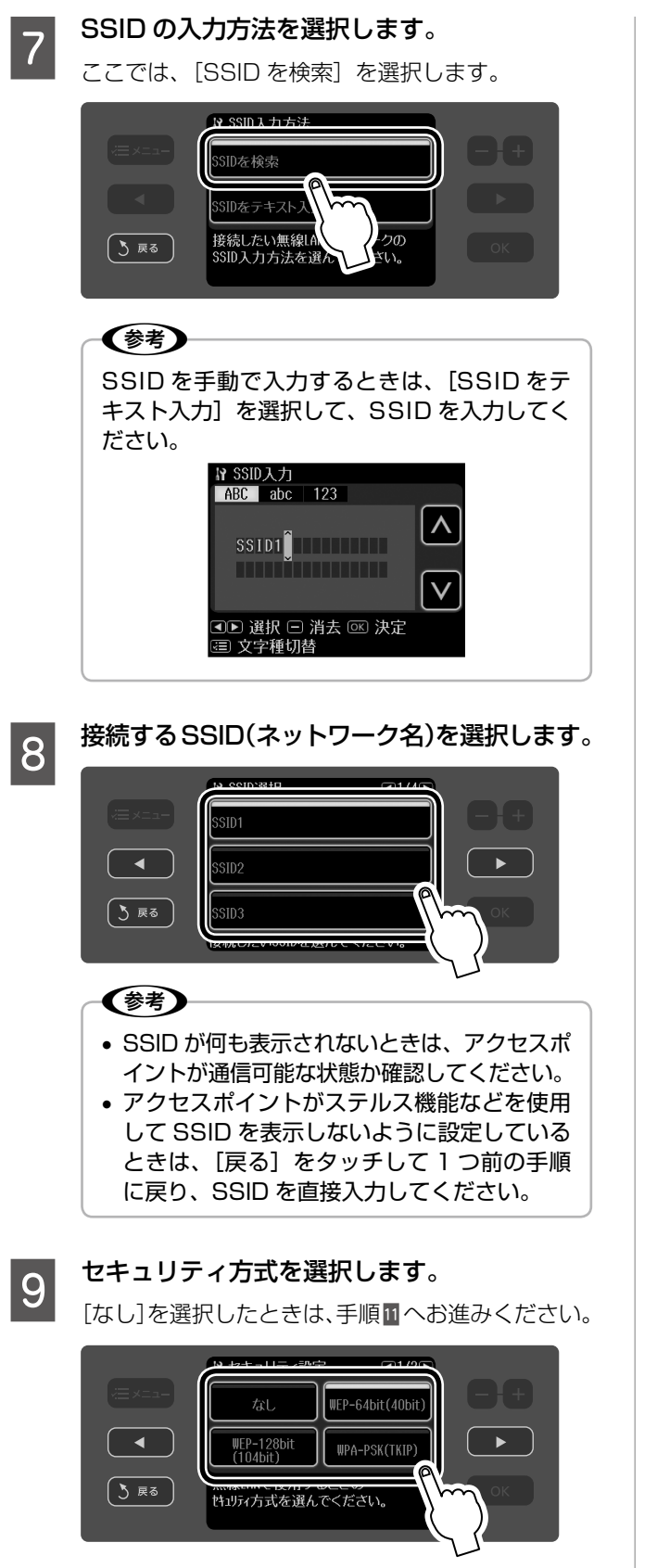

※ WPA2-PSK (TKIP) のときは [WPA-PSK (TKIP)]を、WPA2-PSK(AES)のときは [WPA-PSK(AES)]を選択してください。

### 10 WEP キーまたは WPA パスワードを入力し ます。

[WEP-64bit(40bit)]または[WEP-128bit (104bit)]を選択した場合

① WEP キーの入力方法を選択します。

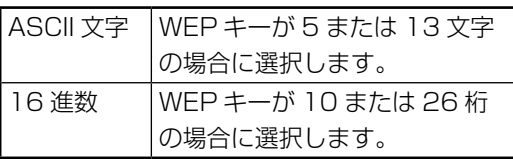

② WEP キーを入力します。すべての桁を入力した ら【OK】をタッチします。

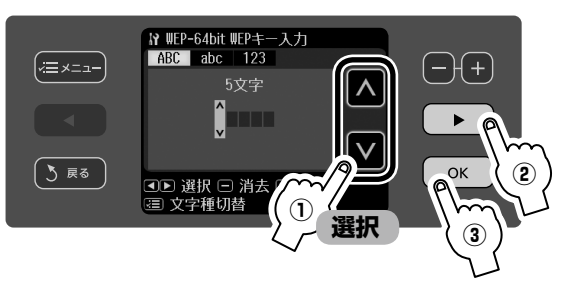

[WPA-PSK(TKIP)]または[WPA-PSK(AES)] を選択した場合

WPA パスワードを入力します。入力したら【OK】を タッチします。

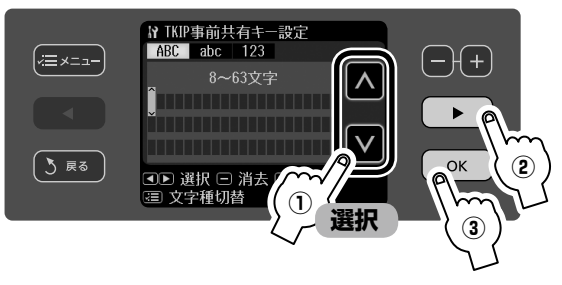

※ 文字種(大文字・小文字・数字)を変更したい ときは【メニュー】をタッチします。文字を消 去したいときは【-】をタッチします。

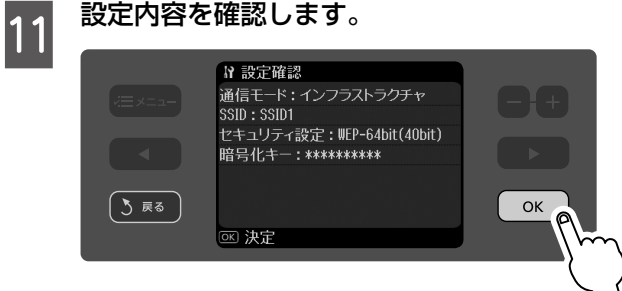

以上で、操作は終了です。

次にネットワークに接続できているか確認します。 N 26 ページ「ネットワーク設定の確認」

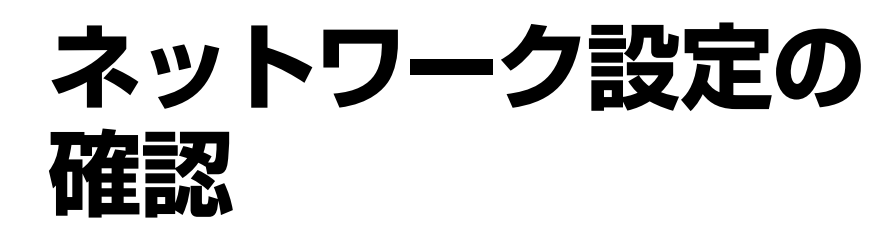

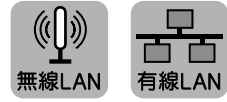

設定が終了したら、ネットワークの設定と接続状態を確認 します。また、ステータスシートを印刷すると、詳細な情 報を確認できます。

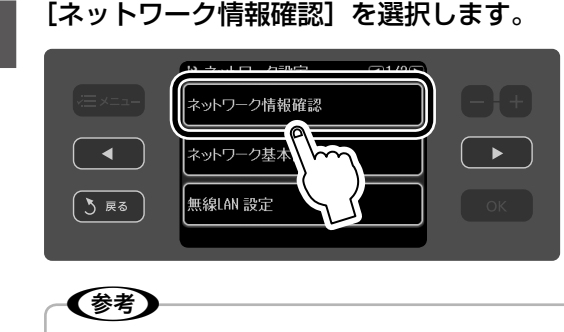

上の画面になっていないときは、【モード】- [セットアップ] - 【 ▶】 - [ネットワーク設定] の順にタッチします。

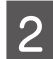

# 2 接続の状態を確認します。

【 ▶】をタッチすると、次の画面に切り替えられます。

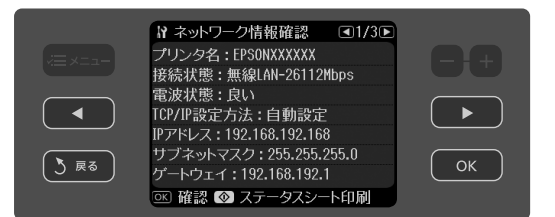

※設定した内容が表示されないときは、【戻る】を タッチして前の画面に戻り、しばらく待ってか ら確認してください。

<mark>■ 3</mark> ステータスシートを印刷するときは、A4 サ<br>■ 3 イズの普通紙をセットして、【スタート】 をタッ チします。

N 『操作ガイド』22 ページ「印刷用紙のセット」

■ 確認が終了したら、【OK】をタッチします。<br>■

以上で、操作は終了です。

次にパソコンにソフトウェアをインストールします。 N 27 ページ「ソフトウェアのインストール」

#### [ネットワーク情報確認]画面

設定や環境によって、表示が異なります。

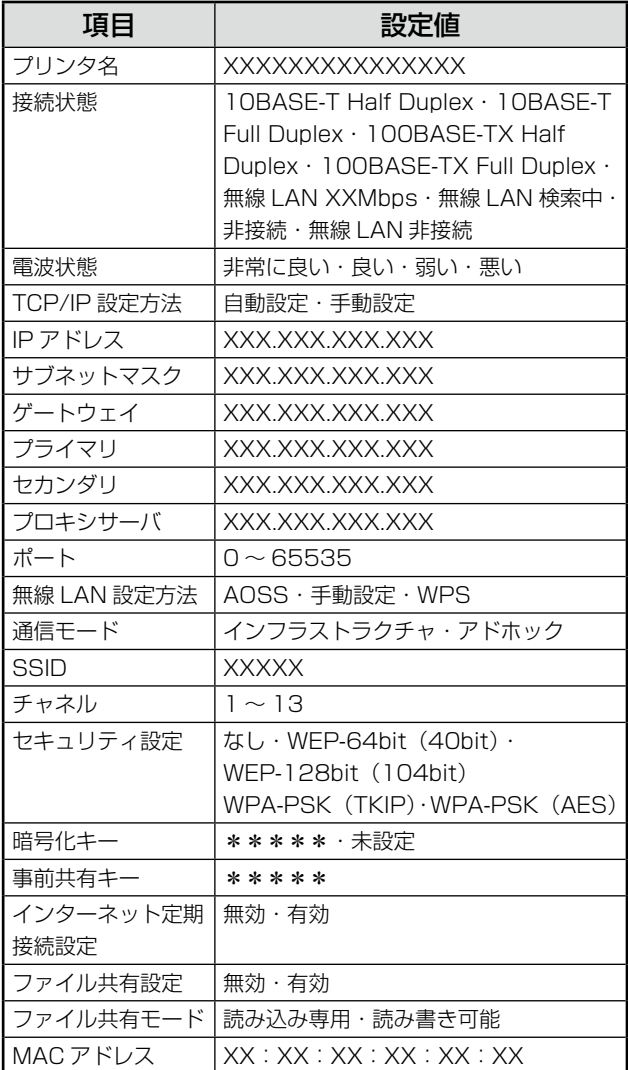

#### ステータスシート

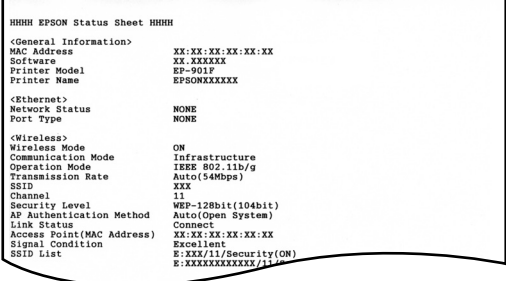

※設定の内容によっては、複数枚印刷されることがあり ます。

有線LAN

USB

# **ソフトウェアの インストール**

インストールの手順はパソコンとの接続方法によって異な ります。

ネットワーク接続のときは本ページを、USB 接続のとき は 32 ページをご覧になり、ソフトウェアをインストール してください。

インストールするソフトウェアやインストール条件につい ては、以下のページをご覧ください。

△ 646 ページ 「付属のソフトウェアとインストール条件」

## ネットワーク接続時のインストール

### ソフトウェアのインストール

本製品の電源がオンになっていることを確認 します。

2 パソコンにソフトウェア CD-ROM をセット<br>2 コーナナ します。

### (鬱う)

• 下の画面が表示されたときは、[ブロックを 解除する] をクリックしてください。[ブロッ クする]または [後で確認する]はクリック しないでください。

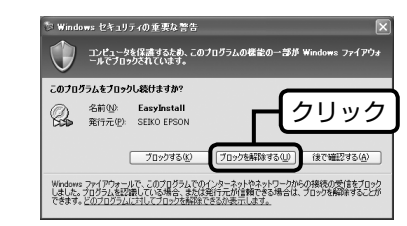

- 市販のセキュリティソフトが表示した画面で [ブロックする]や [遮断する]はクリック しないでください。
- 市販のセキュリティソフトの中には、以上の 作業をしても通信できないものがあります。 そのときは、市販のセキュリティソフトを一 旦終了してから、本製品のソフトウェアを使 用してみてください。

C Mac OS X の場合は、[Install Navi] アイ<br>コンをダブルクリック! キナ コンをダブルクリックします。

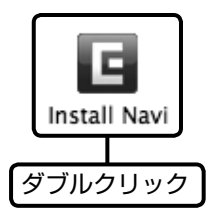

### **4 下の画面が表示されたら、[次へ] をクリック** します。

 $(\left(\left\lceil \cdot \right\rceil)$ 

無線LAN

この後は、画面の指示に従ってインストールを進め てください。

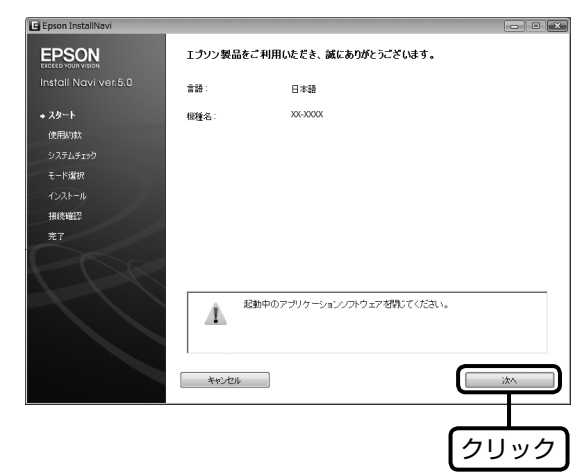

• 上の画面が表示されないときは、[マイコン ピュータ](または[コンピュータ])の中 の CD-ROM ドライブをダブルクリックし、 [EPSETUP]のアイコンをダブルクリック します。

(参考)

• Windows Vista で「自動再生」画面が表示 されたら、[EPSETUP.EXEの実行]をクリッ クします。続けて表示される「ユーザーアカ ウント制御」画面では [許可] または [続行] をクリックします。なお、管理者のパスワー ドが求められたときは、パスワードを入力し て操作を続行してください。

つづく••●■

27

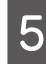

**してい**の画面が表示されたら、[ネットワーク接続]<br>- つつのをクリックして、[次へ] をクリックします。

この後は、画面の指示に従ってネットワークの接続 設定を進めてください。

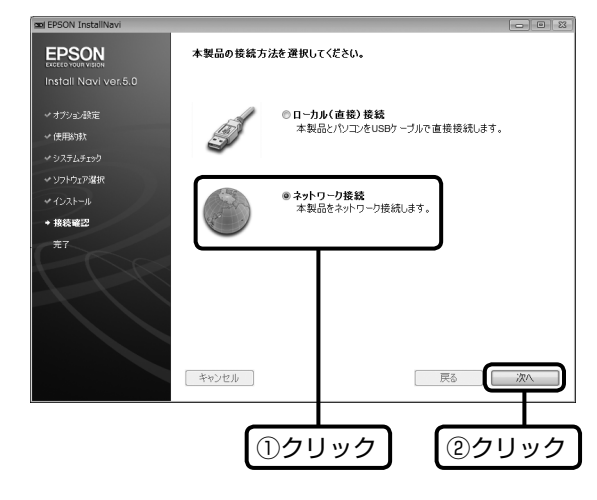

■ Mac OS X の場合は、下の画面が表示されま<br>| 6 ̄すので [次へ] をクリックして手順 図 へ進み ます。

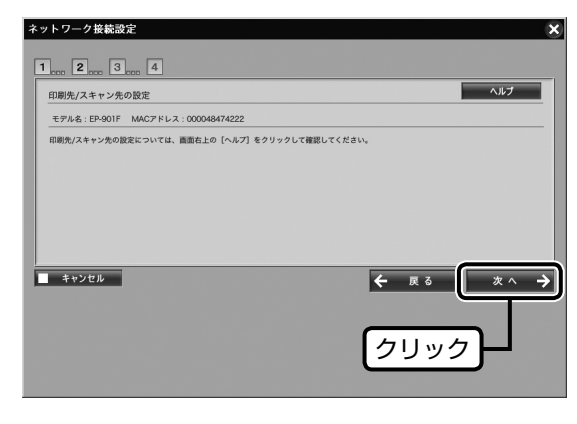

### **フ 必要に応じてプリンタ名を変更して、[次へ]**<br>フ をクリックします をクリックします。

プリンタ名を変更するときは、英数半角 32 文字以 内で入力してください。

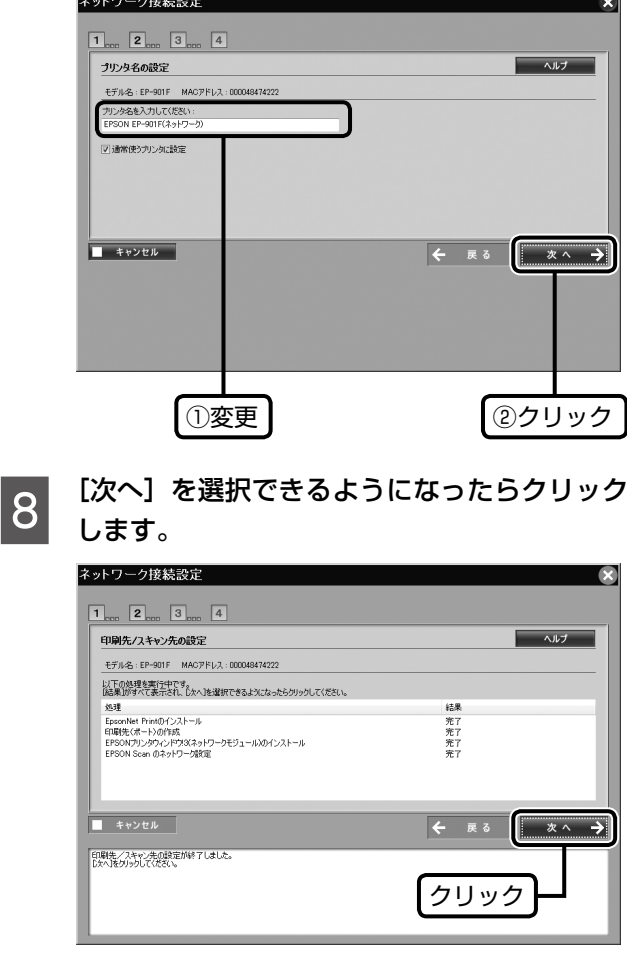

- 
- **OD テストページを印刷するために、A4 サイズ**<br>
の<del>普通紙をセットします</del> の普通紙をセットします。

N 『操作ガイド』22 ページ「印刷用紙のセット」

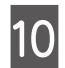

10 [はい] をクリックして、[次へ] をクリック します。

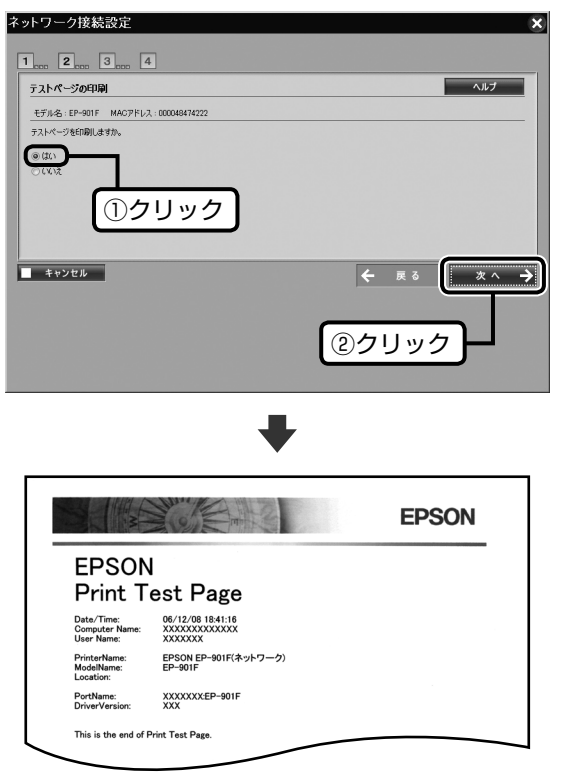

上のようなテストページが印刷されれば、パソコン と本製品は正常に接続されています。

11 [次へ] をクリックします。

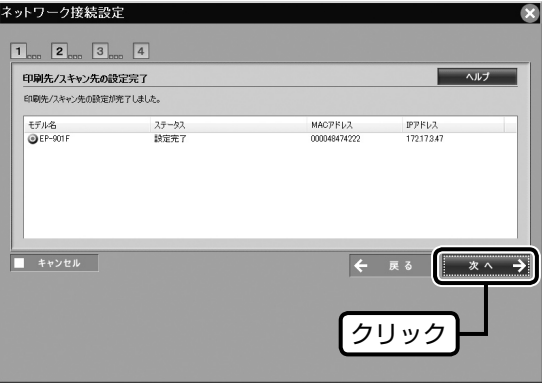

### 12 メモリカードへのアクセス属性を選択して、 [次へ] をクリックします。

パソコンからメモリカードにデータを保存すると きは、[読み書き可能]を選択します。 この後は、画面の指示に従って設定を進めてくだ さい。

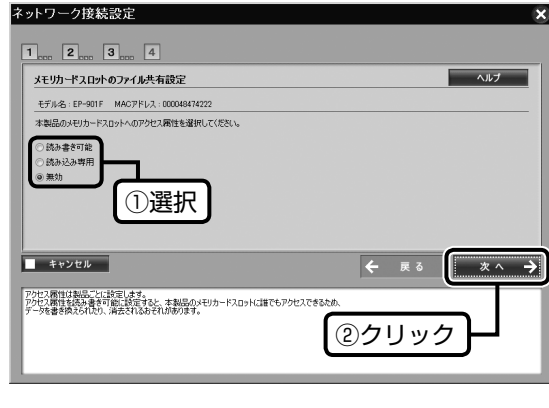

パソコンからメモリカードへアクセスする方法は、 以下をご覧ください。 N 『パソコンでの印刷・スキャンガイド』(電子マ ニュアル)

### ■ Windows

以上で、準備完了です。 実際に印刷・スキャンしてみましょう。 • 印刷・スキャン方法は… で「操作ガイド」86ページ 「パソコンから印刷・スキャン」 ● もしも印刷できなかったら… N 42 ページ「ネットワーク設定時のトラブル」 N 『操作ガイド』120 ページ 「パソコンから印刷・スキャンできない」

### ■ Mac OS X

表示される画面の内容を確認し、プリンタリストに 本製品を追加してください。 プリンタを追加したらスキャナの接続と確認を 行ってください。 N 30 ページ「スキャナの接続と確認(Mac OS  $X$ のみ) $|$ 

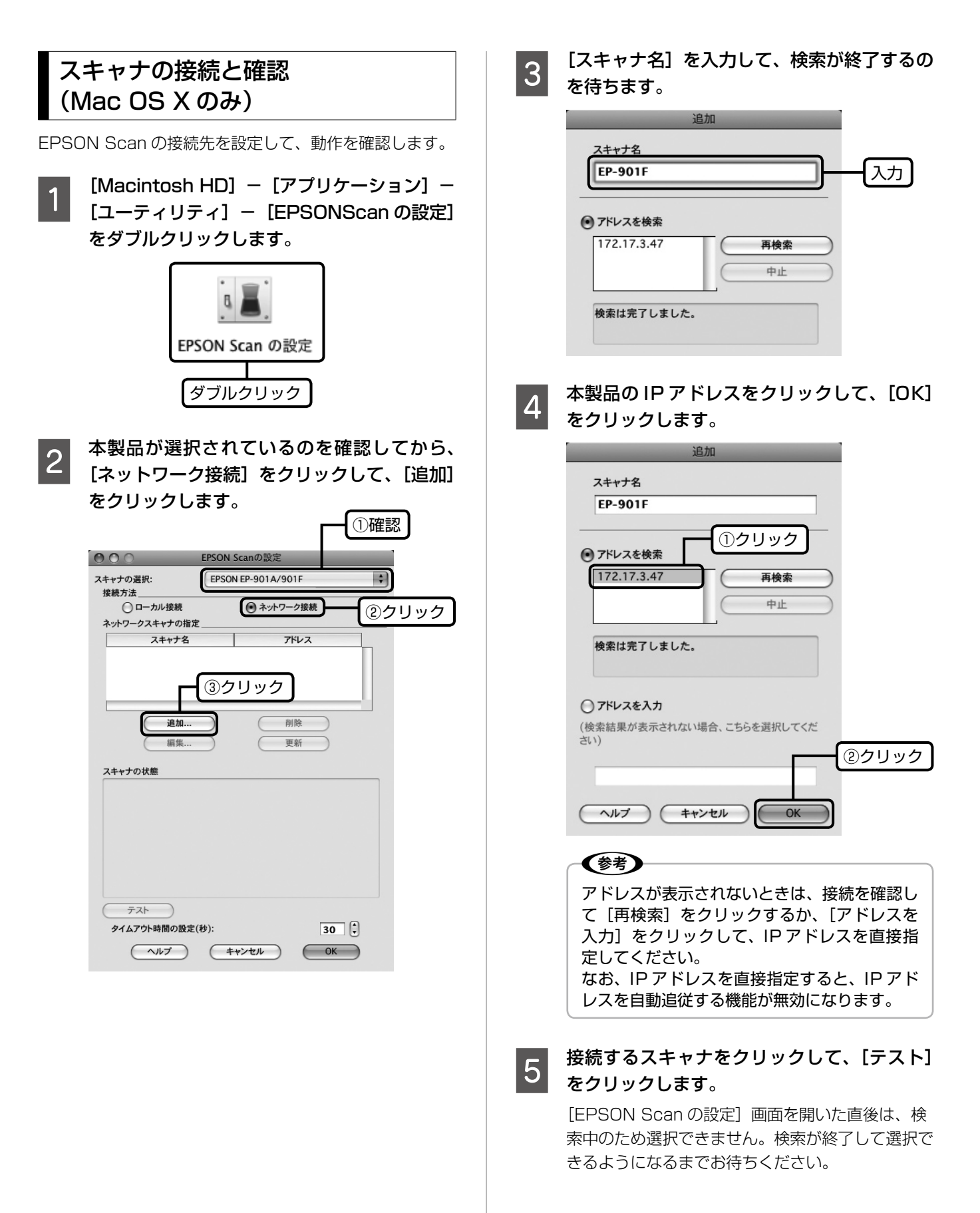

**Fought を続テストは成功しました]と表示されるの<br>5 ま確認して、IOK1 をクリックします。** を確認して、[OK]をクリックします。

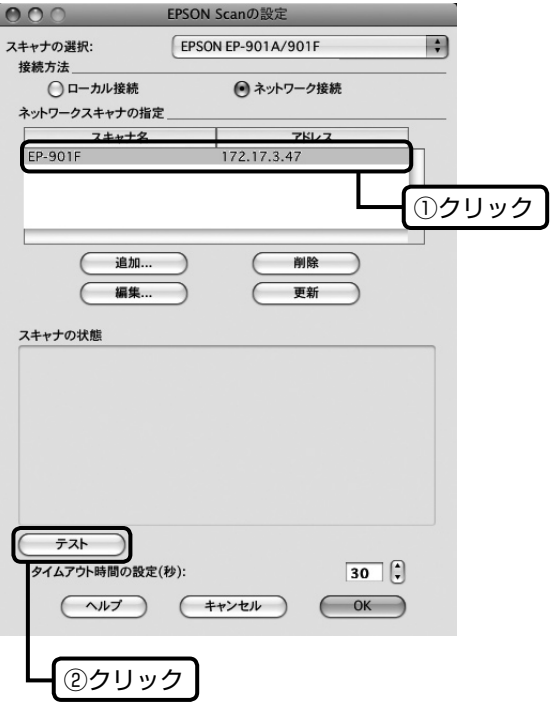

### 以上で、準備完了です。

実際に印刷・スキャンしてみましょう。

- 印刷・スキャン方法は… N 『操作ガイド』86 ページ 「パソコンから印刷・スキャン」
- もしも印刷できなかったら… N 42 ページ「ネットワーク設定時のトラブル」 N 『操作ガイド』120 ページ 「パソコンから印刷・スキャンできない」

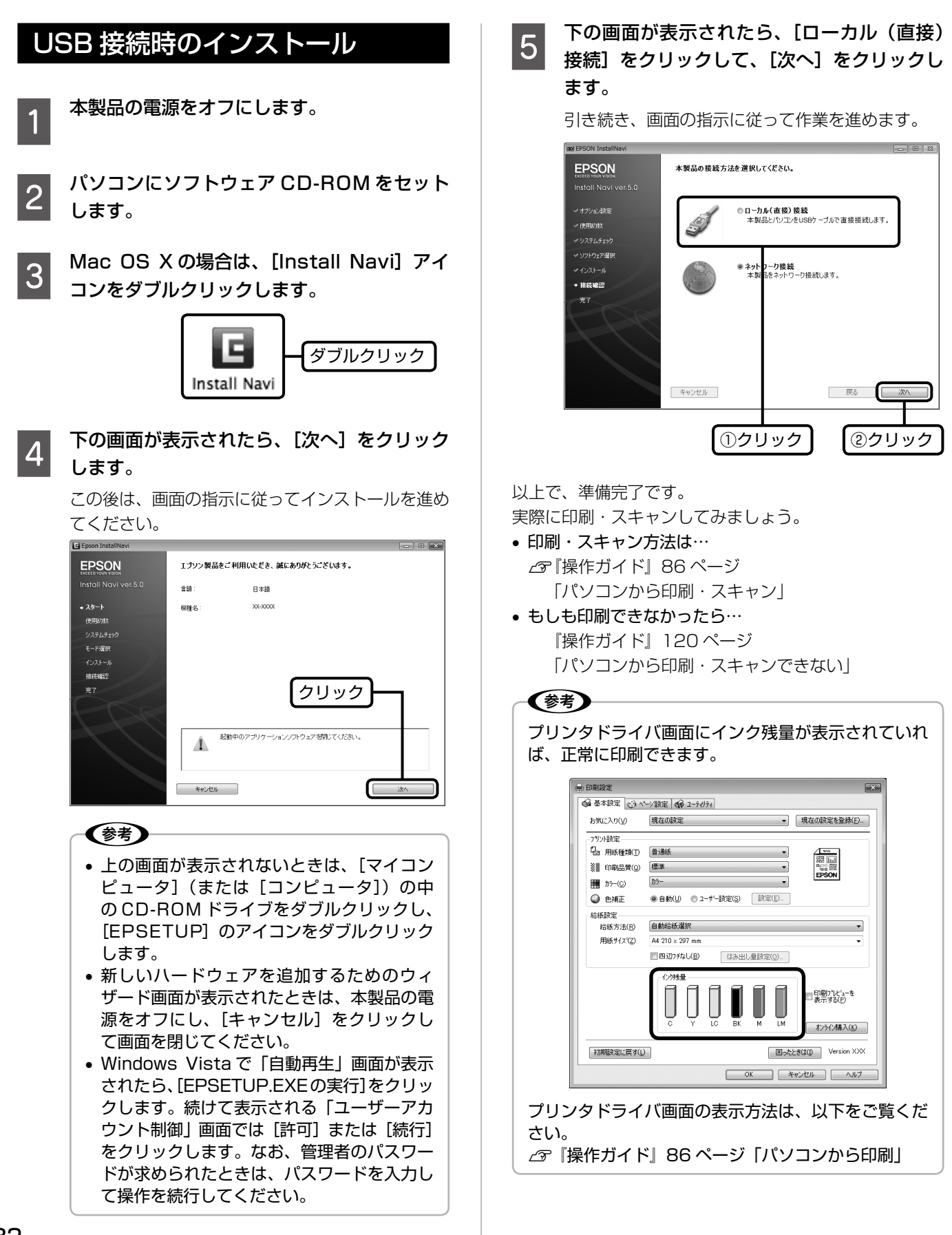

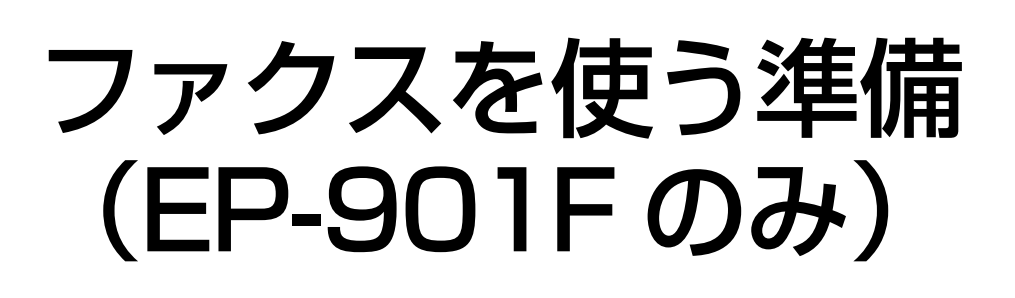

この章では、ファクス機能を使うための準備について説明しています。

電話回線と接続 で34ページ プリンタを電話回線に接続します。

2

1

回線種別の設定 236ページ 操作パネルで電話回線の種別を設定します。

# **電話回線と接続**

ファクスとして使用するには、本製品を電話回線に接続す る必要があります。

### 大重要一

- 接続の前に、対応の電話回線をご確認ください。 N『操作ガイド』128 ページ「ファクス部基本仕様 (EP-901F のみ)」-「対応回線」
- 本書で説明している接続方法は代表的な例です。 すべての接続方法を保証するものではありません。
- EXT. ポートにはキャップが付いていますので、接 続時には取り外してください。

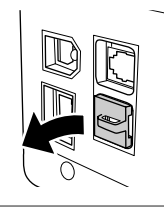

### 一般回線に接続する場合

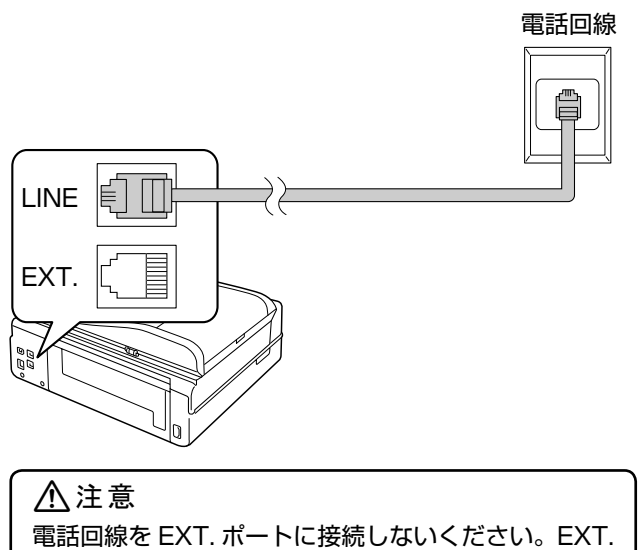

ポートは外付電話機の接続用です。

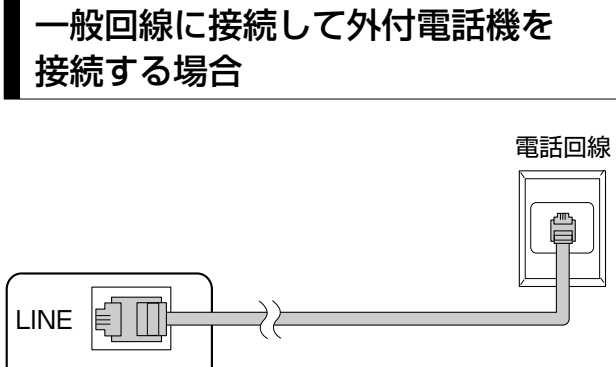

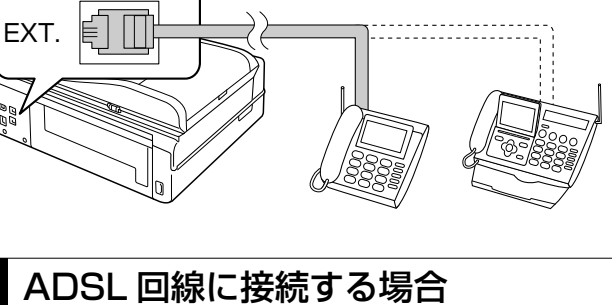

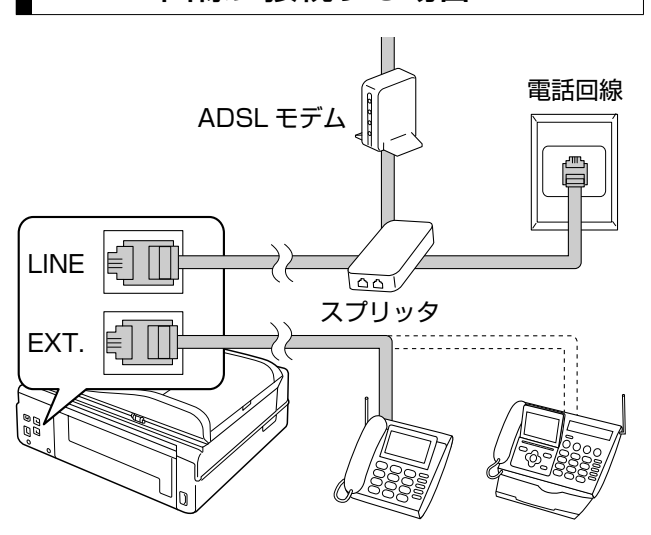

詳しくは ADSL モデムに付属している取扱説明書をご覧 ください。

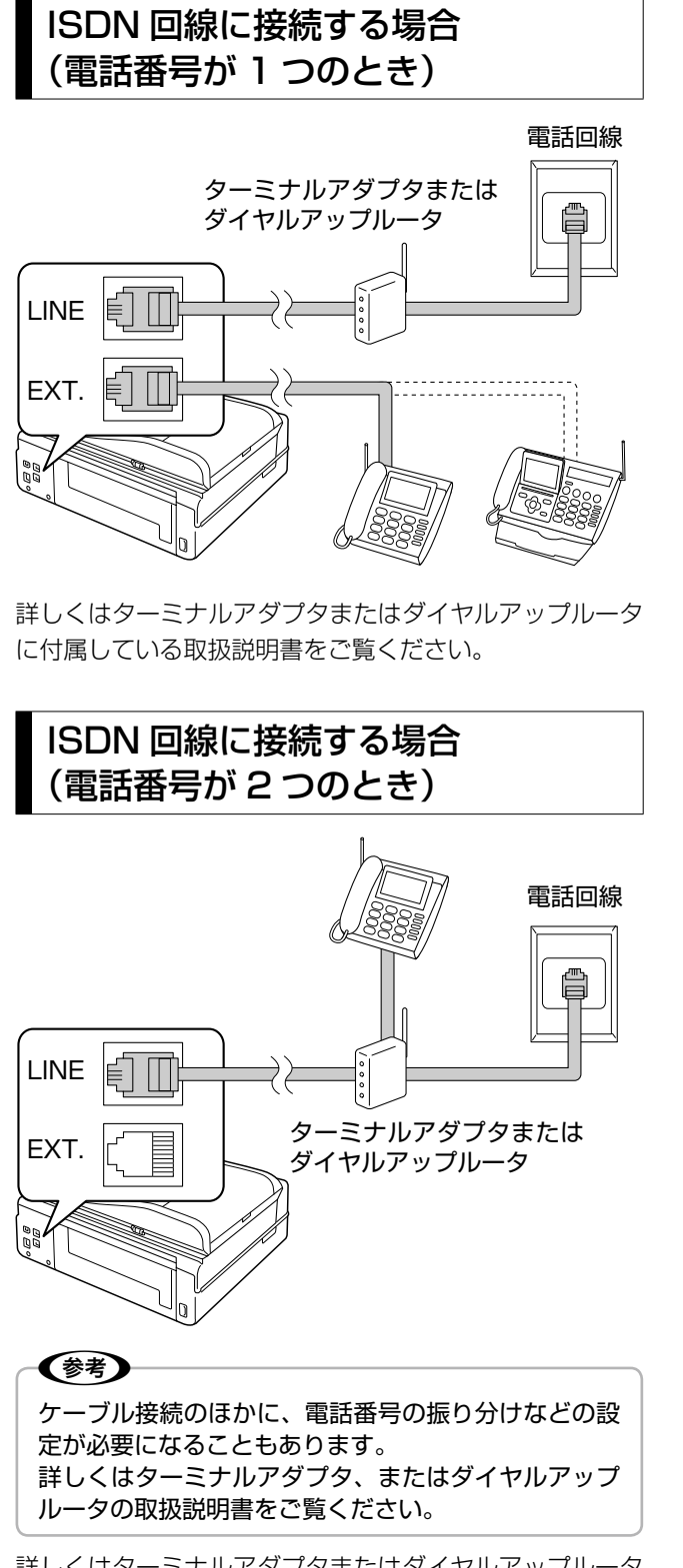

詳しくはターミナルアダプタまたはダイヤルアップルータ に付属している取扱説明書をご覧ください。

# **回線種別の設定**

ファクス通信するための回線を設定します。

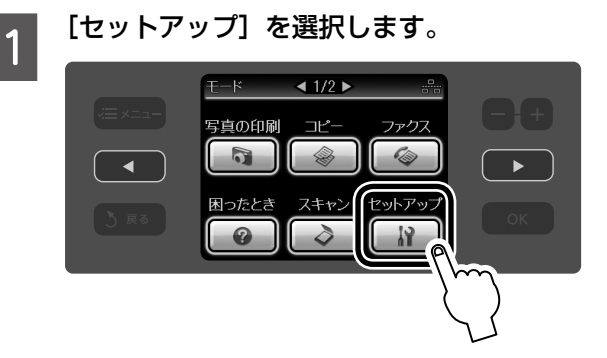

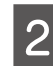

■ 2 【 4 】か【 ▶】をタッチして画面を切り替え、 [ファクス設定]を選択します。

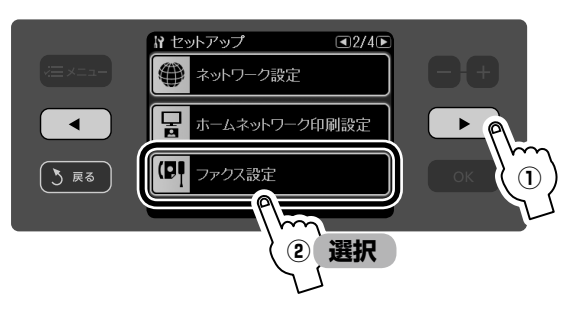

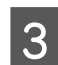

■ 3 【 4 】か 【 ▷ 】をタッチして画面を切り替え、[送 受信設定]を選択します。

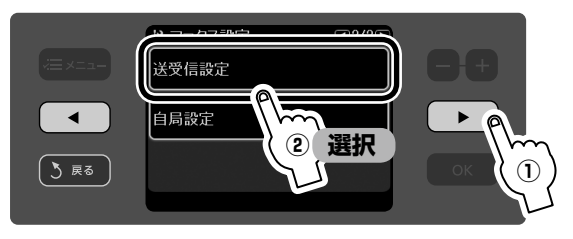

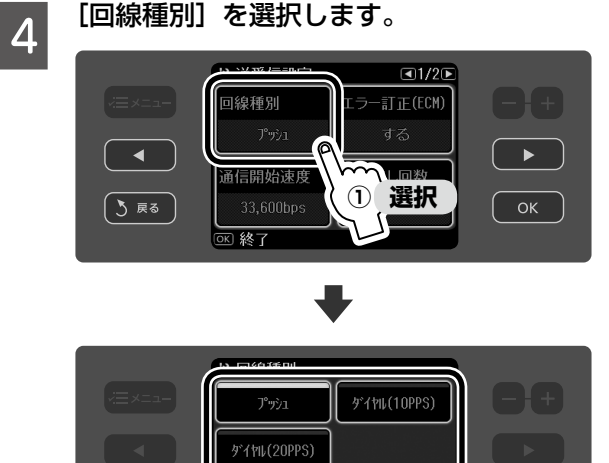

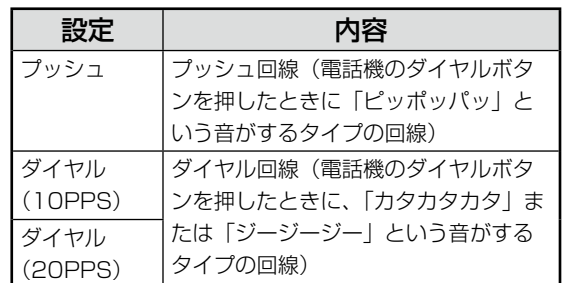

**② 選択**

≂

以上で、準備完了です。

 $\boxed{3}$  RS

ファクスの操作方法については、以下をご覧ください。 N 『操作ガイド』59 ページ「ファクス」

〈参考〉

- 使用している回線種別がわからないときは、[プッ シュ] → [ダイヤル (20PPS)] → [ダイヤル (10PPS)]の順に設定を変えてダイヤルできるか どうか試してみてください。
- この状態でファクスの送受信ができますが、必要に 応じて自局設定や短縮ダイヤルなどの登録をしてく ださい。

N『操作ガイド』59 ページ「ファクス」

# デジタルテレビと 接続して使う準備

この章では、本製品をデジタルテレビに接続して使うための準備について説明して います。

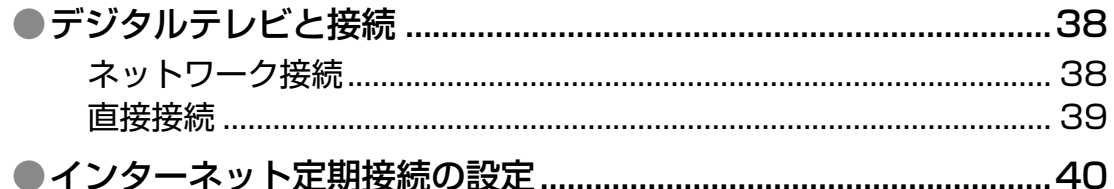

# <span id="page-39-0"></span>**デジタルテレビと接続**

本製品は、デジタルテレビと接続して、地上デジタル放送 からの詳しい情報・インターネット情報・デジタルカメラ の写真を印刷できます。

デジタルテレビと接続する方法は以下の通りです。

- ネットワーク接続(無線 LAN・有線 LAN)
- デジタルテレビに直接接続

また、本製品と接続可能なデジタルテレビの情報は、エプ ソンのホームページでご案内しています。

 $<$  http://www.epson.jp  $>$ 

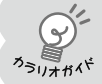

エプソンのホームページにもっとわかりやすい PDF マニュアルがあります。

### ネットワーク接続

### 大重要一

事前にデジタルテレビがネットワーク(無線 LAN・ 有線 LAN)接続されている必要があります。デジタ ルテレビのネットワーク接続方法については、デジタ ルテレビの取扱説明書をご覧ください。

### 本製品をネットワーク環境に接続します。

- 有線 LAN で接続する場合 本製品に付属の LAN ケーブルを使用して接続し てください。
- 無線 LAN で接続する場合 ケーブル接続は不要です。

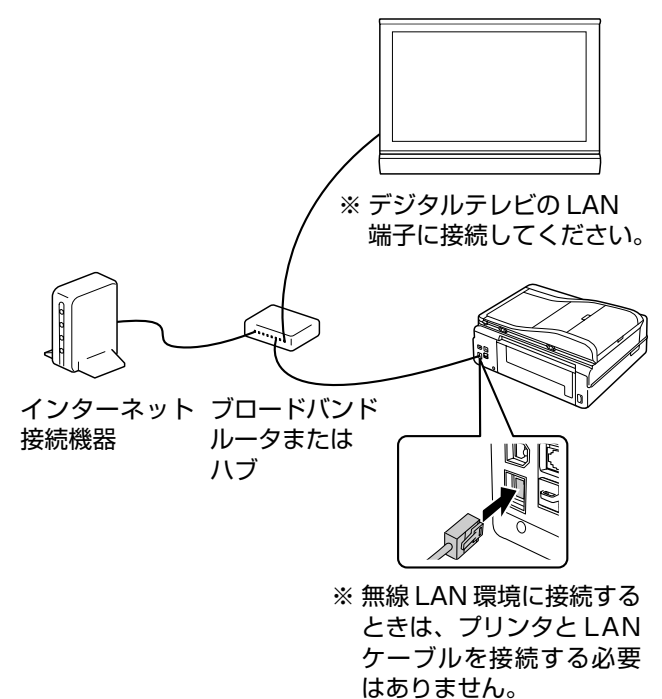

### **2 操作パネルで、本製品のネットワーク設定を**<br>2 年いきす 行います。

N 14 ページ「ネットワーク情報の確認」 N 16 ページ「ネットワークの基本設定」 **2** 19ページ「ネットワーク無線 LAN の設定」 N 26 ページ「ネットワーク設定の確認」

Q デジタルテレビの画面にプリンタの設定画面<br>Q おまこされるお恋望しささ が表示されるか確認します。

> 設定画面の表示方法は、デジタルテレビの取扱説明 書をご覧ください。

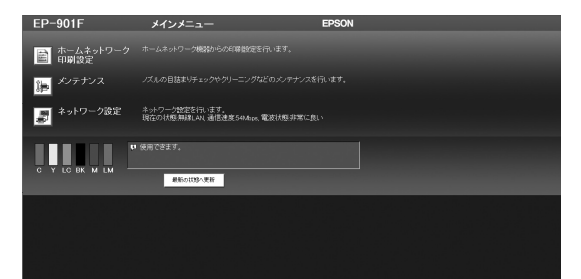

デジタルテレビのインターネット機能を利用して、 IP アドレスを直接入力してもプリンタ設定画面を 表示できます。詳しくは以下をご覧ください。  $\sqrt{\tau}$ 『操作ガイド』92 ページ「FPSON Web Config で設定」 プリンタ設定画面を表示できないときは、もう一度 プリンタとデジタルテレビの接続・設定を確認して

以上で、操作は終了です。

ください。

デジタルテレビからの印刷方法については、以下をご覧く ださい。

 $\sigma$ **「操作ガイド」90 ページ「デジタルテレビから印刷(テ** レプリパ)」

## <span id="page-40-0"></span>直接接続

デジタルテレビとプリンタを LAN ケーブルで直接接続す ると、大画面テレビで観賞しているメモリカードなどの写 真を印刷できます。

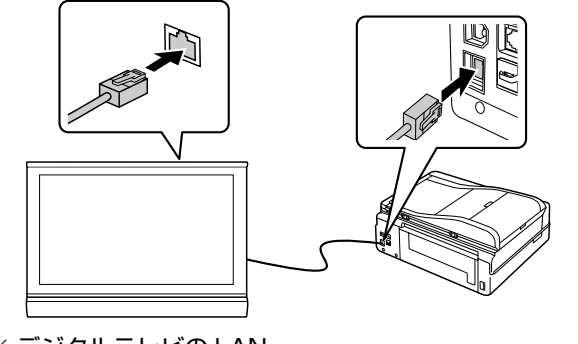

※ デジタルテレビの LAN 端子に接続してください。

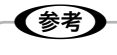

接続するデジタルテレビの機種によっては、デジタルテ レビ側に固定 IP アドレスを設定する必要があります。

以上で、操作は終了です。

デジタルテレビからの印刷方法については、以下をご覧く ださい。

N 『操作ガイド』90 ページ「デジタルテレビから印刷(テ レプリパ)」

# <span id="page-41-0"></span>**インターネット定期接続の 設定**

データ放送の情報やインターネット上のコンテンツがいつ でも印刷できるように、本製品がインターネットに接続可 能なことを定期的に確認するための設定をします。

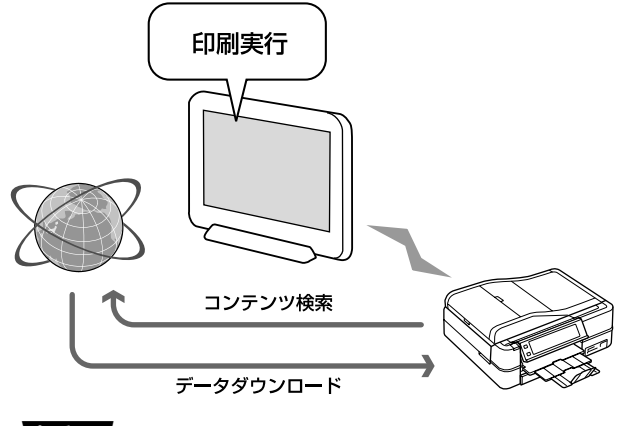

### •!重要

- メモリカードアクセス中にネットワーク設定をする と、アクセスが中断されることがあります。 • インターネットに接続するため、お使いの接続形態
- によっては課金が発生することがありますのでご注 意ください。定額制の接続形態以外では、[無効] の設定をお勧めします。

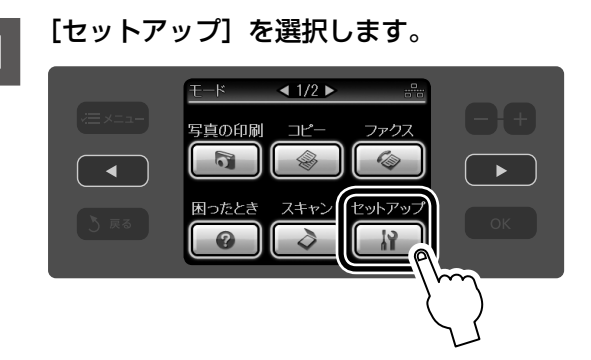

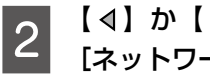

B 【 】か【 】をタッチして画面を切り替え、 [ネットワーク設定]を選択します。

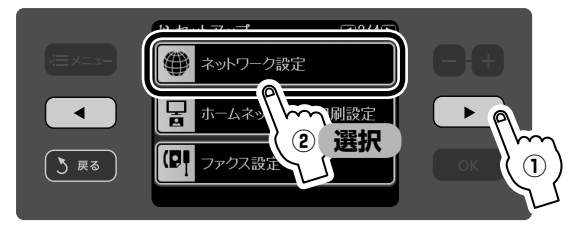

C 【 】か【 】をタッチして画面を切り替え、[イ ンターネット定期接続設定]を選択します。

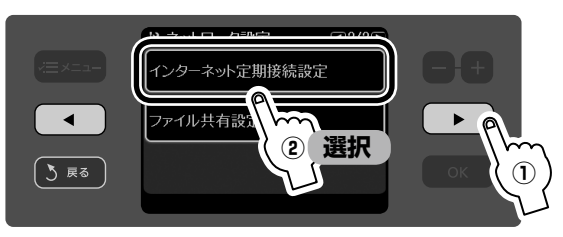

**A** 画面のメッセージを確認します。<br>- ファテテトIDDMS

【▶】をタッチして画面を切り替えて、全文を確認 してください。

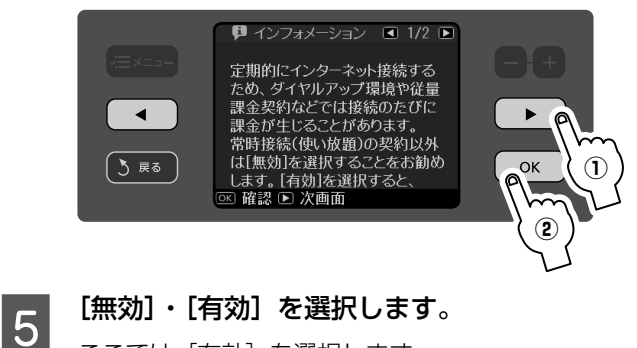

ここでは「有効」を選択します。

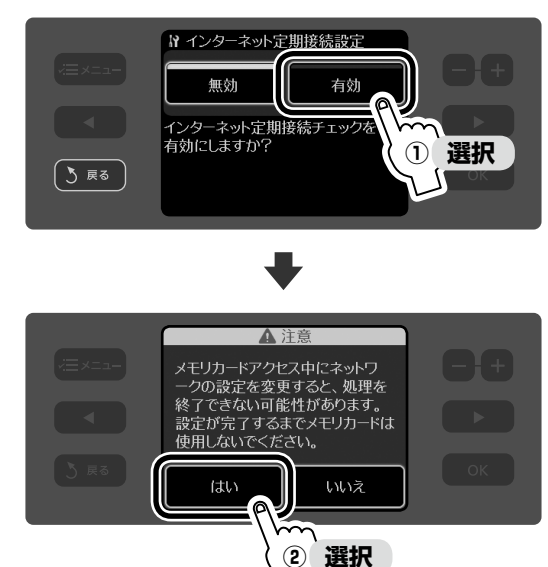

以上で、操作は終了です。

# 困ったときは (トラブル対処方法) この章では、ネットワーク設定時のトラブルの対処方法について説明しています。 ●[ネットワーク設定時のトラブル.........................................................42](#page-43-0) ●その他のトラブル [................................................................................44](#page-45-0) [コピー・写真印刷・ファクスなどの機能を](#page-45-0) 使用するときのトラブル [.........................................................................](#page-45-0) 44 [パソコンと接続して使用するときのトラブル.......................................](#page-45-0) 44

# <span id="page-43-0"></span>**ネットワーク設定時のトラブル**

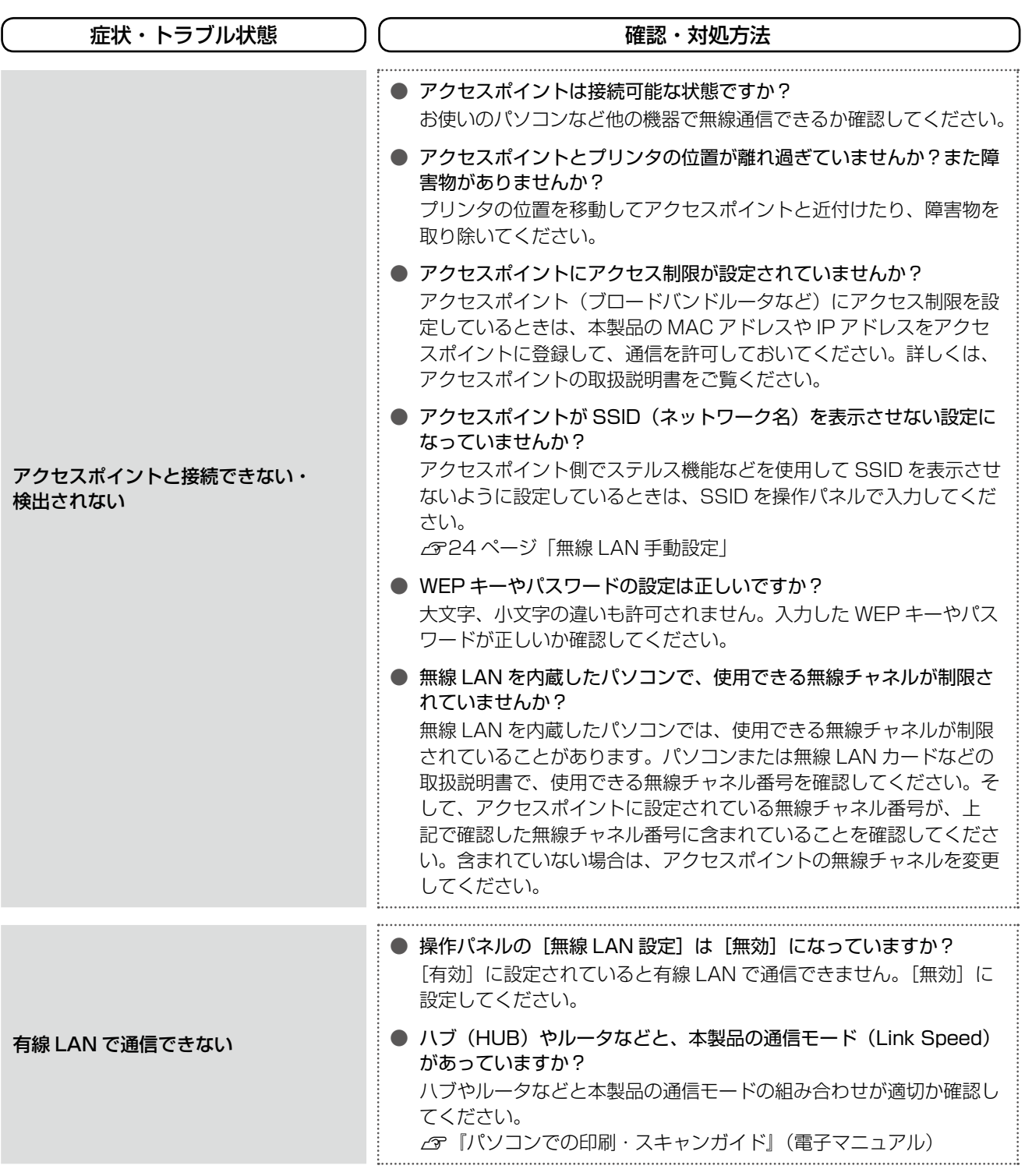

※ 以上を確認しても接続できないときは、ネットワーク設定を初期設定に戻してみてください。

N47 ページ「ネットワーク設定の初期化」

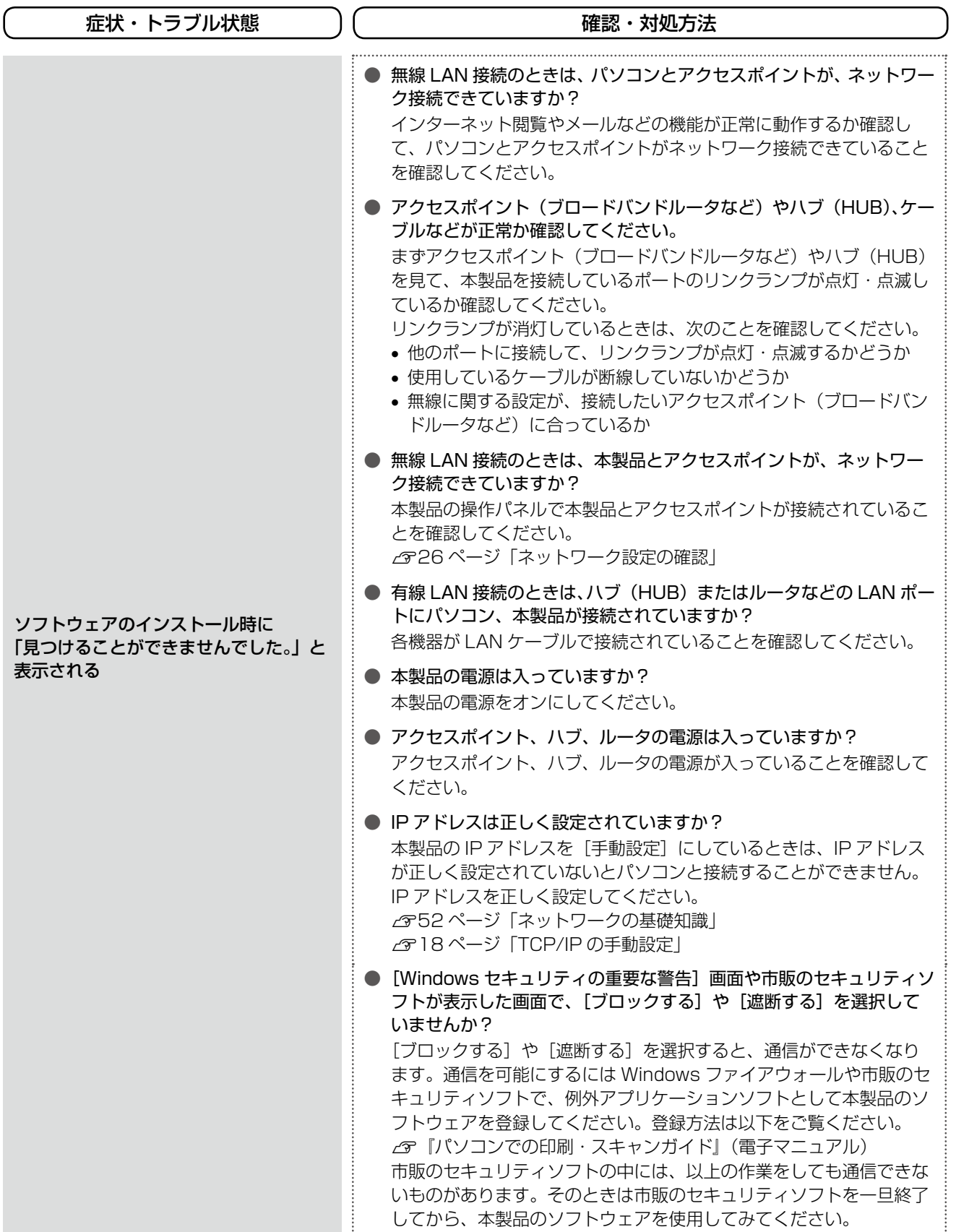

# <span id="page-45-0"></span>**その他のトラブル**

本書ではネットワーク接続時のトラブルのみを説明しています。 その他のトラブルは、以下のマニュアルをご覧ください。

### コピー・写真印刷・ファクスなどの機能を使用するときのトラブル

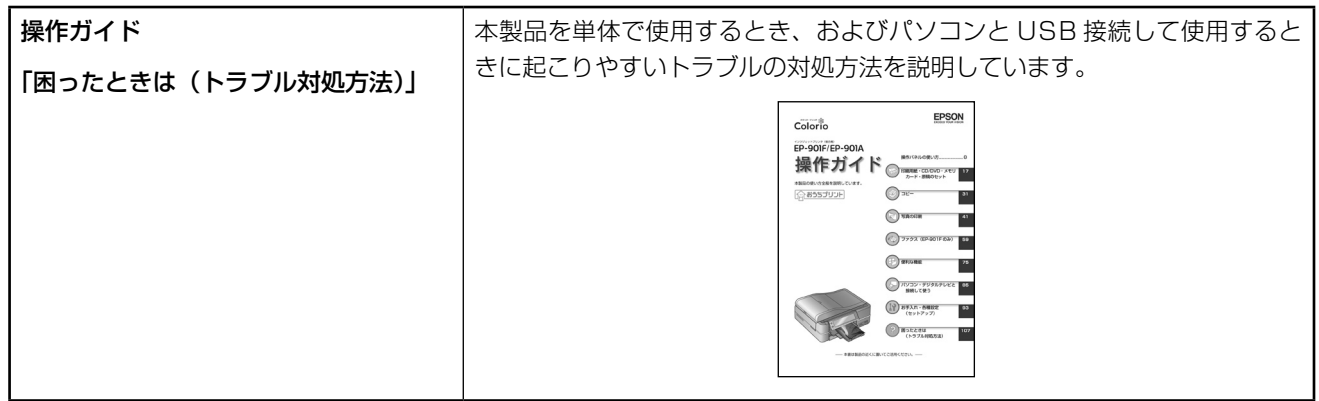

# パソコンと接続して使用するときのトラブル

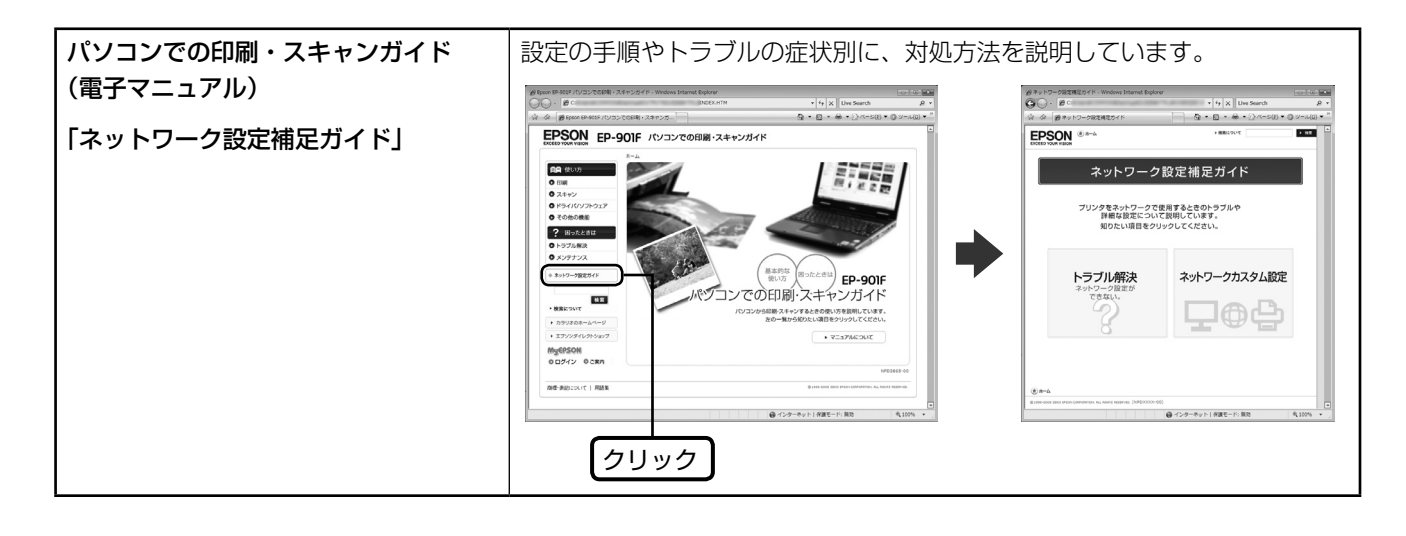

# 付録

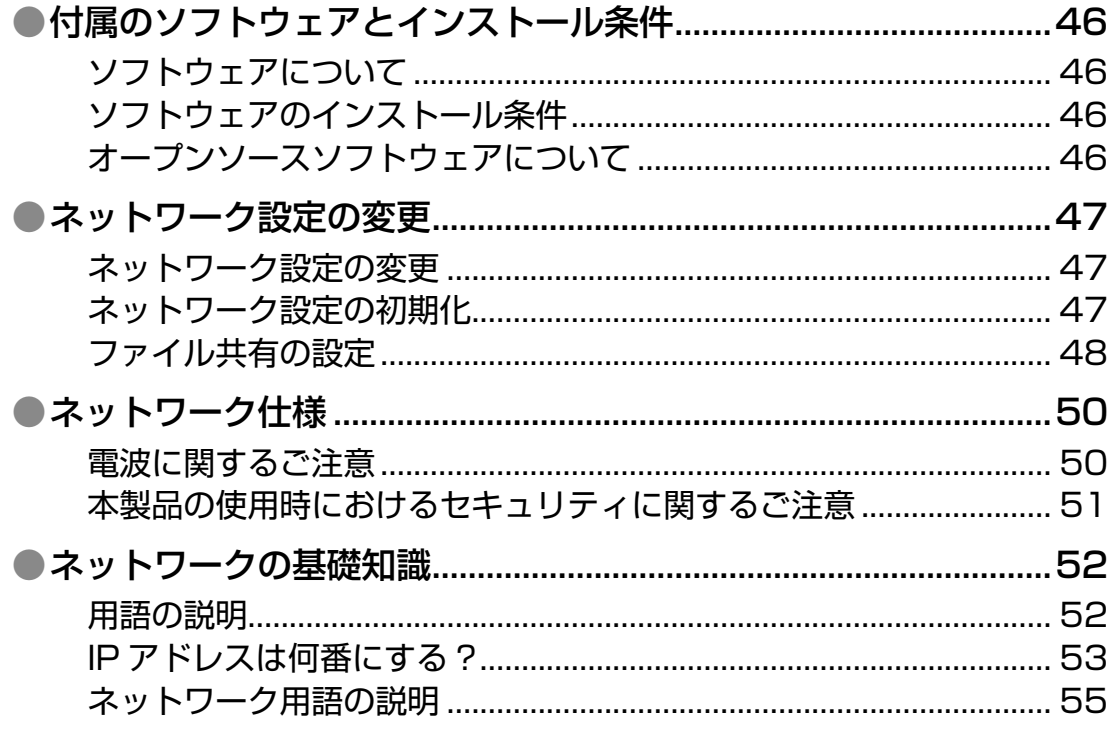

# <span id="page-47-0"></span>**付属のソフトウェアと インストール条件**

# ソフトウェアについて

本製品に付属のソフトウェアは以下の通りです。付属のソフトウェアの操作方法は各ソフトウェアのヘルプをご覧ください。

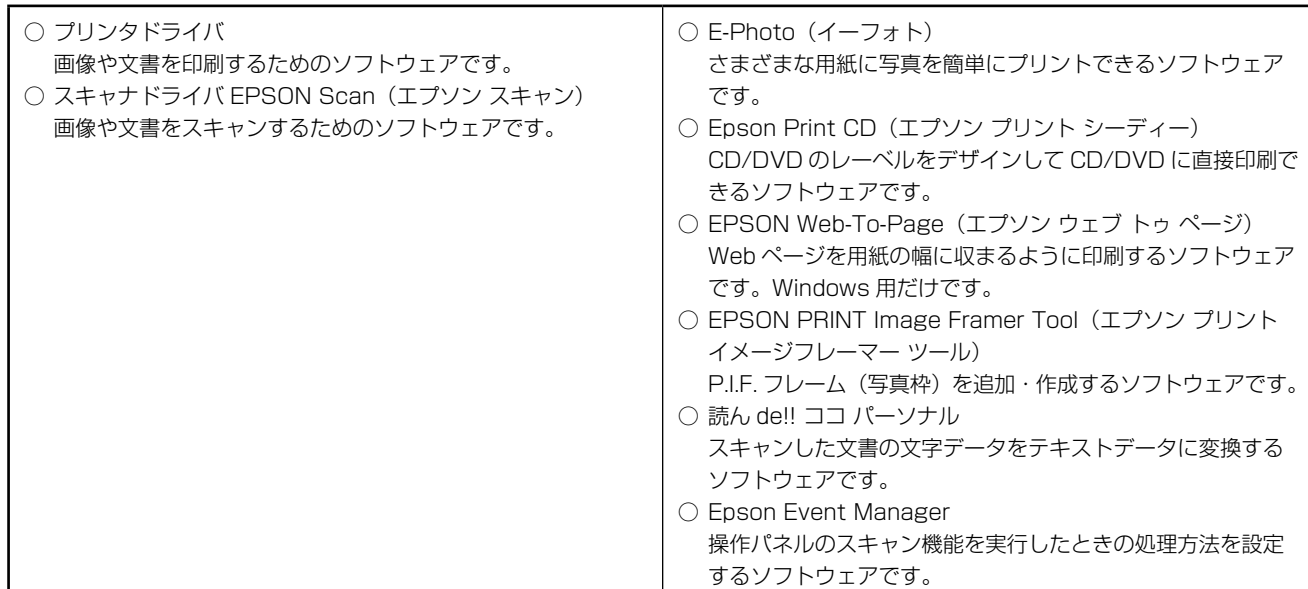

## ソフトウェアのインストール条件

本製品にソフトウェアをインストールする際に必要なシステム条件は以下の通りです。

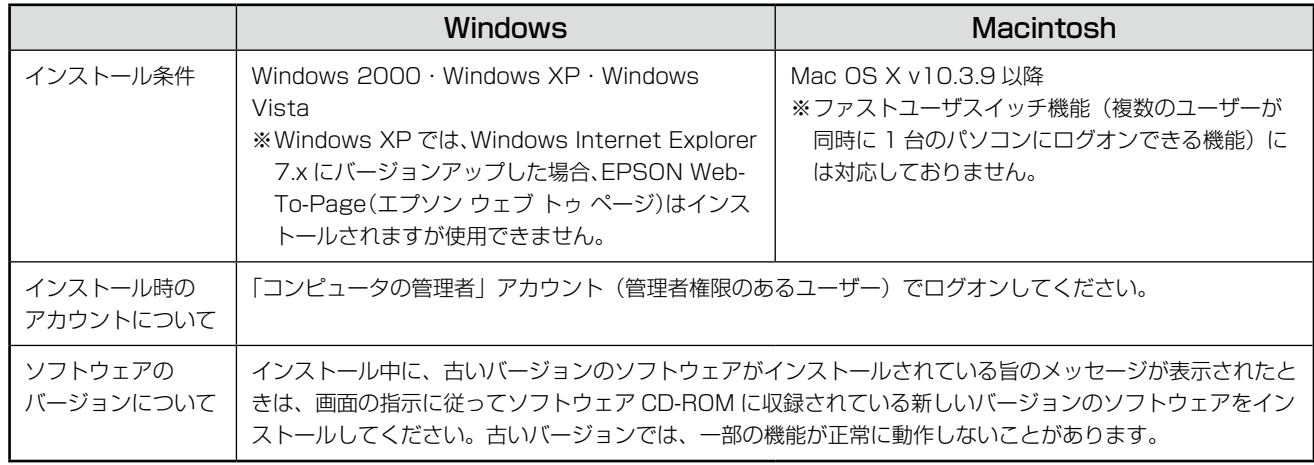

ソフトウェアのインストール方法については以下のページをご覧ください。 N27 ページ「ソフトウェアのインストール」

### オープンソースソフトウェアについて

本製品は当社が権利を有するソフトウェアのほかにオープンソースソフトウェアを利用しています。

本製品に利用されているオープンソースソフトウェアの一覧、およびそれらのソフトウェアのライセンス条件は、『パソコ ンでの印刷・スキャンガイド』(電子マニュアル)-「ネットワーク設定補足ガイド」をご覧ください。

ネットワーク設定の初期化

# <span id="page-48-0"></span>**ネットワーク設定の変更**

# ネットワーク設定の変更

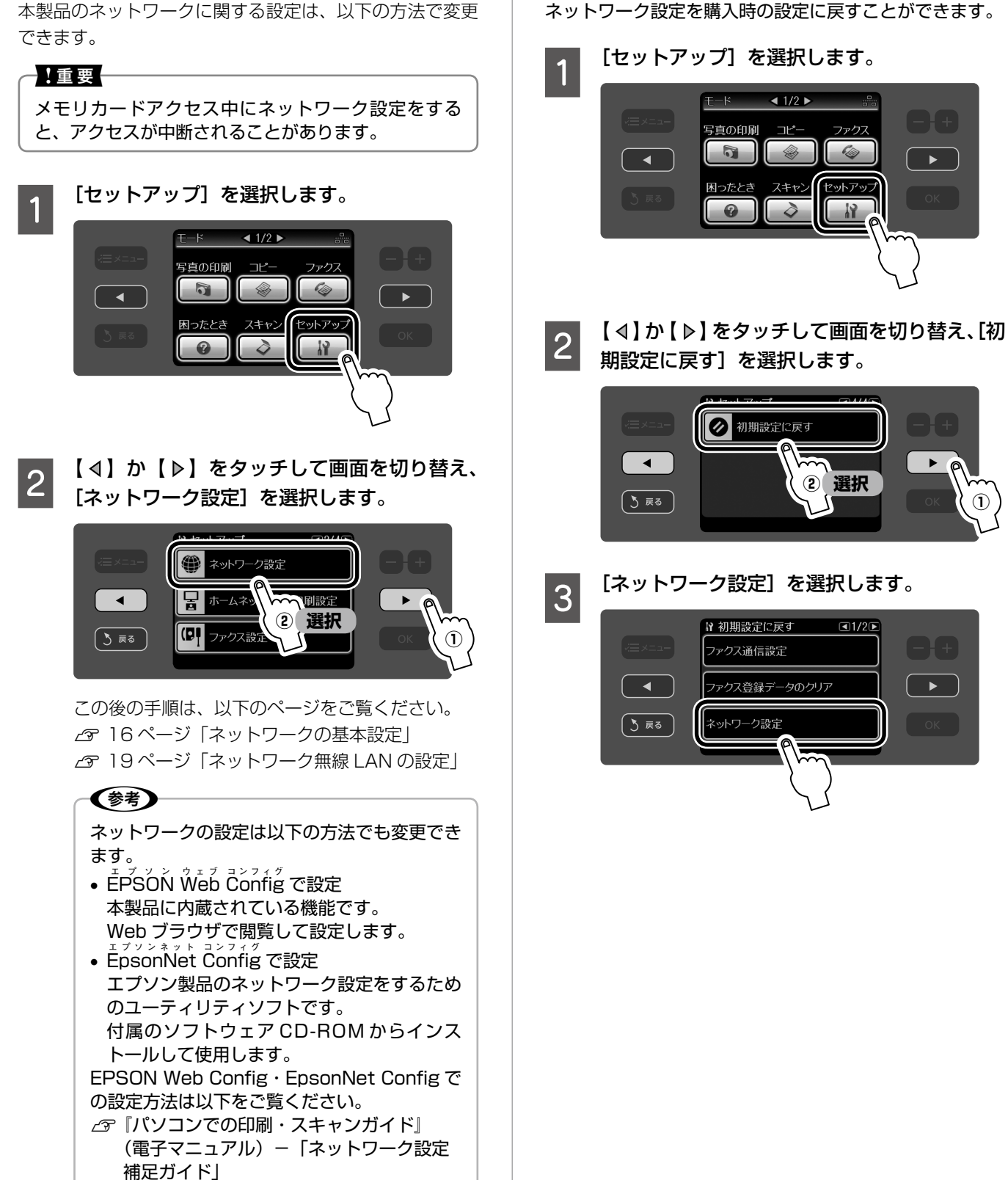

<span id="page-49-0"></span>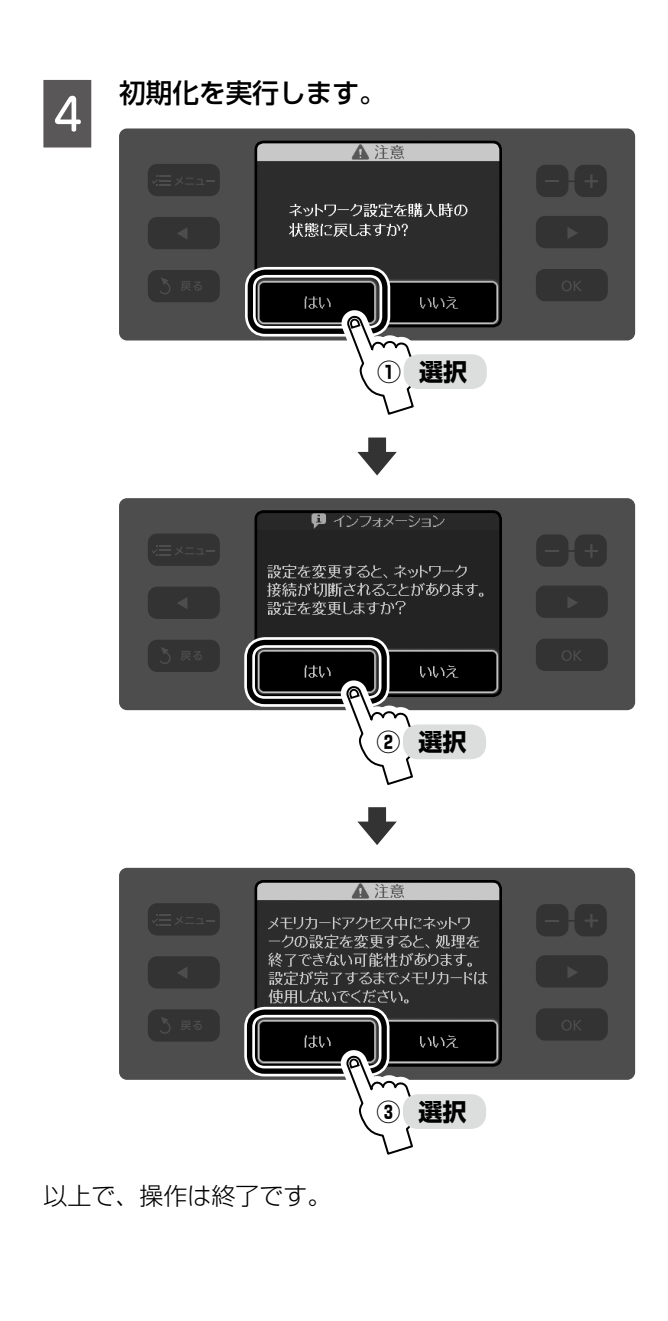

# ファイル共有の設定

ネットワーク上のパソコンから、メモリカードのファイル にアクセスできるように、ファイルの共有設定を変更でき ます。

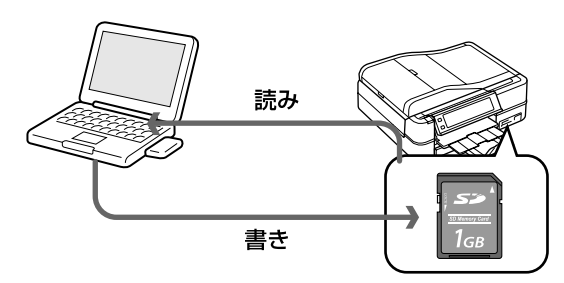

### - !重要-

メモリカードアクセス中にネットワーク設定をする と、アクセスが中断されることがあります。

### (参考)

USB 接続で使用するときは、ファイル共有の設定を [無効]にしてください。

- A [セットアップ]を選択します。 写真の印刷 コピー ファクス  $\sqrt{2}$  $\Rightarrow$  $\bullet$ 困ったとき スキャン(セットアップ  $\bullet$  $\overline{\circ}$  $\frac{17}{9}$
- 2 【 4 】か【 ▷】をタッチして画面を切り替え、<br>■ 2 「ネットワーク設定】を選択します [ネットワーク設定]を選択します。● ネットワーク設定

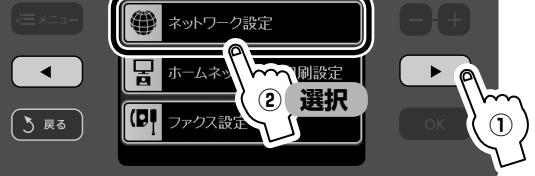

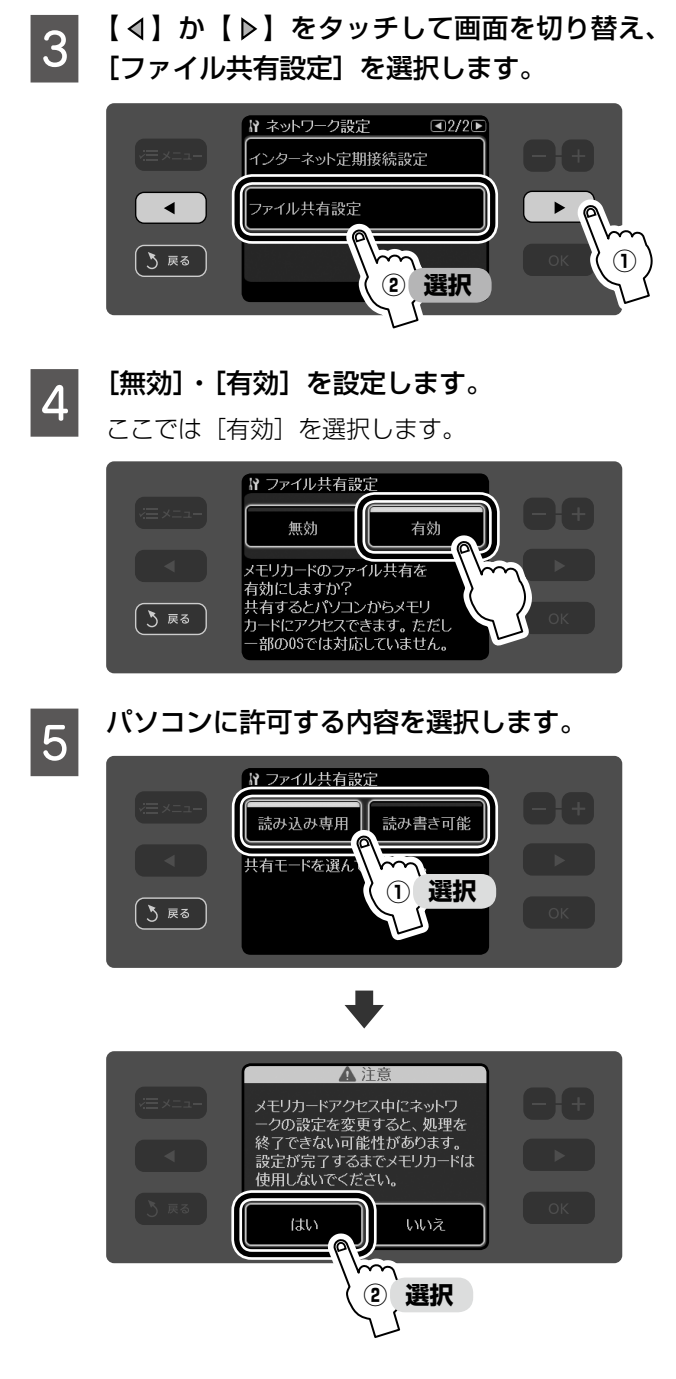

以上で、操作は終了です。

# <span id="page-51-0"></span>**ネットワーク仕様**

技術的な仕様について記載しています。

ネットワーク以外の仕様については、『操作ガイド』をご 覧ください。

### 無線 LAN 仕様

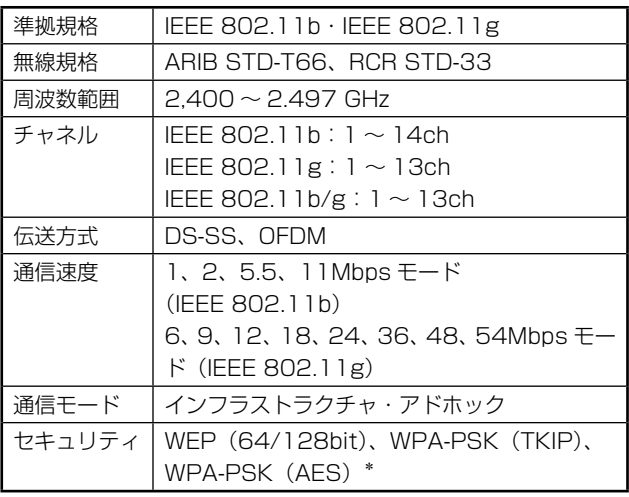

\*:WPA2 規格に準拠

### 1.重要 -

通信速度は、規格上の通信速度表記であり、理論上の 最大通信速度や実際の通信可能速度を示すものではあ りません。実際の通信速度は、環境により異なります。

### 有線 LAN 仕様

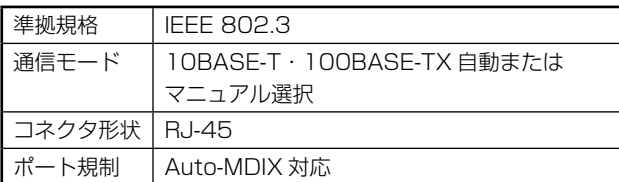

## 電波に関するご注意

### 機器認定について

本製品には電波法に基づく小電力データ通信システムとし て認証を受けている無線設備が内蔵されています。

- 設備名 : WLU3072-D69(RoHS)
- 認証番号: 005WWCA0037 005GZCA0114

### 周波数について

本製品は、2.4GHz 帯の 2.400GHz から 2.497GHz ま で使用できますが、他の無線機器も同じ周波数を使ってい ることがあります。他の無線機器との電波干渉を防止する ため、下記事項に注意してご使用ください。

### 本製品の使用上の注意

本製品の使用周波数は、2.4GHz 帯です。この周波数では、 電子レンジなどの産業・科学・医療用機器のほか、他の同 種無線局、工場の製造ラインなどで使用される免許を要す る移動体識別用構内無線局、アマチュア無線局、免許を要 しない特定の小電力無線局(以下、「他の無線局」と略す) が運用されています。

- 1. 本機を使用する前に、近くで「他の無線局」が運用さ れていないことを確認してください。
- 2. 万一、本機と「他の無線局」との間に有害な電波干渉 が発生した場合には、速やかに本機の使用場所を変え るか、使用周波数を変更するかまたは本機の運用を停 止(無線の発射を停止)してください。
- 3. 不明な点、その他お困りのことが起きたときは、カラ リオインフォメーションセンターまでお問い合わせく ださい。

(参考)

「本製品使用上の注意」が記載されているシールが同 梱されています。本製品のどこか目立つところに貼り 付けてください。

 $b(g(W)$ **CERTIFIED<sup>®</sup>** 

本製品は Wi-Fi Alliance の承認を受けた無 線機器です。

他メーカーの Wi-Fi 承認済みの無線機器と も通信が可能です。Wi-Fi 対応製品の詳細 は Wi-Fi Alliance のホームページ(http:// www.wi-fi.org) をご参照ください。

2.4 DS/OF4 この無線機器は 2.4GHz 帯を使用します。 変調方式として DS-SS、OFDM 変調方式 を採用しており、与干渉距離は 40m です。 全帯域を使用し周波数変更が可能です。

### 電波障害自主規制について

この装置は、情報処理装置等電波障害自主規制協議会 (VCCI)の基準に基づくクラス B 情報技術装置です。 この装置は、家庭環境で使用することを目的としています が、この装置がラジオやテレビジョン受信機に近接して使 用されると、受信障害を引き起こすことがあります。取扱 説明書に従って正しい取り扱いをしてください。 本装置の接続において指定ケーブルを使用しない場合、 VCCI ルールの限界値を超えることが考えられますので、 必ず指定されたケーブルを使用してください。

# <span id="page-52-0"></span>本製品の使用時における セキュリティに関するご注意

お客様の権利(プライバシー保護)に関する重要な事項です。 本製品などの無線 LAN 製品では、LAN ケーブルを使用す る代わりに、電波を利用してパソコンなどと無線アクセス ポイント間で情報のやり取りを行うため、電波の届く範囲 であれば自由に LAN 接続が可能であるという利点があり ます。

その反面、電波はある範囲内であれば障害物(壁など)を 越えてすべての場所に届くため、セキュリティに関する設 定を行っていない場合、以下のような問題が発生する可能 性があります。

### 通信内容を盗み見られる

悪意ある第三者が、電波を故意に傍受し、

- • ID やパスワードまたはクレジットカード番号などの個 人情報
- • メールの内容

などの通信内容を盗み見られる可能性があります。

### 不正に侵入される

悪意ある第三者が、無断で個人や会社内のネットワークへ アクセスし、

- 個人情報や機密情報を取り出す(情報漏洩)
- 特定の人物になりすまして通信し、不正な情報を流す (な りすまし)
- 傍受した通信内容を書き換えて発信する (改ざん)
- コンピュータウィルスなどを流しデータやシステムを破 壊する(破壊)

などの行為をされてしまう可能性があります。

本来、無線 LAN カードや無線アクセスポイントは、これ らの問題に対応するためのセキュリティの仕組みを持って いますので、無線 LAN 製品のセキュリティに関する設定 を行って製品を使用することで、その問題が発生する可能 性は少なくなります。無線 LAN 製品は、購入直後の状態 においては、セキュリティに関する設定が施されていない 場合があります。

従って、お客様がセキュリティ問題発生の可能性を少なく するためには、無線 LAN カードや無線アクセスポイントを ご使用になる前に、必ず無線 LAN 製品のセキュリティに 関するすべての設定をマニュアルに従って行ってください。 なお、無線 LAN の仕様上、特殊な方法によりセキュリティ 設定が破られることもあり得ますので、ご理解の上、ご使 用ください。

※ セキュリティ対策を施さず、あるいは、無線 LAN の仕 様上やむを得ない事情によりセキュリティの問題が発 生してしまった場合、弊社は、これによって生じた損 害に対する責任を負いかねます。

本製品のセキュリティの設定などについて、お客様ご自身 で対処できない場合には、カラリオインフォメーションセ ンターまでお問い合わせください。

弊社では、お客様がセキュリティの設定を行わないで使用 した場合の問題を充分理解した上で、お客様自身の判断と 責任においてセキュリティに関する設定を行い、製品を使 用することをお勧めします

# <span id="page-53-0"></span>**ネットワークの基礎知識**

### 用語の説明

プリンタのネットワーク共有に必要な用語について説明します。

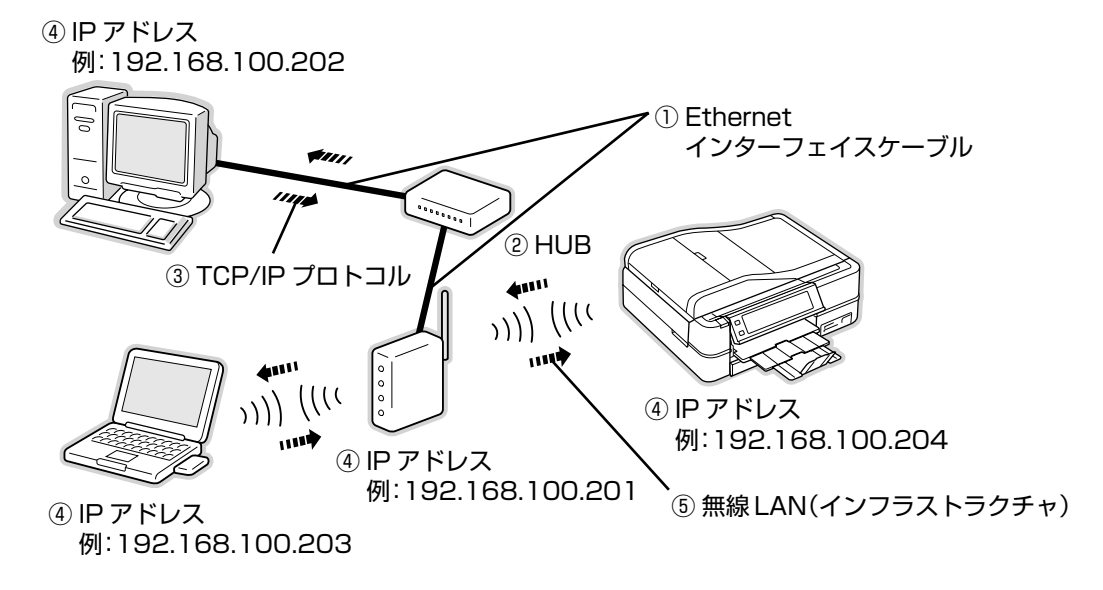

### ① Ethernet(イーサネット)インターフェイスケーブル(LAN ケーブル)

Ethernet とはネットワークの規格のことで、ケーブルの接続の規格には、10BASE と 100BASE があります。本製品は、 10BASE-T (テンベースティー)、100BASE-TX (ヒャクベースティーエックス)に対応しています。

### ② ハブ(HUB)

LAN ケーブルを接続するための集線装置です。ネットワーク上のパソコンやプリンタはハブを介して接続します。ハブに は、データの送り先を認識して送信するスイッチングハブと、すべてのポートに送信するリピータハブがあります。

### ③ TCP/IP(ティーシーピーアイピー)

ネットワークの通信にはさまざまな規約があり(これをプロトコルといいます)、TCP/IP はその中の 1 つです。インター ネット上の通信で使用される、世界的な標準プロトコルです。 ネットワーク上のすべてのパソコンに組み込む必要があります。

### ④ IP アドレス(アイピーアドレス)

電話機 1 台につき 1 つの電話番号が必要であるように、パソコンをネットワーク上で使用するには、パソコン 1 台につ き 1 つの識別子(アドレス)が必要です。この識別子のことを IP アドレスといい、電話番号と同様に数字の羅列(例: 192.168.192.168)で表されます。ネットワーク上のすべてのパソコンやプリンタに IP アドレスを割り振る必要があ ります。

次ページで IP アドレスについて詳しく説明しています。

### ⑤無線 LAN(インフラストラクチャ)

インフラストラクチャとは、無線 LAN 通信のモードの 1 つで、アクセスポイント(ブロードバンドルータなど)を経由して、 ネットワークに接続する方法です。

### <span id="page-54-0"></span>IP アドレスは何番にする ?

複数のパソコンで IP アドレスが重複すると、正常に通信できません。そのため、IP アドレスは世界的な機関で集中管理 されています。外部接続(インターネットへの接続、電子メールの送受信など)する場合には、日本ネットワークインフォ メーションセンター: JPNIC (http://www.nic.ad.jp/)に申請して、正式に IP アドレスを取得する必要があります(通 常はインターネットサービスプロバイダ (通称 ISP) がします)。

ただし、外部のネットワークに接続しない閉じた環境では、外部との接続を将来的にも一切しないという条件のもとに、 次の範囲のプライベートアドレスを使用できます。

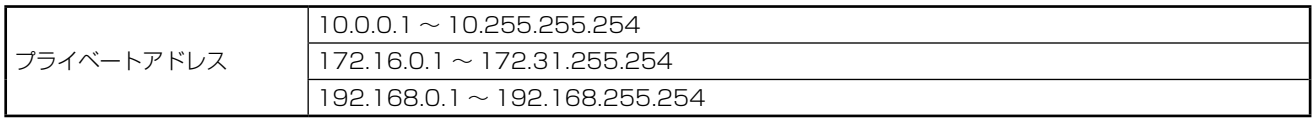

### ■【重要】

本製品の初期(お買い上げ時)の IP アドレスは [自動]に設定されています。

### IP アドレスの割り振り方

IP アドレスをネットワーク上のパソコンに割り振る前に、「サブネットマスク」というものを理解しなければなりません。 電話番号に市外局番があるように、IP アドレスにもエリアを示す仕組みがあります。このエリアは、概念的には会社や部門 などで分け、物理的にはゲートウェイまたはルータと呼ばれる中継器で分けます。

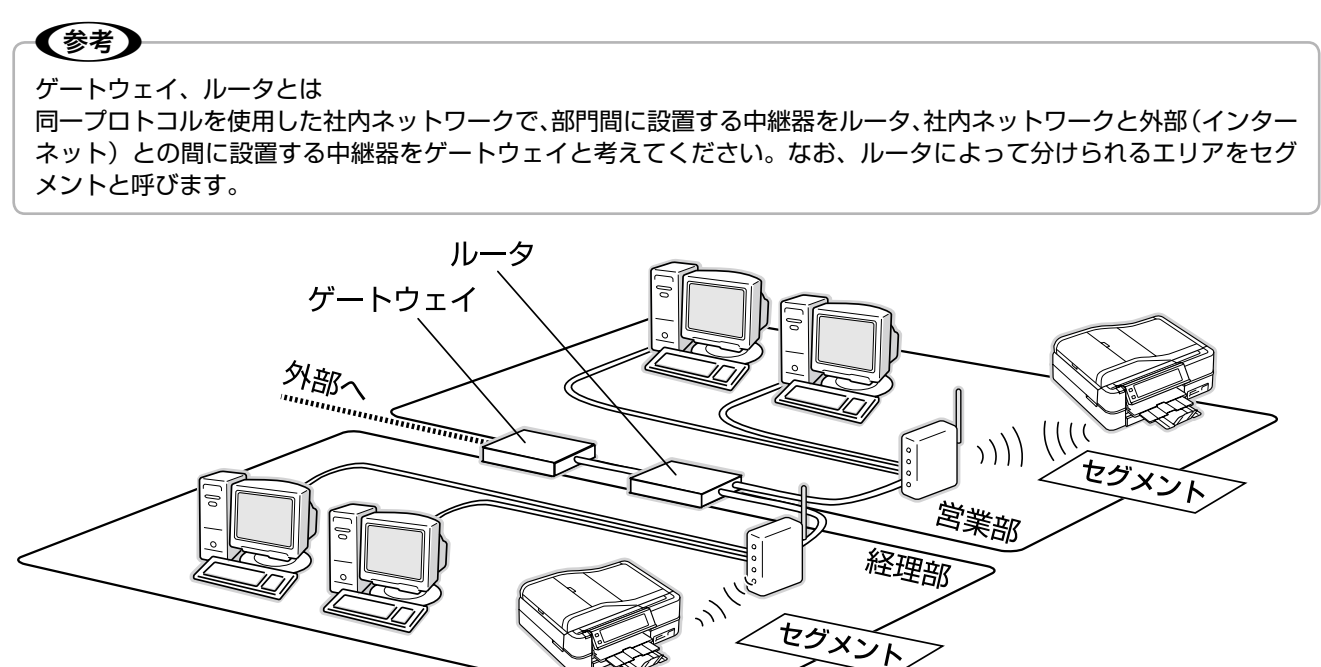

エリアを示す仕組みに利用されるのが、サブネットマスクです。サブネットマスクは、IP アドレスと同様、数字の羅列(例: 255.255.255.0)で表されます。

サブネットマスクは、IP アドレスに被せるマスクと考えてください。下表の例では、サブネットマスクの「255」にか かる部分がエリアのアドレス(これをネットワークアドレスといいます)、「0」にかかる部分がエリア内の各機器のアド レスになります。

<例> IP アドレスが「192.168.100.200」の場合

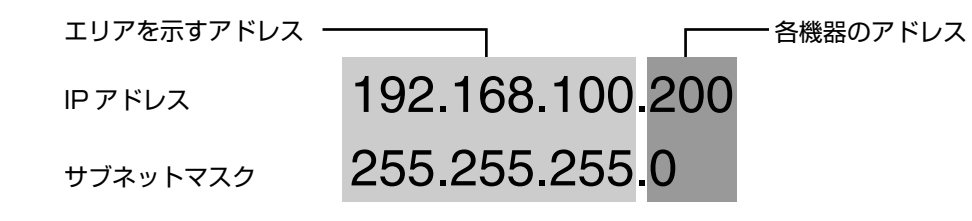

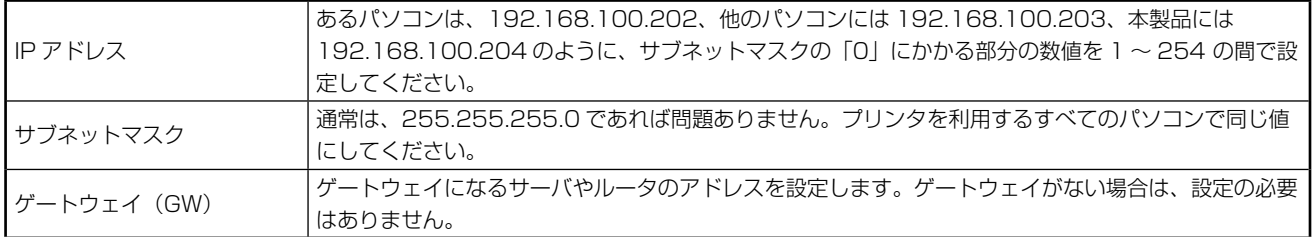

<例>

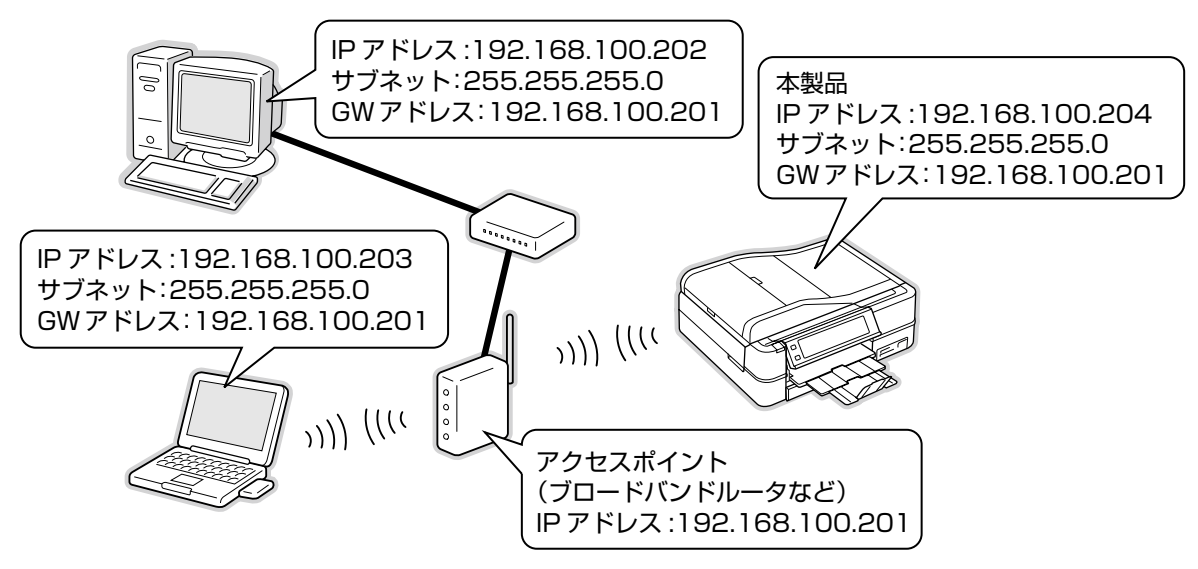

### <span id="page-56-0"></span>ネットワーク用語の説明

■ アクセスポイント(ブロードバンドルータなど)

無線通信の橋渡しをする装置です。有線 LAN と無線 LAN の中継もします。

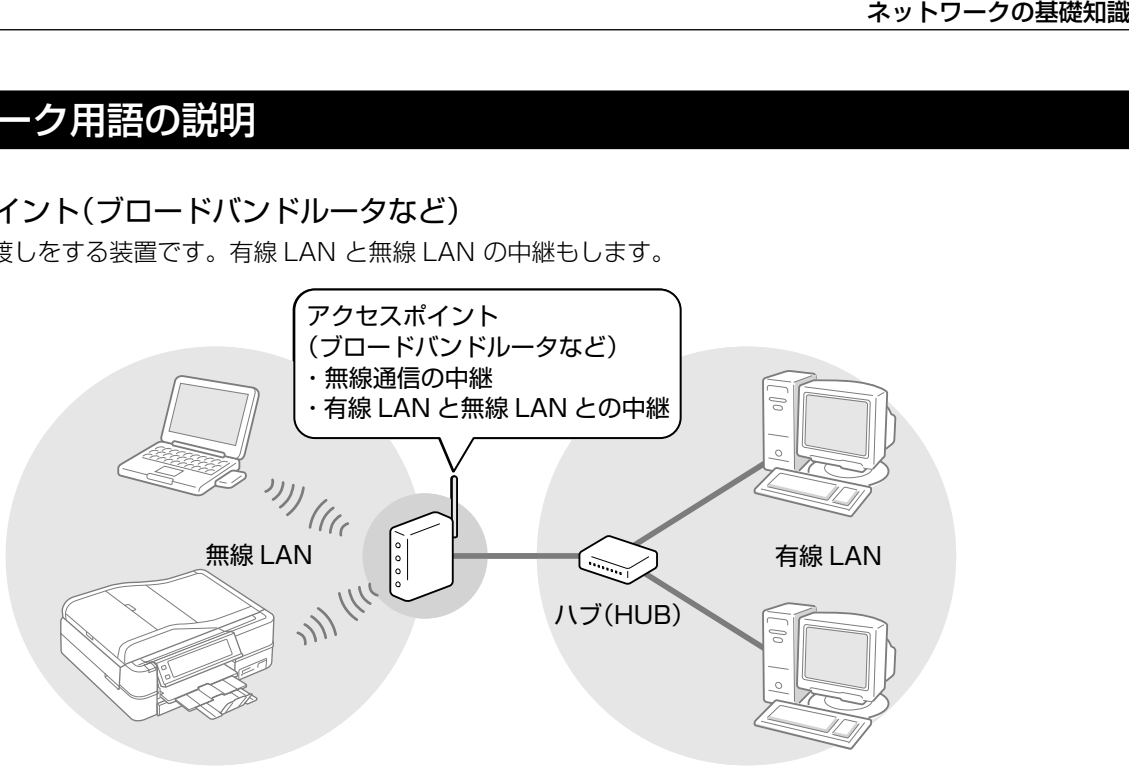

### ■ アドホックモード

アクセスポイント(ブロードバンドルータなど)を経由せずに、デバイス同士が無線で直接通信する方式です。 アクセスポイント(ブロードバンドルータなど)を必要としない小規模な無線 LAN に適した通信方式です。 このアドホックモードに対して、アクセスポイント(ブロードバンドルータなど)を経由する無線通信の方式を「インフ ラストラクチャモード」と呼びます。

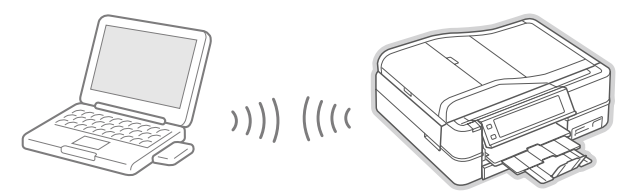

本製品をアドホックモードで使用するときは、以下をご覧ください。 N 『パソコンでの印刷・スキャンガイド』(電子マニュアル)

### ■ 暗号化(セキュリティ)方式

一般的には「安全」や「防犯」を意味します。ネットワーク環境でのセキュリティとは、通信時に第三者が不正にデータ を傍受したり改ざんしたりすることを防ぐための技術を指します。

無線 LAN での通信は第三者からの傍受が容易であるため、送信されるパケットを暗号化することで傍受者に内容を知ら れないようにします。暗号化技術には、WEP や WPA などの技術を利用します。

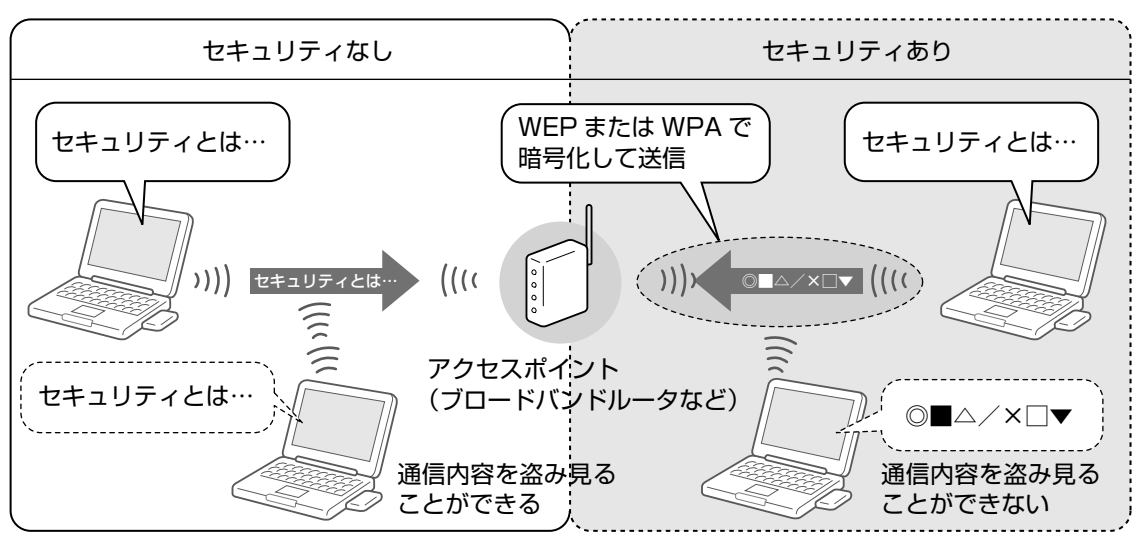

### ■ インフラストラクチャモード

アクセスポイント(ブロードバンドルータなど)を経由して、デバイス同士が無線などで通信する方式です。数多くのデ バイスが接続しているネットワークに適した通信方式です。

このインフラストラクチャモードに対して、アクセスポイント(ブロードバンドルータなど)を経由しない無線通信の方 式を「アドホックモード」と呼びます。

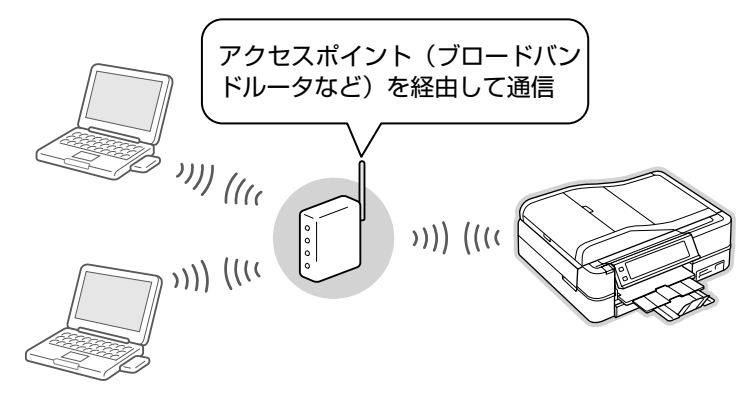

#### ■ サブネットマスク

TCP/IP(ティーシーピーアイピー)ネットワーク内のグループを識別するため、ネットワーク内の住所にあたる IP アド レスの一部であるネットワークアドレスを用います。

サブネットマスクとは、このネットワークアドレスに何ビットを使用するかを定義するための数値です。サブネットマスク は IP アドレス同様に 32 ビットの数値からなり、クラス C のネットワークでは 24 ビット (255.255.255.0) が標準 で使用されています。

#### ■ デフォルトゲートウェイ

所属するネットワークの外にあるデバイスと通信する際に、ネットワークの「出入り口」の役割を果たすルータなどの機 器を指します。

#### ■ ルータ

ネットワーク上でやり取りされるデータを、他のネットワークに経由するための装置です。データをどの経路を通して転 送すべきかを判断する、経路選択(ルーティング)機能を持っています。

#### ■ AOSS(エーオーエスエス)

株式会社バッファローが開発した、パソコンを使わずに無線 LAN 設定やセキュリティ設定が可能なシステムです。バッ ファロー製の AOSS モード対応アクセスポイントに接続する際に、アクセスポイントの AOSS ボタンを押すことで無線 LAN 設定を簡単にすることができます。

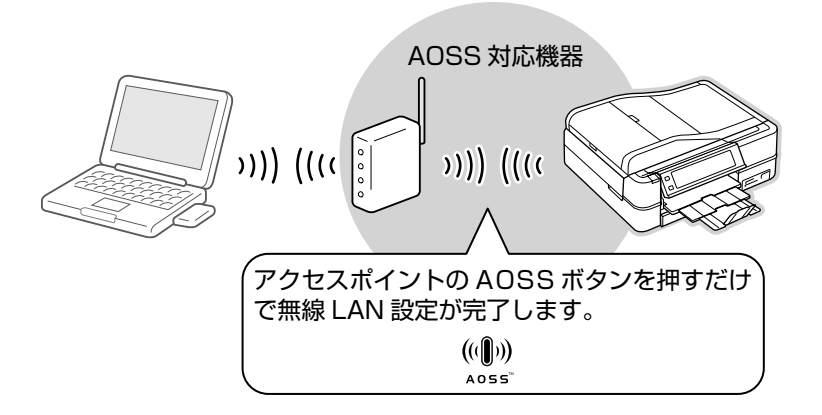

### ■ DHCP(ディーエイチシーピー)

デバイスの IP アドレスやデフォルトゲートウェイなどの TCP/IP 関連情報をサーバに問い合わせて自動的に設定するプ ロトコルです。このプロトコルに対応したサーバを DHCP サーバと呼びます。DHCP サーバは、ネットワーク上のパソ コンなどが起動したときに他で使用されていない IP アドレスを自動的に割り当てます。

DHCP を使うとネットワークの設定に詳しくないユーザーでも簡単にネットワークを利用できるとともに、ネットワーク 管理者は多くのパソコンを一元管理することができます。

### $\blacksquare$  IP $($  $\nabla$  $\checkmark$  $\checkmark$  $\vdash$  $)$

TCP/IP における、ネットワーク層のプロトコルです。ネットワークに接続しているデバイスの識別番号(アドレス)割 り当てや、ネットワーク内での通信経路の選択(ルーティング)をするための方法を定義しています。インターネットは、 IP によって相互の接続と通信を可能としています。

### ■ IP アドレス(アイピーアドレス)

IP のネットワークに接続しているデバイス 1 台 1 台に割り振られる識別番号(アドレス)を指します。主に 8 ビットご とに 4 つに区切られた 32 ビットの数値が使われており、「192.168.100.200」などのように、0 から 255 までの 10 進数の数字を 4 つ並べて表現します。

インターネット上での IP アドレス重複を避けるため、各国の NIC (ニック) という機関が IP アドレス割り当てなどの管 理をしています。

### ■ MAC アドレス(マックアドレス)

Media Access Control アドレス。ネットワーク機器に組み込まれている機器固有の物理アドレス。

### ■ MAC アドレスフィルタリング(マックアドレスフィルタリング)

アクセスポイント(ブロードバンドルータなど)が、各 Ethernet カードに固有の ID 番号である MAC アドレスを識別す ることで通信を制限するセキュリティ技術です。あらかじめ登録されている MAC(マック)アドレスを持つデバイスの み通信を許可します。

### ■ SSID(エスエスアイディー)

無線通信時の混信を避けるために付けられる識別子(ネットワーク名)です。ESSID と呼ぶ場合もあります。IEEE 802.11 シリーズの無線 LAN におけるネットワークで使用され、最大 32 文字までの英数字を用いて任意に設定します。 SSID は十分なセキュリティを備えていないため、別途 WEP(ウェップ)キーなどを設定する必要があります。

### ■ TCP/IP(ティーシーピーアイピー)

インターネットなどのネットワーク通信で広く使われているプロトコルです。

### ■ WCN(ダブリューシーエヌ)

Windows Connect Now。Windows XP Service Pack2 (SP2) · Windows Vista の機能で、USB フラッシュメモ リを使って無線 LAN の接続やセキュリティを自動設定できます。

### ■ WEP キー(ウェップキー)

無線通信における暗号化技術の 1 つです。決められた WEP キーを共有する者同士のみが無線通信することができます。 本製品では 64bit と 128bit の 2 種類の WEP キーをサポートしています。

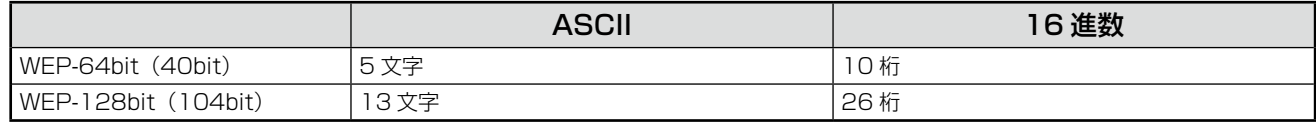

ASCII 文字を選択した場合は半角英数字記号(大文字と小文字は別の文字として扱われます)、16 進数を選択した場合は 0 ~ 9 の数字および a ~ f のアルファベットで入力します。

### ■ WPA(ダブリューピーエー)

無線 LAN の業界団体 Wi-Fi Alliance が発表した、無線 LAN の暗号化方式の規格です。 今まで採用されてきた WEP(ウェップ)の弱点を補強し、セキュリティ性を向上させています。 本製品では WPA-PSK(TKIP/AES)をサポートしており、パスワードで入力できる文字は、8 ~ 63 文字の半角英数 記号となります。(パスワードでは、大文字と小文字は別の文字として扱われます。)

### ■ WPS(ダブリューピーエス)

無線 LAN の業界団体 Wi-Fi Alliance が発表した、無線 LAN 機器の接続とセキュリティの設定を簡単に実行するための 規格です。

本製品では、プッシュボタン方式と PIN コード方式の 2 種類の設定方式に対応しています。

### 本製品に関するお問い合わせ先

#### ●エプソンのホームページ http://www.epson.jp

各種製品情報・ドライバ類の提供、サポート案内等のさまざまな情報を満載したエプソンのホームページです。 各種製品情報・ドライバ類の提供、サポート案内等のさまざまな情報を満載したエブソンのホームページです。<br><del>パケミル</del> エブソンなら購入後も安心。皆様からのお問い合わせの多い内容をFAQとしてホームページに掲載しております。ぜひご活用ください。<br><mark>「人で</mark>」 http://www.epson.jp/faq/

#### **• MyEPSON**

エプゾン製品をご愛用の方も、お持ちでない方も、エプソンに興味をお持ちの方への会員制情報提供サービスです。お客様にピッタリの おすすめ最新情報をお届けしたり、プリンタをもっと楽しくお使いいただくお手伝いをします。製品購入後のユーザー登録もカンタンです。 さあ、今すぐアクセスして会員登録しよう。

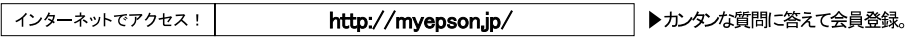

●カラリオインフォメーションセンター 製品に関するご質問 ご相談に電話でお答えします。

#### 050-3155-8022 【電話番号】

【受付時間】 月~金曜日9:00~20:00 土日祝日10:00~17:00(1月1日、弊社指定休日を除く) 【文书 『『『『】 ア』 並 『日の:00 - 20:00 - エロ | 沈口 10:00 - 17:<br>◎上記電話番号をご利用できない場合は、042-589-5251へお問い合わせください。

#### ●修理品送付 持ち込み依頼先

...<br>お買い上げの販売店様へお持ち込みいただくか、下記修理センターまで送付願います。

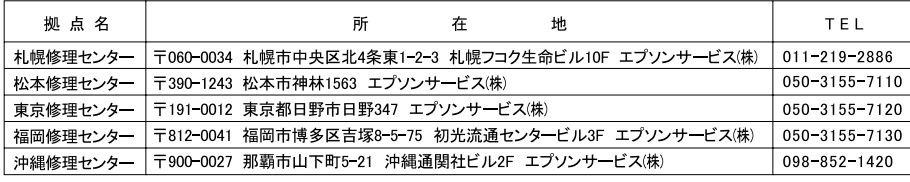

【受付時間】月曜日~金曜日 9:00~17:30(祝日、弊社指定休日を除く)

- 松本修理センター:0263-86-7660 東京修理センター:042-584-8070 福岡修理センター:092-622-8922

●ドアtoドアサービスに関するお問い合わせ先<br>- ドアtoドアサービスとはお客様のご希望日に、ご指定の場所へ、指定業者が修理品をお引取りにお伺いし、修理完了後弊社からご自宅へ 

【電話番号】 050-3155-7150

【受付時間】 月~金曜日9:00~17:30 (祝日、弊社指定休日は除く)

-<br>◎上記電話番号をご利用できない場合は、0263-86-9995へお問い合わせください。

\*ドアtoドアサービスについて詳しくは、エプソンのホームページでご確認ください。http://www.epson.jp/support/

・・アロの17:30~20:00および、土日、祝日、弊社指定休日の9:00~20:00の電話受付は0263-86-9995(365日受付可)にて<br>\*平日の17:30~20:00および、土日、祝日、弊社指定休日の9:00~20:00の電話受付は0263-86-9995(365日受付可)にて

上記050で始まる電話番号はKDDI株式会社の電話サービスを利用しており、一部のPHSやIP電話事業者からはご利用いただけない 場合があります 上記番号をご利用できない場合は、携帯電話またはNTTの固定電話(一般回線)からおかけいただくか、各◎印の電話番号にお かけください。

○スクール(エプソン・デジタル・カレッジ)講習会のご案内

ベノ・ル〜シング・ソンパン、2000年、TEL(06)6120−6057<br>東京 TEL(03)5321−9738 大阪 TEL(06)6120−6057<br>【受付時間】月曜日〜金曜日9:30〜12:00/13:00〜17:30(祝日、弊社指定休日を除く) 【メロ『『同』方確日 - 並確日プ:80 - 12:06/15:80 - 17:30 (抗日、弁正指定所日と除く)<br>\*スケジュールなどはホームページでご確認ください。 http://www.epson.jp/school/

○ショールーム \*詳細はホームページでもご確認いただけます。http://www.epson.jp/showroom/ エプソンスクエア新宿 〒160-8324 東京都新宿区西新宿6-24-1 西新宿三井ビル1F<br>【開館時間】月曜日~金曜日 9:30~17:30(祝日、弊社指定休日を除く)

○消耗品のご購入

……<br>お近〈のエプソン商品取扱店及びエプソンダイレクト(ホームページアドレス http://www.epson.jp/shop/ または通話無料 0120-545-101)<br>でお買い求めください。(2007年9月現在)

CFAXインフォメーション エプソン製品の情報をFAXにてお知らせします 札幌(011)221-7911 東京(042)585-8500 名古屋(052)202-9532 大阪(06)6397-4359 福岡(092)452-3305

○エプソンディスクサービス

各種ドライバを郵送でお届けします。お申し込み方法・料金など、詳しくは上記FAXインフォメーションの資料でご確認ください。

エプソン販売 株式会社 〒160-8324 東京都新宿区西新宿6-24-1 西新宿三井ビル24階 セイコーエブソン株式会社 〒392-8502 長野県諏訪市大和3-3-5

コンシューマ(SPC) 2008 06

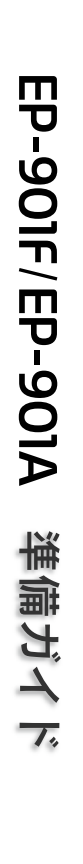

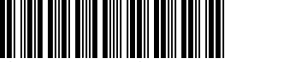

© セイコーエプソン株式会社 2008 Printed in XXXXXX